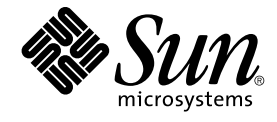

# Wnn6 ユーザーズガイド

Sun Microsystems, Inc. 4150 Network Circle Santa Clara, CA 95054 U.S.A.

Part No: 819–0603–10 2005 年 1 月

Copyright 2005 Sun Microsystems, Inc. 4150 Network Circle, Santa Clara, CA 95054 U.S.A. All rights reserved.

本製品およびそれに関連する文書は著作権法により保護されており、その使用、複製、頒布および逆コンパイルを制限するライセンスのもとにおい て頒布されます。サン・マイクロシステムズ株式会社の書面による事前の許可なく、本製品および関連する文書のいかなる部分も、いかなる方法に よっても複製することが禁じられます。

本製品の一部は、カリフォルニア大学からライセンスされている Berkeley BSD システムに基づいていることがあります。UNIX は、X/Open Company, Ltd. が独占的にライセンスしている米国ならびに他の国における登録商標です。フォント技術を含む第三者のソフトウェアは、著作権によ り保護されており、提供者からライセンスを受けているものです。

U.S. Government Rights Commercial software. Government users are subject to the Sun Microsystems, Inc. standard license agreement and applicable provisions of the FAR and its supplements.

本製品に含まれる HG-MinchoL、HG-MinchoL-Sun、HG-PMinchoL-Sun、HG-GothicB、HG-GothicB-Sun、および HG-PGothicB-Sun は、株式会社<br>リコーがリョービイマジクス株式会社からライセンス供与されたタイプフェースマスタをもとに作成されたものです。 HeiseiMin-W3H は、株式会社<br>リコーが財団法人日本規格協会からライセンス供与されたタイプフェースマスタをもとに作 禁止されています。

Sun、Sun Microsystems、docs.sun.com、AnswerBook、AnswerBook2 は、米国およびその他の国における米国 Sun Microsystems, Inc. (以下、米国 Sun Microsystems 社とします) の商標、登録商標もしくは、サービスマークです。

サンのロゴマークおよび Solaris は、米国 Sun Microsystems 社の登録商標です。

すべての SPARC 商標は、米国 SPARC International, Inc. のライセンスを受けて使用している同社の米国およびその他の国における商標または登録商<br>標です。SPARC 商標が付いた製品は、米国 Sun Microsystems 社が開発したアーキテクチャに基づくものです。

OPENLOOK、OpenBoot、JLE は、サン・マイクロシステムズ株式会社の登録商標です。

Wnn は、京都大学、株式会社アステック、オムロン株式会社で共同開発されたソフトウェアです。

Wnn6 は、オムロン株式会社、オムロンソフトウェア株式会社で共同開発されたソフトウェアです。© Copyright OMRON Co., Ltd. 1995-2000. All<br>Rights Reserved. © Copyright OMRON SOFTWARE Co.,Ltd. 1995-2002 All Rights Reserved.

「ATOK」は、株式会社ジャストシステムの登録商標です。

「ATOK Server/ATOK12」は、株式会社ジャストシステムの著作物であり、「ATOK Server/ATOK12」にかかる著作権その他の権利は、株式会社 ジャストシステムおよび各権利者に帰属します。

「ATOK Server/ATOK12」に含まれる郵便番号辞書 (7 桁/5 桁) は日本郵政公社が公開したデータを元に制作された物です (一部データの加工を行 なっています)。

「ATOK Server/ATOK12」に含まれるフェイスマーク辞書は、株式会社ビレッジセンターの許諾のもと、同社が発行する『インターネット・パソコ ン通信フェイスマークガイド』に添付のものを使用しています。

Unicode は、Unicode, Inc. の商標です。

本書で参照されている製品やサービスに関しては、該当する会社または組織に直接お問い合わせください。

OPEN LOOK および Sun Graphical User Interface は、米国 Sun Microsystems 社が自社のユーザおよびライセンス実施権者向けに開発しました。米<br>国 Sun Microsystems 社は、コンピュータ産業用のビジュアルまたはグラフィカル・ユーザインタフェースの概念の研究開発における米国 Xerox 社の<br>先駆者としての成果を認めるものです。米国 Sun Microsystems 社は米国

本書は、「現状のまま」をベースとして提供され、商品性、特定目的への適合性または第三者の権利の非侵害の黙示の保証を含みそれに限定されな い、明示的であるか黙示的であるかを問わない、なんらの保証も行われないものとします。

本製品が、外国為替および外国貿易管理法 (外為法) に定められる戦略物資等 (貨物または役務) に該当する場合、本製品を輸出または日本国外へ持ち 出す際には、サン・マイクロシステムズ株式会社の事前の書面による承諾を得ることのほか、外為法および関連法規に基づく輸出手続き、また場合 によっては、米国商務省または米国所轄官庁の許可を得ることが必要です。

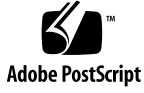

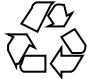

041006@9495

## 目次

[はじめに](#page-6-0) **7**

- **1** 日本語入力操作 **(**[共通デスクトップ環境](#page-10-0)**) 11** [入力変換モードの表示](#page-10-0) 11 [入力変換モードの切り替え](#page-12-0) 13 [入力方法の切り替え](#page-12-0) 13 [読み入力](#page-13-0) 14 [かな漢字変換](#page-13-0) 14 [かな漢字変換操作](#page-13-0) 14 [かな漢字変換操作例](#page-15-0) 16 [部首入力](#page-18-0) 19 [カスタマイズ](#page-22-0) 23 学習 / 変換 / [表示モード](#page-23-0) 24 [入力スタイル](#page-25-0) 26 [起動の方法](#page-27-0) 28 [再起動の方法](#page-27-0) 28 [終了の方法](#page-28-0) 29
- **2** [辞書操作](#page-30-0) **31** Wnn6 [辞書ユーティリティの起動方法](#page-31-0) 32 [単語登録](#page-32-0) 33 [単語一括登録](#page-34-0) 35 [単語削除・編集](#page-36-0) 37 [単語検索](#page-38-0) 39 [単語削除](#page-41-0) 42 [単語編集](#page-43-0) 44

[単語一括削除](#page-44-0) 45 [辞書の併合](#page-46-0) 47 [辞書の保存](#page-48-0) 49 [辞書の復元](#page-49-0) 50

- **A** [端末での日本語入力](#page-52-0) **53** uum [の概要](#page-52-0) 53 uum [の構成](#page-52-0) 53 [起動方法](#page-53-0) 54 [終了方法](#page-54-0) 55 [読み入力](#page-54-0) 55 [かな漢字変換](#page-55-0) 56 [辞書操作](#page-57-0) 58 [辞書追加](#page-58-0) 59 [辞書一覧](#page-61-0) 62 [単語登録](#page-62-0) 63 [単語削除・編集](#page-66-0) 67 [パラメタ変更](#page-68-0) 69 [頻度情報保存](#page-69-0) 70 [辞書情報](#page-70-0) 71 [付属語変更](#page-71-0) 72
- **B** [ローマ字かな対応表](#page-74-0) **75** cs00 [風入力スタイル](#page-74-0) 75 ATOK7 [風入力スタイル](#page-77-0) 78 ATOK8 [風入力スタイル](#page-79-0) 80 EGBRIDGE [風入力スタイル](#page-81-0) 82 VJE-Delta [風入力スタイル](#page-84-0) 85 MS-IME [風入力スタイル](#page-87-0) 88 EGG [風入力スタイル](#page-90-0) 91 Wnn6 [入力スタイル](#page-93-0) 94 Wnn4 [入力スタイル](#page-96-0) 97
- **C** [キーの割り当て一覧](#page-100-0) **101** cs00 [風入力スタイル](#page-100-0) 101 ATOK7 [風入力スタイル](#page-103-0) 104 ATOK8 (Solaris [オペレーティングシステム](#page-106-0)) 風入力スタイル 107

[ATOK8 \(Windows\)](#page-108-0) 風入力スタイル 109 EGBRIDGE [風入力スタイル](#page-111-0) 112 VJE-Delta [風入力スタイル](#page-113-0) 114 MS-IME [風入力スタイル](#page-116-0) 117 EGG [風入力スタイル](#page-119-0) 120 Wnn6 [入力スタイル](#page-122-0) 123 Wnn4 [入力スタイル](#page-125-0) 126

**D** [記号一覧](#page-128-0) **129**

**E** [部首一覧](#page-134-0) **135**

[索引](#page-148-0) **149**

## <span id="page-6-0"></span>はじめに

このマニュアルでは、Solaris™ オペレーティングシステムで使用できる日本語入力方 式 Wnn6 の操作方法について説明します。日本語の入力、辞書の操作の際にご利用く ださい。Wnn6 の概要については、『日本語入力方式の概要と移行』を参照してくだ さい。また、Wnn6 の最新情報については、『*Solaris 10* ご使用にあたって』を参照し てください。

### 対象読者

このマニュアルは、日本語入力方式 Wnn6 を使用する方を対象としています。

### 内容の紹介

#### [第](#page-10-0) 1 章

共通デスクトップ環境で日本語を入力する方法について説明します。

#### [第](#page-30-0) 2 章

Wnn6 辞書ユーティリティを使って辞書を操作する方法を説明します。

#### [付録](#page-52-0) A

日本語入力機能はないが、日本語表示が可能な端末、端末エミュレータなどで日本語 を入力するためのソフトウェアである uum の操作方法について説明します。

#### [付録](#page-74-0) B

ローマ字とかなの対応を表にまとめてあります。

[付録](#page-100-0) C

キーと割り当てられた機能の対応を一覧にまとめてあります。

[付録](#page-128-0) D

記号とそれを入力する時に使用する読みの対応を一覧にまとめてあります。

[付録](#page-134-0) E

部首入力で使用する部首と部首名の対応を一覧にまとめてあります。

### 関連マニュアル

- 『*Solaris 10* ご使用にあたって』
- 『日本語入力方式の概要と移行』
- 『*Wnn6* 上級ユーザーおよびシステム管理者ガイド』

### Sun のオンラインマニュアル

docs.sun.com では、Sun が提供しているオンラインマニュアルを参照することができ ます。マニュアルのタイトルや特定の主題などをキーワードとして、検索を行うこと もできます。URL は、<http://docs.sun.com> です。

### 表記上の規則

このマニュアルでは、次のような字体や記号を特別な意味を持つものとして使用しま す。

表 **P–1** 表記上の規則

| 字体または記号   | 意味                                                  | 例                                                        |
|-----------|-----------------------------------------------------|----------------------------------------------------------|
| AaBbCc123 | コマンド名、ファイル名、ディレク<br>トリ名、画面上のコンピュータ出<br>力、コード例を示します。 | .loqin ファイルを編集します。                                       |
|           |                                                     | 1s -a を使用してすべてのファイル<br>を表示します。                           |
|           |                                                     | system%                                                  |
| AaBbCc123 | ユーザーが入力する文字を、画面上                                    | system% su                                               |
|           | のコンピュータ出力と区別して示し<br>ます。                             | password:                                                |
| AaBbCc123 | 変数を示します。実際に使用する特<br>定の名前または値で置き換えます。                | ファイルを削除するには、rm<br>filename と入力します。                       |
| ſл        | 参照する書名を示します。                                        | 『コードマネージャ・ユーザーズガ<br>イド』を参照してください。                        |
| Eт        | 参照する章、節、ボタンやメニュー 第5章「衝突の回避」を参照してく<br>名、強調する単語を示します。 | ださい。                                                     |
|           |                                                     | この操作ができるのは、「スーパー<br>ユーザー」だけです。                           |
|           | 枠で囲まれたコード例で、テキスト<br>がページ行幅を超える場合に、継続<br>を示します。      | sun% grep ' <sup>A</sup> #define \<br>XV VERSION STRING' |

コード例は次のように表示されます。

■ C シェル

machine\_name% **command y**|**n** [*filename*]

■ C シェルのスーパーユーザー

machine\_name# **command y**|**n** [*filename*]

■ Bourne シェルおよび Korn シェル

\$ **command y**|**n** [*filename*]

■ Bourne シェルおよび Korn シェルのスーパーユーザー

```
# command y|n [filename]
```
[ ] は省略可能な項目を示します。上記の例は、*filename* は省略してもよいことを示し ています。

| は区切り文字(セパレータ) です。この文字で分割されている引数のうち1つだけを 指定します。

キーボードのキー名は英文で、頭文字を大文字で示します (例: Shift キーを押しま す)。ただし、キーボードによっては Enter キーが Return キーの動作をします。

ダッシュ (-) は 2 つのキーを同時に押すことを示します。たとえば、Ctrl-D は Control キーを押したまま D キーを押すことを意味します。

<span id="page-10-0"></span>第 **1** 章

## 日本語入力操作 (共通デスクトップ環 境)

この章では、共通デスクトップ環境における日本語入力操作について説明します。

また、学習 / 変換 / 表示モードや入力スタイルの設定方法についても説明します。

キーの入力操作は ATOK8 (Solaris オペレーティングシステム) 風入力スタイルに基づ いて説明します。他の入力スタイルでのキー入力操作に関しては[、付録](#page-100-0) C を参照して ください。

### 入力変換モードの表示

入力変換モードは、画面左下に [あr] のように表示されます。

 $\|\|_{\text{sun}\%}$ ||[あr]

図 **1–1** 入力変換モードの表示

文字の入力方法には、ローマ字入力、かな入力の 2 種類の方法があります。

入力変換モードによって出力される文字が変わります。

入力変換モードと出力される文字の対応を表 [1–1](#page-11-0) に示します。

<span id="page-11-0"></span>表 **1–1** 入力変換モードと出力される文字

| 入力変換モード                       | ローマ字入力        | かな入力          |
|-------------------------------|---------------|---------------|
| [あr]                          | ひらがな          | ひらがな          |
| [7r]                          | 全角カタカナ        | 全角カタカナ        |
| [71]                          | 半角カタカナ        | 半角カタカナ        |
| [あ]                           | 全角英数字         | ひらがな          |
| $\sqrt{7}$                    | 全角英数字         | 全角カタカナ        |
| $[\mathcal{V} \mathcal{N}]^1$ | 半角英数字         | 半角カタカナ        |
| $[- - -]$                     | 変換せずにそのまま出力する | 変換せずにそのまま出力する |

1. [アイ] は半角表示です。

注 **–** かな入力は、日本語キーボードをご使用の場合のみの入力方法です。

■ 例 1

ローマ字入力で入力変換モードが [あr] の場合、「ohayou」と入力すると「おはよ う」と出力されます。

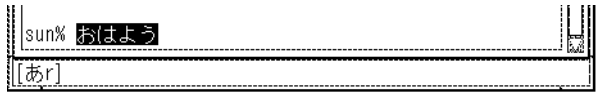

■ 例 2

直接かな入力で入力変換モードが [ア] の場合、「まうす」と入力すると「マウ ス」と出力されます。

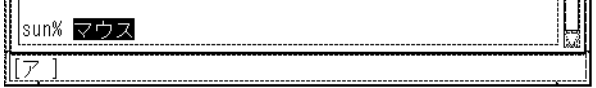

## <span id="page-12-0"></span>入力変換モードの切り替え

入力変換モードは、表 1–2 に示すキー操作によって切り替えられます。

表 **1–2** 切り替えキー対応表

|    | 切り替え                |
|----|---------------------|
| F1 | ローマ字かな変換を行う。        |
|    | [あr] → [アr] → [アイr] |
| F2 | ローマ字かな変換を行わない。      |
|    | [あ]→[ア]→&[アイ]       |

■ 例

入力変換モードが [あr] の場合、「F1」キーを入力すると、入力変換モードは [アr] となります。

このモードで入力された文字は、全角カタカナで出力されます。

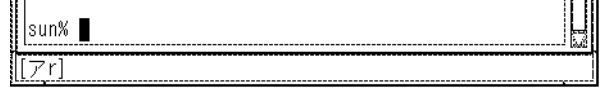

ここで「F1」キーを入力すると、入力変換モードは [アイr] となります。 このモードで入力された文字は、半角カタカナで出力されます。

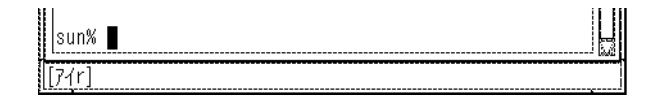

「F1」キーを入力すると、入力変換モードは [あr] に戻ります。

### 入力方法の切り替え

入力方法は、表 [1–3](#page-13-0) に示すキー操作によって切り替えられます。

#### <span id="page-13-0"></span>表 **1–3** 入力方法の切り替え

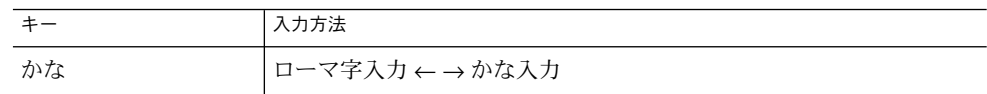

### 読み入力

読みをローマ字、または直接かなで入力します。入力した文字は、入力変換エリアに 反転表示されます。

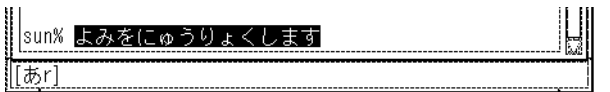

図 **1–2** 読み入力

文字の入力では表 1–4 に示すキー入力操作ができます。

表 **1–4** 読み入力時のキー入力操作

| $+ -$                  | 動作                   |
|------------------------|----------------------|
| $\rightarrow$ , Ctrl-L | カーソルを右へ移動            |
| $\leftarrow$ , Ctrl-K  | カーソルを左へ移動            |
| $Ctrl \rightarrow$     | カーソルを入力行の最後尾 (右端)へ移動 |
| $Ctrl \leftarrow$      | カーソルを入力行の先頭 (左端)へ移動  |
| Del                    | カーソル位置の1文字を消去        |
| <b>BackSpace</b>       | カーソル位置の1つ前の文字を消去     |

かな漢字変換

### かな漢字変換操作

読み入力後、「Space」キーを入力すると、第 1 候補が表示されます。

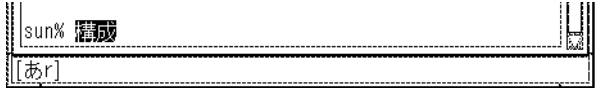

図 **1–3** かな漢字変換 第 1 候補表示

もう一度「Space」キーを入力すると、候補一覧が表示されます。

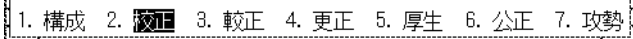

図 **1–4** かな漢字変換 候補一覧表示

かな漢字変換中のキー入力操作は表 1–5 のとおりです。

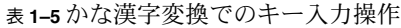

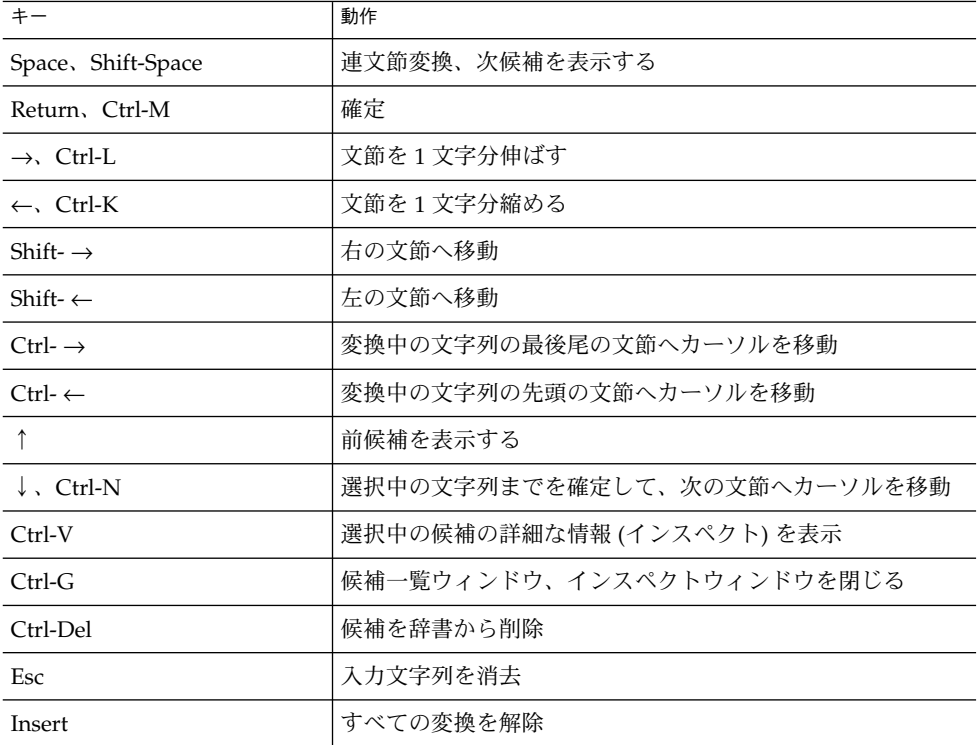

### 特殊な変換機能

特殊な変換機能を表 [1–6](#page-15-0) に示します。

### <span id="page-15-0"></span>表 **1–6** 特殊な変換機能

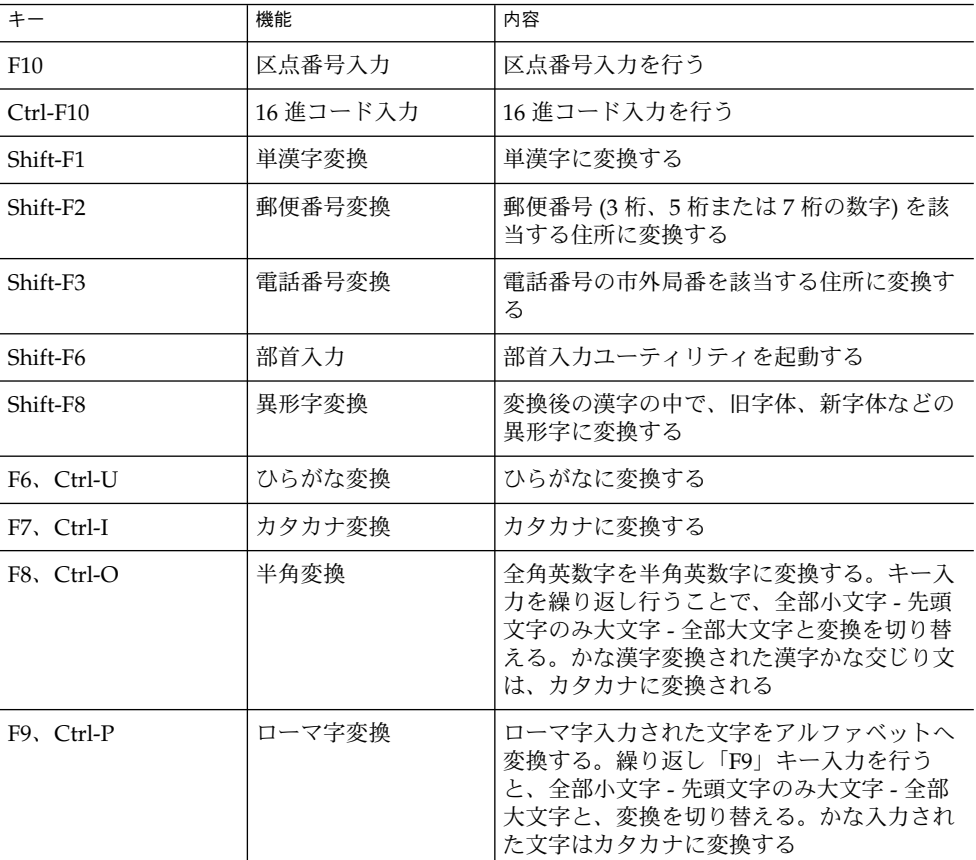

かな漢字変換操作例

▼ 文章の入力と変換

「私の名前は、Solaris です。」という文章を入力してみましょう。

**1.** ローマ字入力の **[**あ**r]** のモードで「**watasinonamaeha,**」と入力します。 反転しているのが現在入力中の文字です。

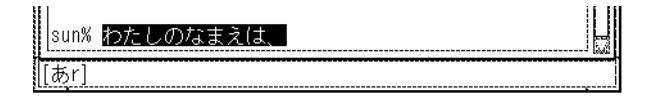

**2.** 「**F2**」キーを **3** 回入力して入力変換モードを **[**アイ **]** にして、「**Solaris**」と入力し ます。

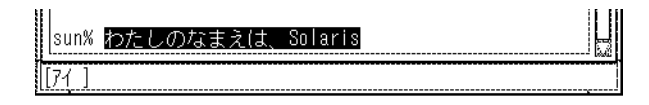

**3.** 「**F1**」キーを **2** 回入力して入力変換モードを **[**あ**r]** に戻し、「**desu.**」 と入力しま す。

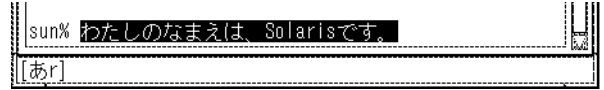

**4.** 「**Space**」キーで変換します。

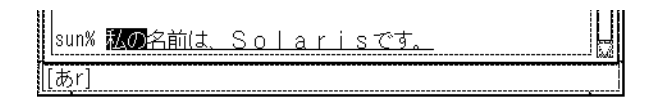

**5.** もう一度「**Space**」キーを入力すると、候補一覧が表示されます。

┃1. 私の 2. わたしの 3. ワタシの 4. 渡の

候補一覧表示を解除するには「Ctrl-G」あるいは「Esc」キーを入力します。

**6.** 「**Return**」キーを入力して確定します。 日本語入力処理を行うプログラム上に、変換確定文字列が反映されます。

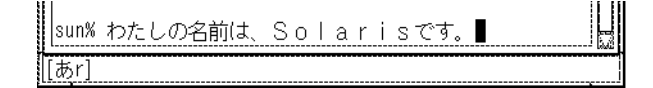

### ▼ 文節の移動

**1.** 「**Shift-** →」を入力すると、次の文節にカーソルが移動します。

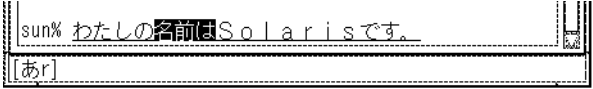

**2.** 「**Ctrl-N**」あるいは「↓」キーを入力すると文字が確定され、次の文節にカーソル が移動します。

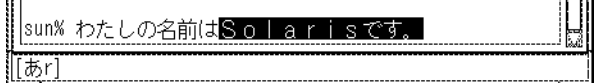

▼ 文節の伸縮

**1.** 「←」キーあるいは「**Ctrl-K**」を入力すると、文節が縮み、ひらがなで表示されま す。

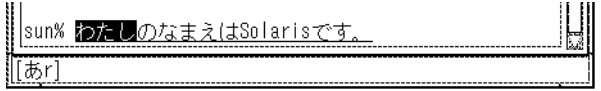

**2.** 「→」キーあるいは「**Ctrl-L**」を入力すると、文節が伸びます。

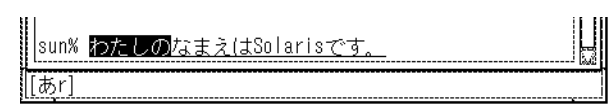

▼ 特殊な変換

- 電話番号の市外局番を住所に変換する
- **1.** 「**03**」と入力して「**Shift-F3**」を入力すると、該当する住所に変換されます。

<span id="page-18-0"></span>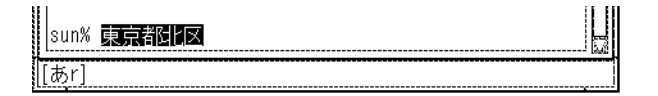

**2.** 「**Space**」キーを入力すると、候補一覧が表示されます。

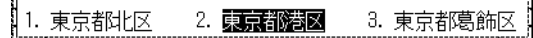

- **3.** 「**Return**」キーを入力して確定します。
- 区点番号で文字を入力する
- **1.** 「**F10**」キーを入力すると、区点を入力するウィンドウが開きます。

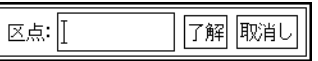

**2.** 「**01**」と入力して「**Return**」キーを入力すると、 **1** 区に属する文字を一覧表示す るウィンドウが開きます。

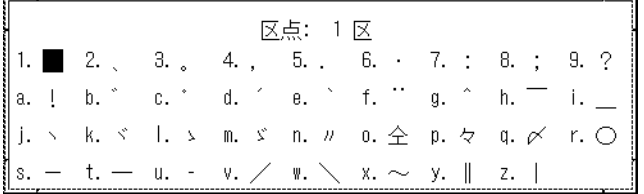

「Tab」キーで次の区 (2区) に移ります。「Shift-Tab」で 1 つ前の区に戻ります。 **3.** 文字をクリックすると入力されます。

## 部首入力

部首および総画数を使用して漢字を検索し、入力することができます。

部首は、部首そのもの、または部首の読みで指定します。また、部首選択ウィンドウ で選択することもできます。

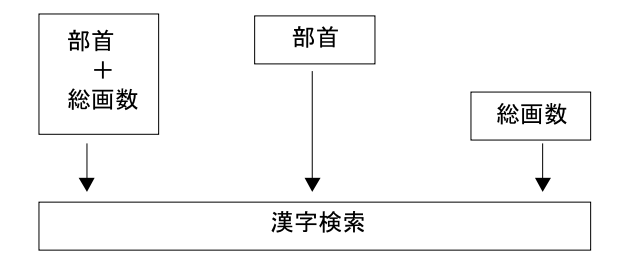

図 **1–5** Wnn6 の部首入力機能

「Shift-F6」を入力すると、図 1–6 に示す部首入力ウィンドウが開きます。

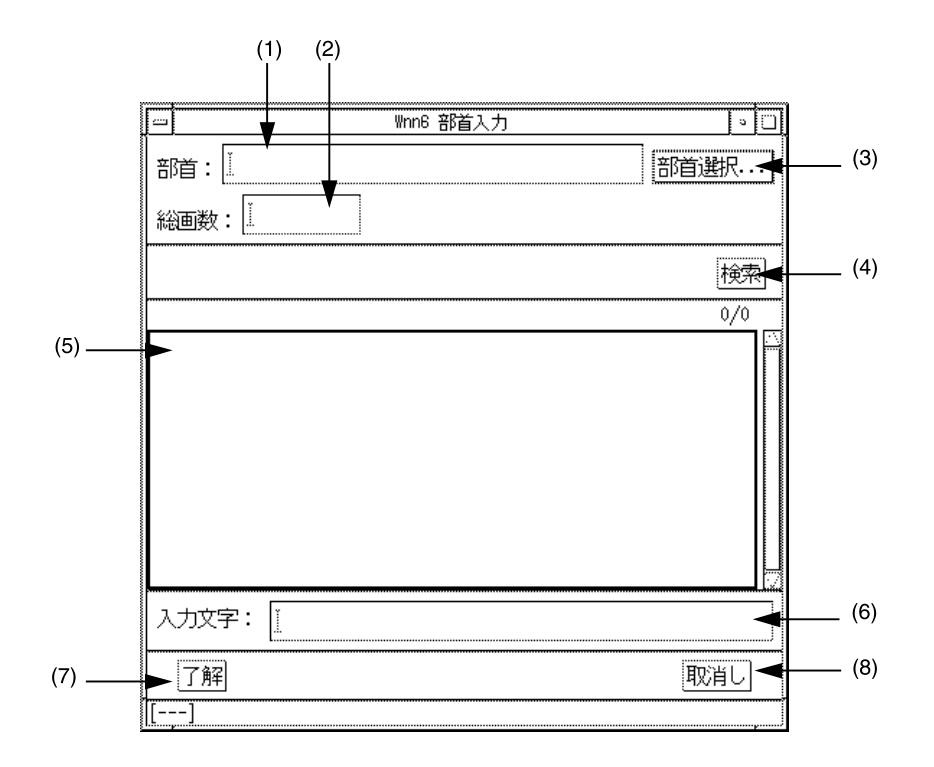

図 **1–6** 部首入力メインウィンドウ

(1) ~ (8) の説明については表 [1–7](#page-20-0) を参照してください。

<span id="page-20-0"></span>表 **1–7** 部首入力ウィンドウの画面説明

| (1) | 部首または部首の読みを入力する                                                      |
|-----|----------------------------------------------------------------------|
| (2) | 漢字の総画数を入力する                                                          |
| (3) | クリックすると、「部首選択」ウィンドウを表示する                                             |
| (4) | クリックすると、漢字を検索し、入力候補表示領域に表示する                                         |
| (5) | 入力候補表示領域。検索結果を表示する。ここに表示された文字をマウスで選択す<br>ると、その文字は入力文字として(6)の領域に挿入される |
| (6) | 入力文字が表示される                                                           |
| (7) | 入力文字領域に表示されている漢字を入力処理し、部首入力を終了する                                     |
| (8) | 部首入力を中止して、部首入力ウィンドウを閉じる                                              |

(5) の検索結果一覧表示領域では、表 1–8 に示すキー入力操作ができます。

表 **1–8** 検索結果一覧表示時におけるキー入力操作

■ 例 - 部首を指定して検索する

部首に「木」を入力して「検索」をクリックすると、総画数ごとに候補が一覧表示 されます。

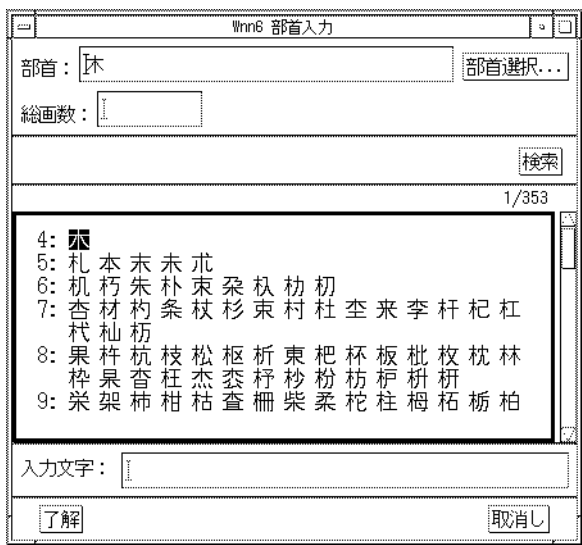

図 **1–7** 部首で検索

さらに総画数に「10」を指定して「検索」をクリックすると、部首が「木」で 総 画数が「10」のものだけが表示されます。

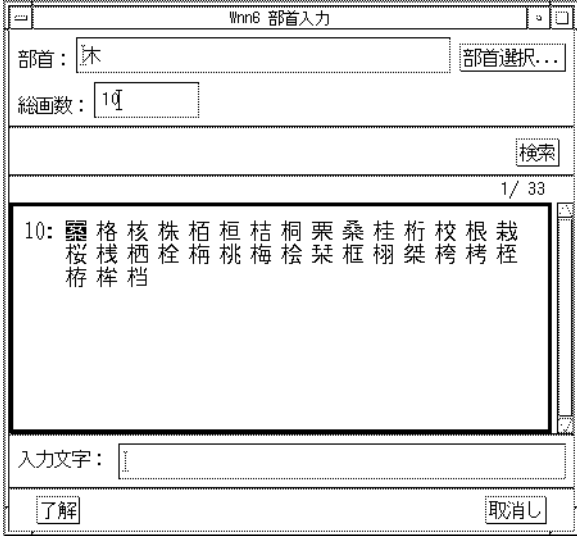

図 **1–8** 部首と総画数で検索

部首の入力方法や読みがわからない場合でも、「部首選択」をクリックして「部首選 択」ウィンドウで部首を選ぶことができます。

<span id="page-22-0"></span>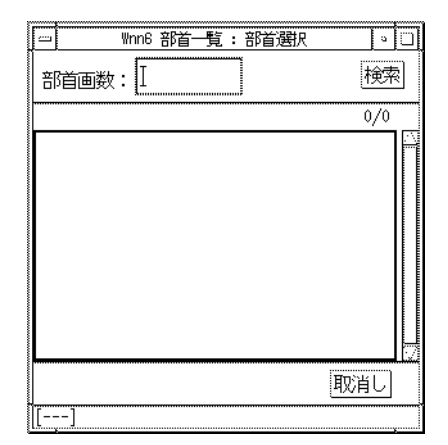

図 **1–9** 部首選択ウィンドウ

部首画数を入力して「検索」をクリックすると、指定した画数の部首が表示されま す。

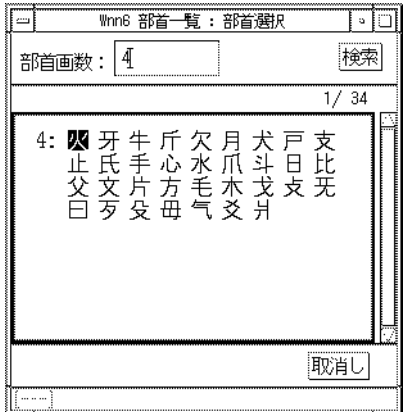

図 **1–10** 部首検索

カスタマイズ

Wnn6/Htt から Wnn6 の動作環境をカスタマイズすることができます。

Wnn6/Htt のウィンドウから、「学習 / 変換 / 表示モードの設定」あるいは、「入力 スタイルの設定」を選択すると、Wnn6 設定ユーティリティが起動します。

<span id="page-23-0"></span>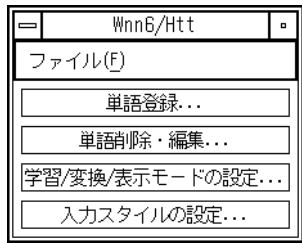

図 **1–11** Wnn6/Htt ウィンドウ

Wnn6 設定ユーティリティを使用して、Wnn6 の動作環境をカスタマイズできます。 詳しくは、『*Wnn6* 上級ユーザーおよびシステム管理者ガイド』を参照してくださ  $\zeta$   $\lambda$   $_{\circ}$ 

### 学習 / 変換 / 表示モード

「Wnn6/Htt」ウィンドウから「学習 / 変換 / 表示モードの設定」を選択すると、図 1–12 のウィンドウが開きます。

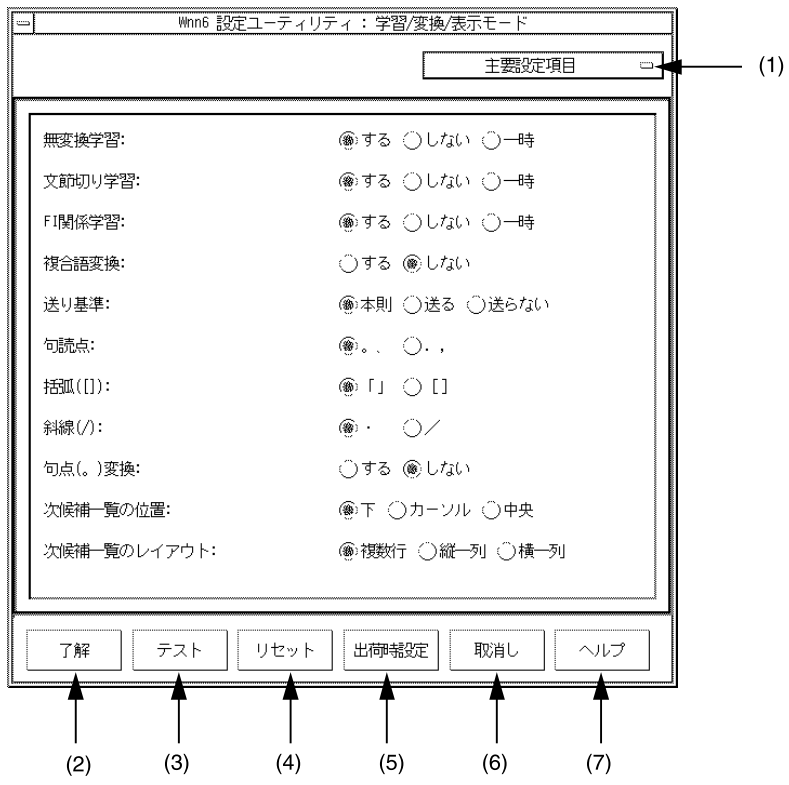

図 **1–12** 「学習 / 変換 / 表示モード」ウィンドウ

(1) ~ (7) については 表 1–9 を参照してください。

表 **1–9** 学習 / 変換 / 表示モード設定画面の説明

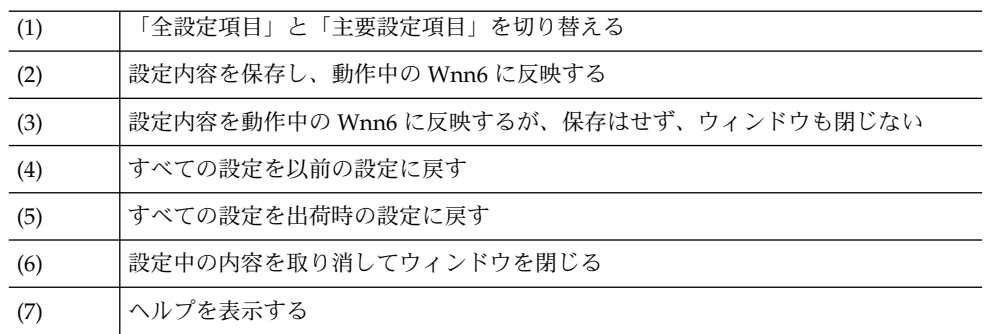

カスタマイズできる項目を表 [1–10](#page-25-0) に示します。( ) 内が初期設定です。

#### <span id="page-25-0"></span>表 **1–10** 環境設定カスタマイズ一覧

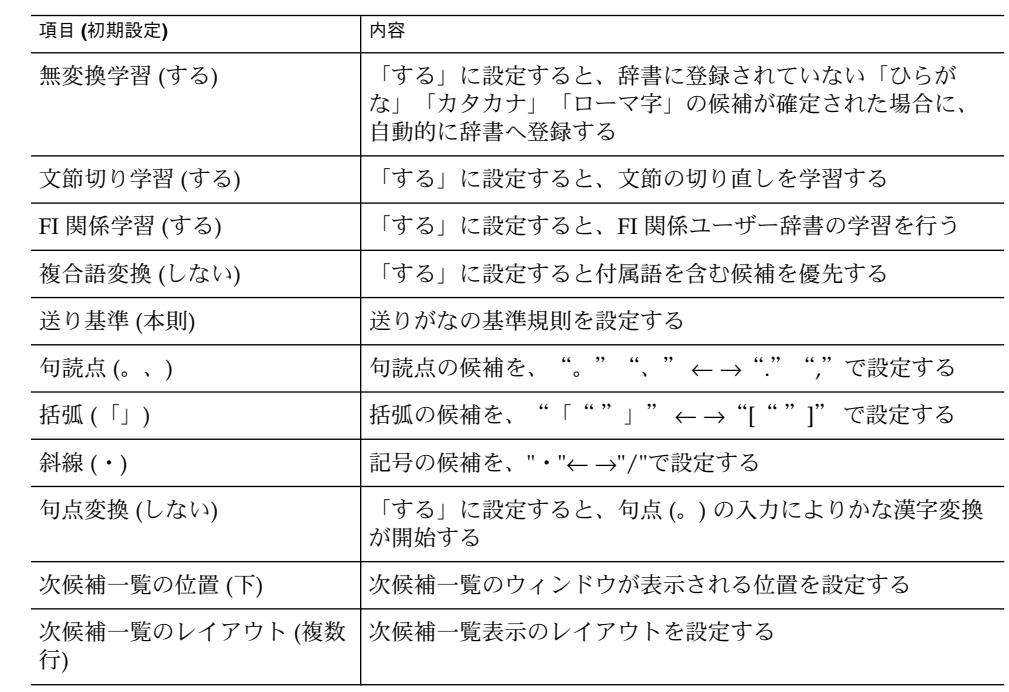

### 入力スタイル

「Wnn6/Htt」ウィンドウから「入力スタイルの設定」を選択すると、図 1–13 の ウィンドウが開きます。

スタイルを選択して「了解」ボタンをクリックすると、入力スタイルが設定されま す。

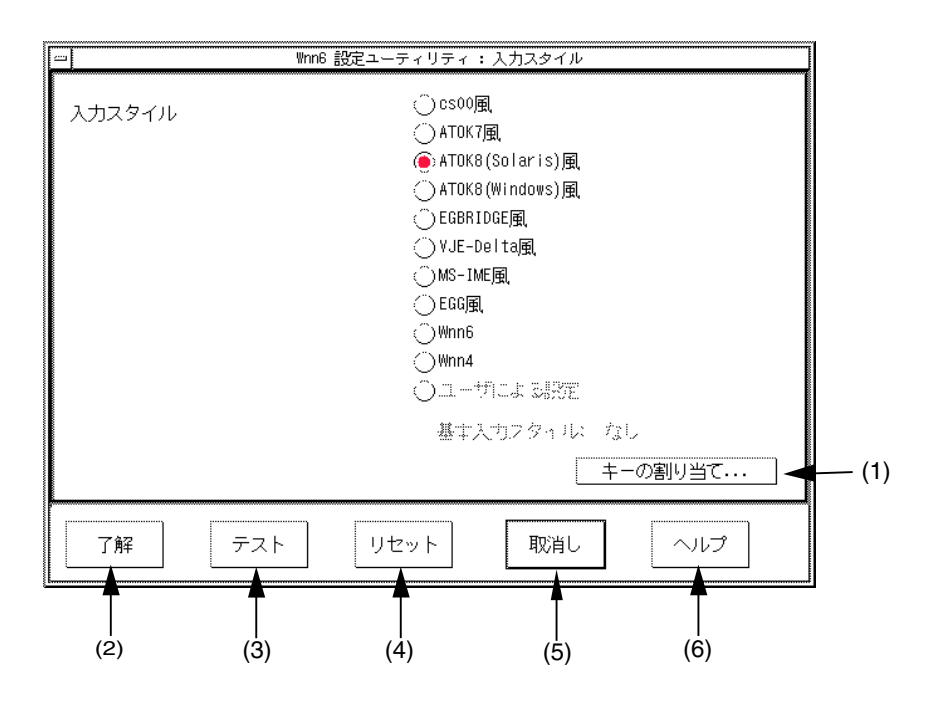

図 **1–13** 入力スタイル設定ウィンドウ

(1) ~ (6) については表 1–11 を参照してください。

表 **1–11** 入力スタイル設定画面の説明

| (1) | キーの割り当てを設定するウィンドウを開く1                      |
|-----|--------------------------------------------|
| (2) | 選択した入力スタイルに切り替え、その設定を保存する                  |
| (3) | 選択した入力スタイルに切り替えるが、その設定は保存せず、ウィンドウも閉じな<br>い |
| (4) | すべての設定を以前の設定に戻す                            |
| (5) | 設定中の内容を取り消してウィンドウを閉じる                      |
| (6) | ヘルプを表示する                                   |

1. 入力変換モードの変換機能へのキーの割り当ては、Wnn6 設定ユーティリティでは 設定できません。設定する方法に関しては、『*Wnn6* 上級ユーザーおよびシステム 管理者ガイド』を参照してください。

### <span id="page-27-0"></span>起動の方法

ウィンドウ環境でログインする場合、ログイン時に Wnn6 を使用する入力方式として 選択することができます。

ウィンドウ環境でログインした後、一時的に Wnn6 を使用したい場合は、次のコマン ドを実行します。

sun% **env LANG=ja /usr/openwin/bin/htt -if xjsi -so -nosm &**

注 **–** すでに ATOK12 や Wnn6 が使用できる状態でこのコマンドを実行するとエラーに なります。

注 **–** Wnn6/Htt は、かな漢字変換サーバー (jserver) が起動していなければ、かな漢字 変換を行うことができません。かな漢字変換サーバーの設定にはシステム管理者 (root) の権限が必要です。

注 **–** Wnn6/Htt のアイコンは、日本語を入力できるウィンドウに入力フォーカスが 入った、または実際に入力を開始した時点で表示されます。

### 再起動の方法

Wnn6/Htt の使用中に Wnn6 設定ユーティリティを使用しないで設定ファイルを直接 書き換えた場合、その設定を Wnn6/Htt に反映するには、「Wnn6/Htt」ウィンドウ の「ファイル」メニューから「再起動」を選択し、Wnn6/Htt を起動し直します。

<span id="page-28-0"></span>

|           | Wnn6/Htt        |          | ٠ |
|-----------|-----------------|----------|---|
|           | ファイル(F)         |          |   |
|           | 学習情報の保存<br>再起動  | 録.<br>編集 |   |
| 終了        | 学習/変換/表示モードの設定. |          |   |
| 入力スタイルの設定 |                 |          |   |

図 **1–14** Wnn6/Htt の「ファイル」メニュー

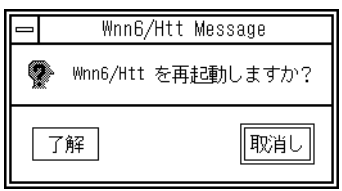

図 **1–15** Wnn6/Htt 再起動の確認

「了解」ボタンをクリックすると、Wnn6/Htt が再起動します。

## 終了の方法

ら「終了」を選択します。

Wnn6/Htt を終了するには、「Wnn6/Htt」ウィンドウの「ファイル」メニューか

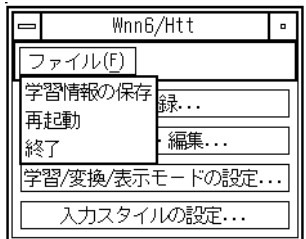

図 **1–16** Wnn6/Htt の「ファイル」メニュー

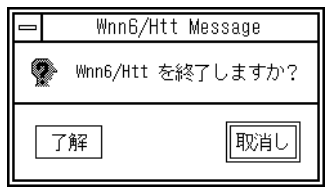

図 **1–17** Wnn6/Htt 終了の確認

「了解」ボタンをクリックすると、Wnn6/Htt が終了します。

### <span id="page-30-0"></span>辞書操作

この章では、Wnn6 辞書ユーティリティを使って辞書を操作する方法を説明します。

Wnn6 辞書ユーティリティには次の機能があります。

■ 単語登録

対話的に単語をユーザー辞書に登録します。

- 単語削除・編集 対話的に単語をユーザー辞書から削除します。また、ユーザー辞書およびシステム 辞書に登録された単語に関する情報を編集します。
- 単語一括登録 あらかじめ作成しておいたテキスト形式の単語ファイルに含まれる単語を、一括し てユーザー辞書に登録します。
- 単語一括削除 あらかじめ作成しておいたテキスト形式の単語ファイルに含まれる単語を、一括し てユーザー辞書から削除します。
- 辞書の併合 ユーザー辞書に登録されている単語を、別のユーザー辞書に登録します。
- 辞書の保存 ユーザー辞書や学習情報などを保存します。後で保存された状態に戻すことができ ます。
- 辞書の復元 ユーザー辞書や学習情報などを、「辞書の保存」が実行された時の状態に戻しま す。

### <span id="page-31-0"></span>Wnn6 辞書ユーティリティの起動方法

Wnn6 辞書ユーティリティは次の方法で起動することができます。

■ Solaris 共通デスクトップ環境(以降、「Solaris CDE」とします) を使用している場 合

アプリケーション・マネージャから「デスクトップアプリケーション」を開き、 「Wnn6 辞書ユーティリティ」を起動します。

「単語登録」と「単語削除・編集」の機能は、Wnn6/Htt のメインウィンドウから 直接呼び出すことができます。

- コマンド行から起動する場合 Solaris CDE を使用している場合は端末エミュレータなどの中からコマンド行で起 動することができます。
	- 同一システム上で Wnn6 のかな漢字変換サーバーが動作している場合

sun% **/usr/openwin/bin/wnndictutil**

■ 異なるシステム (*host\_name*) 上で動作する Wnn6 のかな漢字変換サーバーを利 用する場合

sun% **/usr/openwin/bin/wnndictutil -D** *host\_name*

Wnn6 辞書ユーティリティの各機能は、メニューから選択できます。

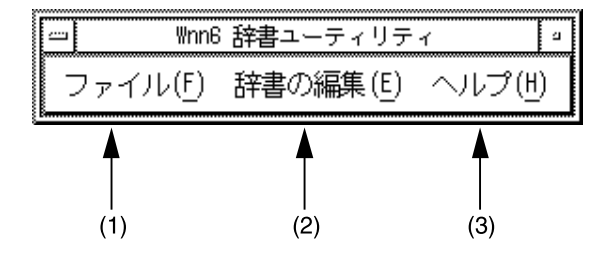

図 **2–1** Wnn6 辞書ユーティリティメニュー

<span id="page-32-0"></span>表 **2–1** Wnn6 辞書ユーティリティメニューの画面説明

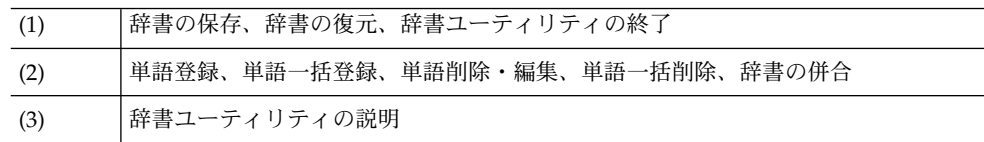

## 単語登録

辞書に単語を登録します。

**1. Wnn6** 辞書ユーティリティの「辞書の編集」メニューから「単語登録」を選択し、 単語登録ウィンドウを開きます。

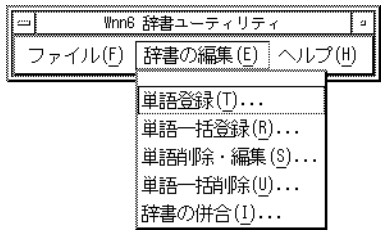

図 **2–2** Wnn6 辞書ユーティリティの「辞書の編集」メニュー

Wnn6/Htt のメインウィンドウの「単語登録...」ボタンをクリックしても、同じ ウィンドウが開きます。

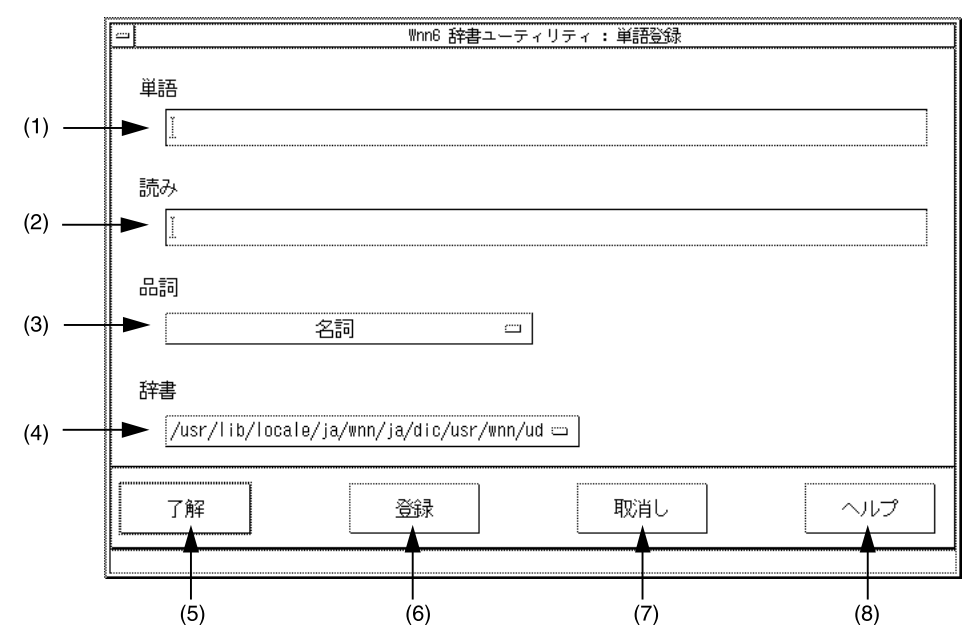

図 **2–3** 「単語登録」ウィンドウ

(1) ~ (8) の説明については、表 2–2 を参照してください。

表 **2–2** 単語登録ウィンドウの画面説明

| (1) | 登録する単語を入力する                       |
|-----|-----------------------------------|
| (2) | 登録する単語の読みを入力する                    |
| (3) | 登録する単語の品詞をプルダウンメニューから選択する(初期値:名詞) |
| (4) | 単語を登録する辞書ファイルをプルダウンメニューから選択する     |
| (5) | 単語を登録し、ウィンドウを閉じる                  |
| (6) | 単語を登録する(ウィンドウは閉じない)               |
| (7) | 登録を中断して、ウィンドウを閉じる                 |
| (8) | 単語登録操作のヘルプを表示する                   |

- **2.** 登録する単語、読みを入力し、品詞、辞書を選択します。
- **3.** 「登録」ボタンをクリックします。 選択した辞書に単語が登録されます。

登録する単語の品詞メニューは図 2–4 に示すように表示されます。

<span id="page-34-0"></span>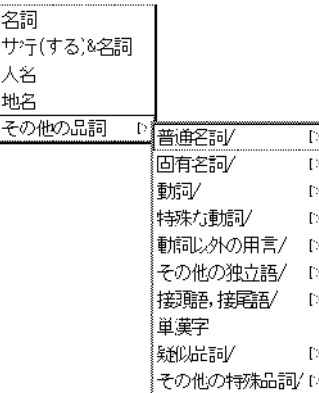

図 **2–4** 単語品詞メニュー

## 単語一括登録

テキスト形式の単語ファイルで指定される単語を、一括して辞書に登録します。単語 ファイルの書式については『*Wnn6* 上級ユーザーおよびシステム管理者ガイド』を参 照してください。

**1. Wnn6** 辞書ユーティリティの「辞書の編集」メニューから「単語一括登録」を選択 します。

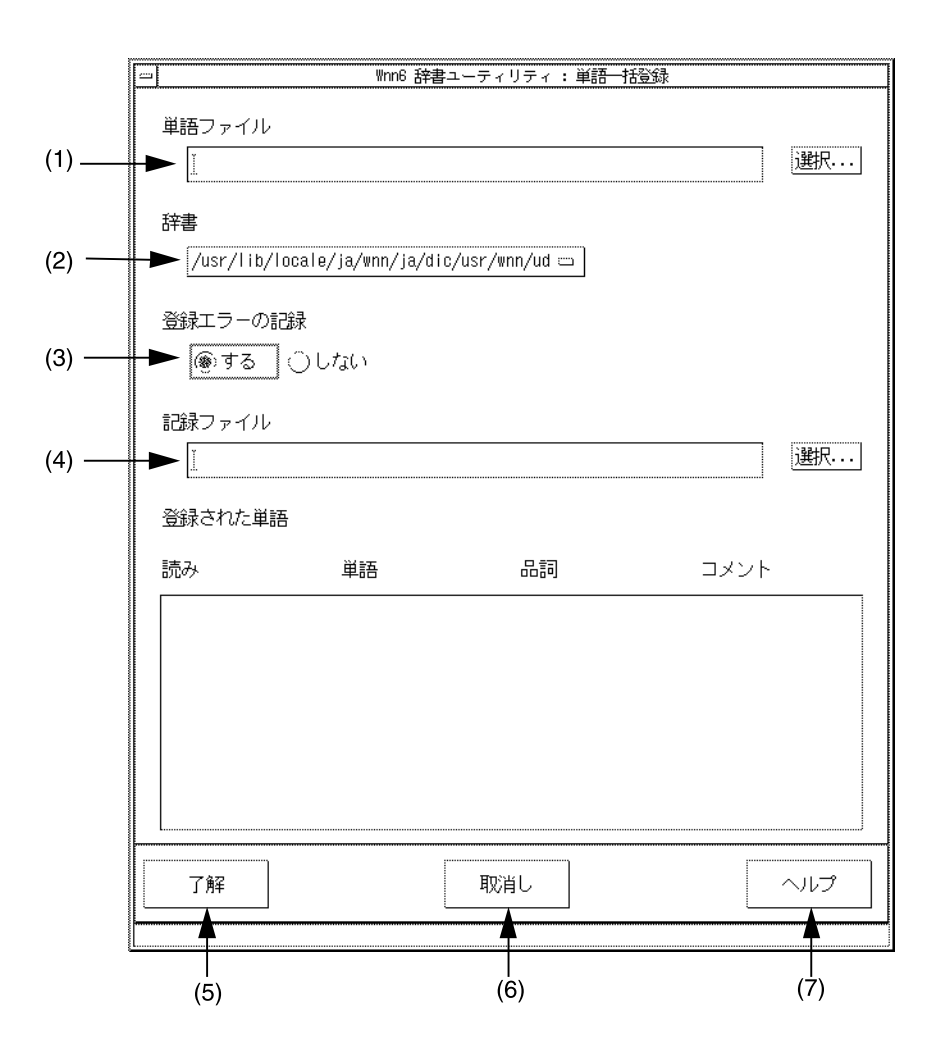

図 **2–5** 単語一括登録ウィンドウ

(1) ~ (7) の説明については表 2–3 を参照してください。

表 **2–3** 単語一括登録ウィンドウの画面説明

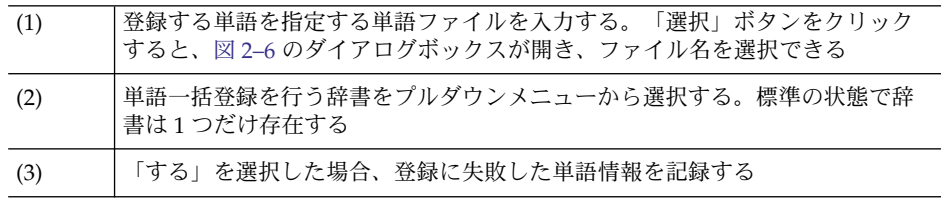
表 **2–3** 単語一括登録ウィンドウの画面説明 *(*続き*)*

| (4) | 登録に失敗した単語情報を記録するファイル        |
|-----|-----------------------------|
| (5) | 単語一括登録を実行する                 |
| (6) | 単語一括登録を中断して、単語一括登録ウィンドウを閉じる |
| (7) | 単語一括登録操作のヘルプを表示する           |

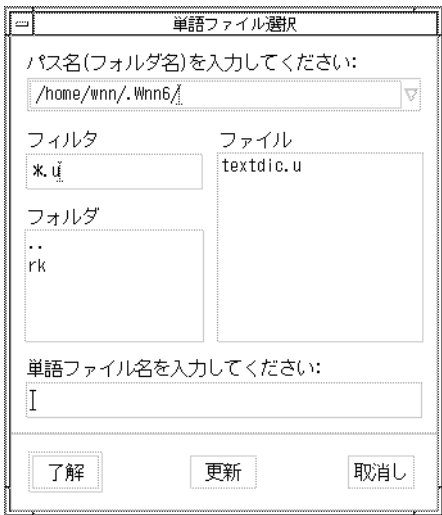

図 **2–6** 「単語ファイル選択」ウィンドウ

- **2.** 「単語ファイル」の入力領域に単語ファイル名を入力します。
- **3.** 「了解」をクリックします。 指定された単語がすべて辞書に登録されます。

## 単語削除・編集

単語を削除、編集します。

まず、単語を検索し、該当する単語を選択してから、削除または編集を行います。[39](#page-38-0) [ページの「単語検索」を](#page-38-0)読んでから、42 [ページの「単語削除」ま](#page-41-0)たは 44 [ページの「単](#page-43-0) [語編集」の](#page-43-0)節に進んでください。

第 2 章 • 辞書操作 **37**

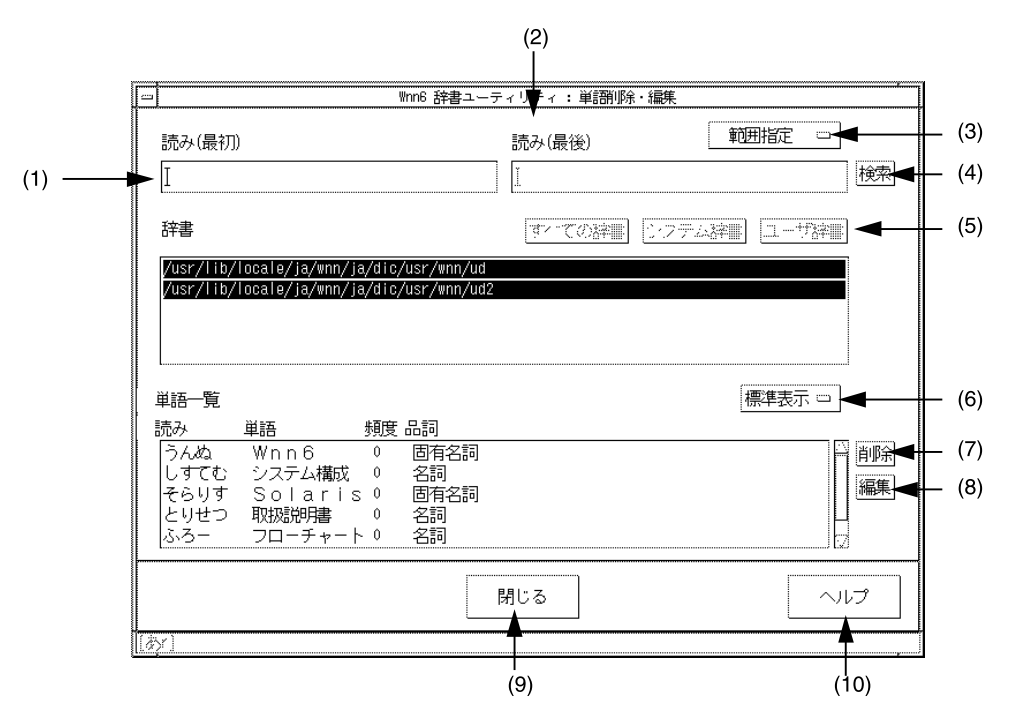

図 **2–7** 「単語削除・編集」ウィンドウ

(1) ~ (10) の説明については、表 2–4 を参照してください。

表 **2–4** 単語削除・編集ウィンドウの画面説明

| (1)  | 削除・編集する単語の読みを入力する                   |
|------|-------------------------------------|
| (2)  | 削除・編集する単語の読みを入力する(単一読み指定のときは入力できない) |
| (3)  | 削除・検索する単語の指定方法を切り替える (範囲指定、単一読み指定)  |
| (4)  | 単語の検索を実行する                          |
| (5)  | 削除する単語が登録されている辞書ファイルを指定する。          |
|      | 反転表示されている辞書ファイルが検索対象になる             |
| (6)  | 単語一覧の表示方法を切り替える (標準表示、拡張表示)         |
| (7)  | 単語一覧から選択した単語の削除を実行する                |
| (8)  | 単語一覧で選択された単語を編集する                   |
| (9)  | ウィンドウを閉じる                           |
| (10) | 単語削除・編集操作のヘルプを表示する                  |

### <span id="page-38-0"></span>単語検索

単語を検索します。

- **1.** 読みを入力します。
	- 読みの範囲で単語を検索する場合 「範囲指定」を選択し、「読み (最初)」と「読み (最後)」に単語の読みを入力 します。 読みを入力しない場合は、登録されているすべての単語が検索されます。 「範囲指定」を選択した場合、ユーザー辞書だけが検索の対象となります。
	- 単一の読みで単語を検索する場合

「単一読み指定」を選択し、「読み (最初)」に単語の読みを入力します。

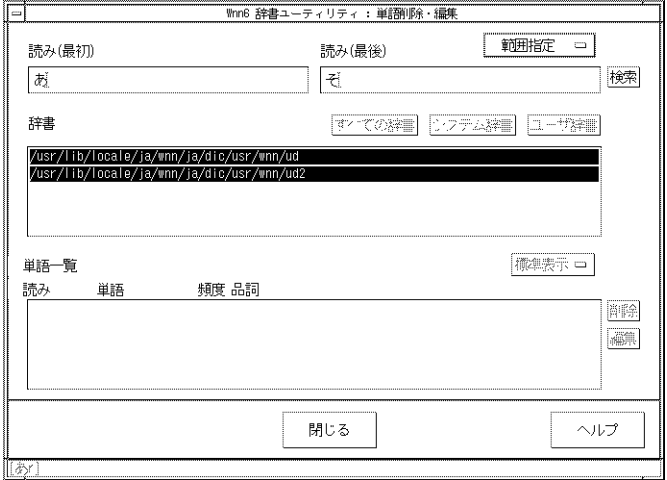

図 **2–8** 単語検索条件指定

- **2.** 検索する辞書を指定します。 検索の対象となる辞書は反転表示されます。クリックすることで、検索の対象から はずしたり、検索の対象に戻したりできます。
	- 読みの入力で「範囲指定」を選択している場合、ユーザー辞書のみ選択できま す。
	- 読みの入力で「単一読み指定」を選択している場合、ユーザー辞書とシステム 辞書を検索の対象として指定することができます。 「すべての辞書」をクリックすると、ユーザー辞書とシステム辞書の両方が選 択されます。 「システム辞書」をクリックすると、システム辞書だけが選択されます。

「ユーザー辞書」をクリックすると、ユーザー辞書だけが選択されます。

第 2 章 • 辞書操作 **39**

個々の辞書をクリックして、検索の対象にしたり、はずしたりできます。

**3.** 「検索」ボタンをクリックします。

検索された単語が「単語一覧」に表示されます。

「標準表示」から「拡張表示」に変更すると、詳しい単語情報 (品詞、辞書、辞書 頻度など) が表示されます。

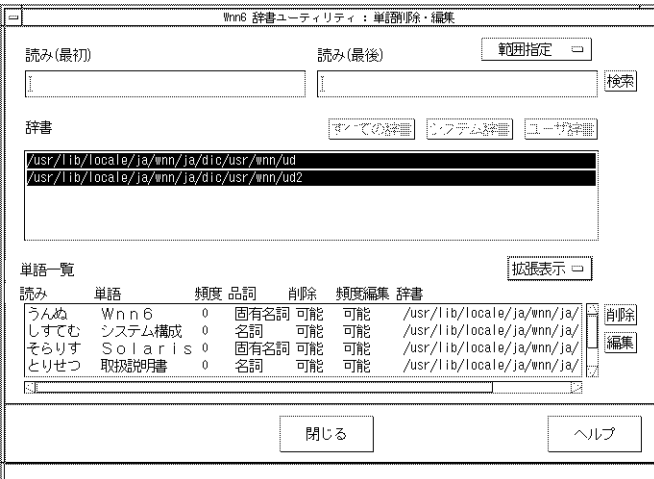

図 **2–9** 単語検索実行後

次に例を示します。

- 「あ」から「そ」までの単語を検索する場合
- **1.** 「範囲指定」を選択します。
- **2.** 「読み **(**最初**)**」に「あ」、「読み **(**最後**)**」に「そ」と入力します。
- **3.** 辞書を選択して「検索」ボタンをクリックすると、図 **2–10** に示すように検索結果 が表示されます。

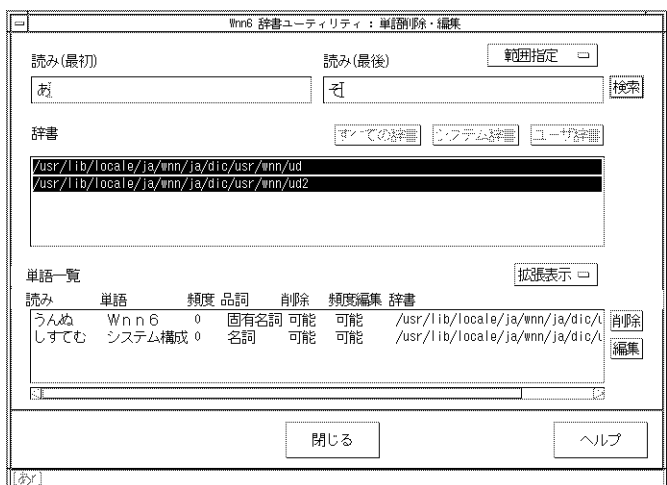

図 **2–10** 単語検索「範囲指定」

- 「しすてむ」という読みを持つ単語を検索する場合
- **1.** 「単一読み指定」を選択します。
- **2.** 「読み **(**最初**)**」に「しすてむ」と入力します。
- **3.** 辞書を選択して「検索」ボタンをクリックすると、図 **2–11** に示すように検索結果 が表示されます。

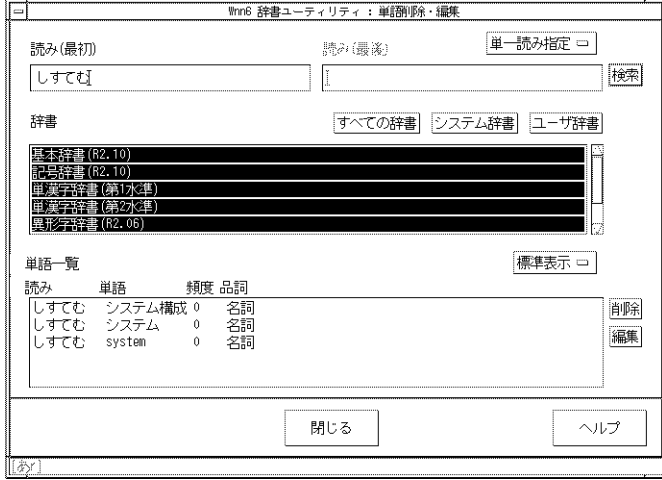

図 **2–11** 単語検索「単一読み指定」

第 2 章 • 辞書操作 **41**

## <span id="page-41-0"></span>単語削除

辞書から単語を削除します。

注 **–** 削除できるのは、検索結果の表示欄で「削除」が「可能」と表示されている単語 だけです (拡張表示に切り替えると表示されます)。

- **1.** 削除する単語を検索します。
- **2.** 検索結果の表示エリアから、削除する単語をクリックして選択します。 反転表示されている単語が削除対象になります (もう一度クリックすると、削除対 象からはずれます)。削除する単語は、1 度に複数個指定することができます。

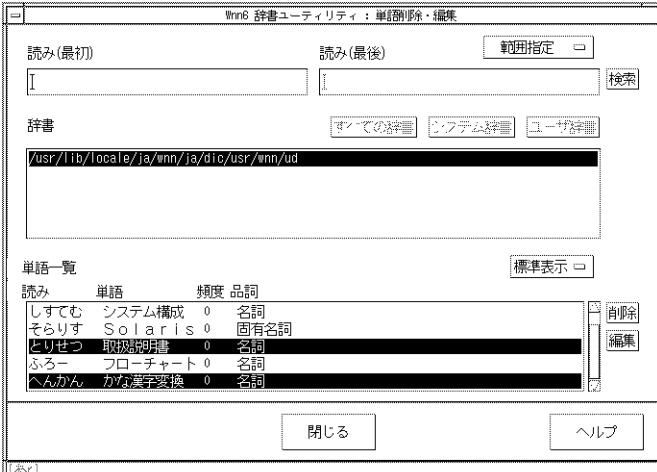

図 **2–12** 削除単語の指定

**3.** 「削除」ボタンをクリックします。 図 2–13 に示す確認のためのウィンドウが開きます。

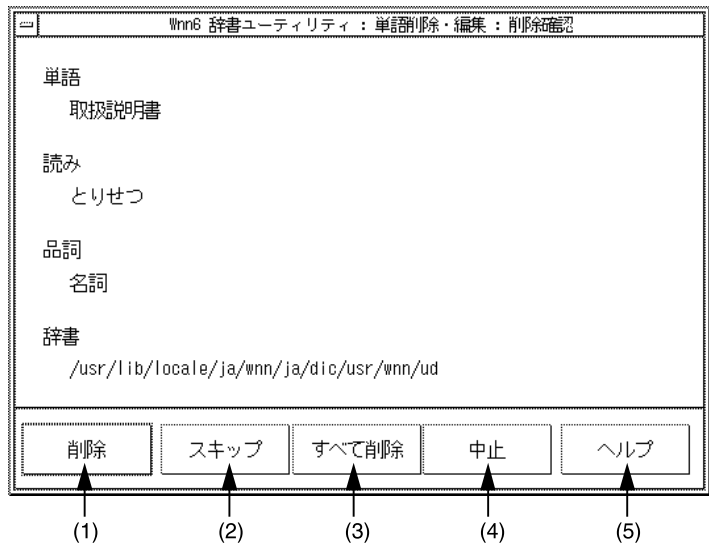

図 **2–13** 単語削除の実行確認ウィンドウ

(1) ~ (5) の説明については、表 2–5 を参照してください。

表 **2–5** 単語削除確認ウィンドウの画面説明

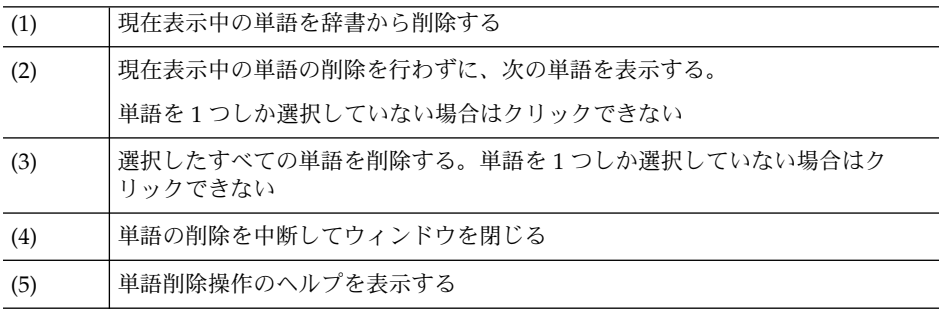

**4.** 「削除」ボタンをクリックすると、表示されている単語が削除されます。

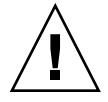

注意 **–** 「すべて削除」を選択すると、以降の単語に対する削除実行の確認は行われ ません。

第 2 章 • 辞書操作 **43**

## <span id="page-43-0"></span>単語編集

単語の頻度値を変更したり、コメントを編集したりすることができます。

頻度値を変更することによって、変換候補表示の優先度を操作することができます。

注 **–** 頻度編集やコメントの追加が行えるのは、検索結果の表示欄で「頻度編集」 が「可能」と表示されている単語だけです (拡張表示に切り替えると表示されます)。

**1.** 検索結果の表示ウィンドウで「編集」ボタンをクリックします。 図 2–14 に示すウィンドウが開きます。

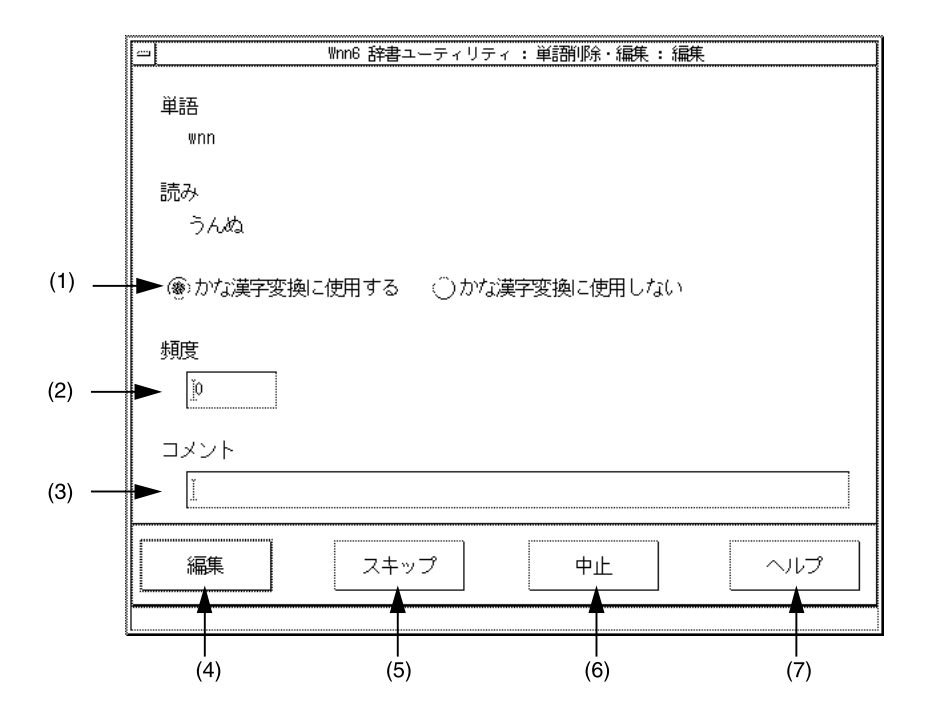

図 **2–14** 「編集」ウィンドウ

(1) ~ (7) の説明については表 [2–6](#page-44-0) を参照してください。

<span id="page-44-0"></span>表 **2–6** 「編集」ウィンドウの画面説明

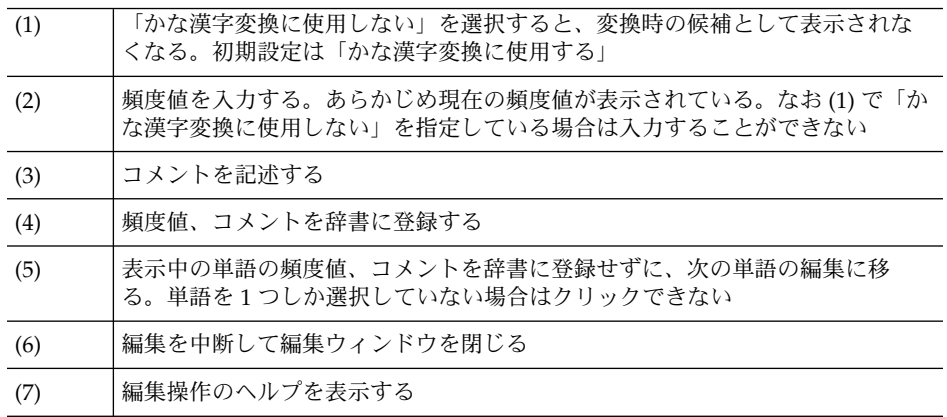

**2.** 表示されている単語に対して、頻度値の設定、コメントの編集を行います。

## 単語一括削除

テキスト形式の単語ファイルで指定される単語を、一括して辞書から削除します。 「読み」、「単語」、および「品詞」が一致する単語が削除の対象となります。

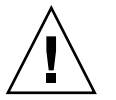

注意 **–** 一括削除実行に際して確認は行われませんので、注意して行なってください。

**1. Wnn6** 辞書ユーティリティの「辞書の編集」メニューから「単語一括削除」を選択 します。

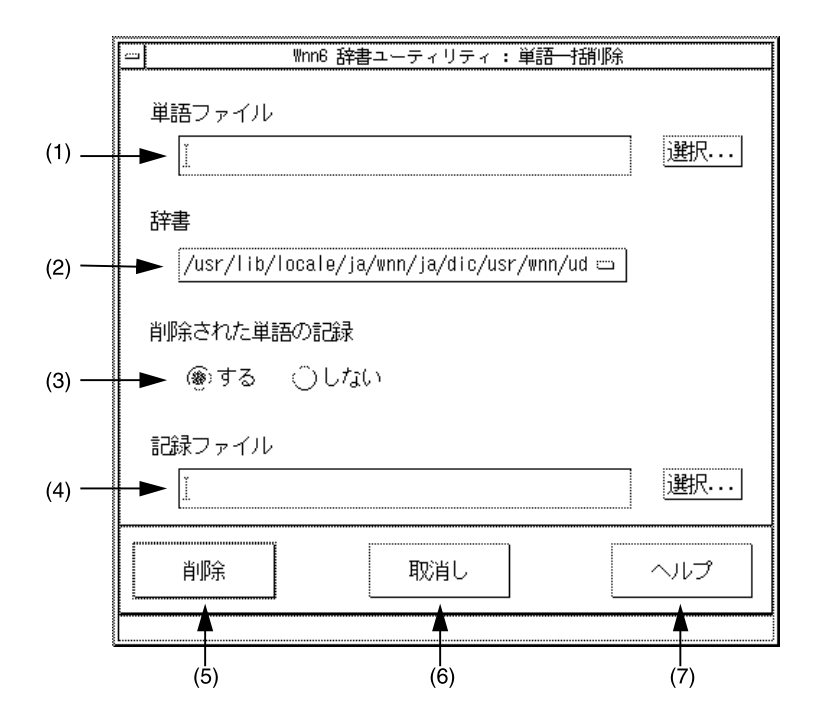

図 **2–15** 「単語一括削除」ウィンドウ

(1) ~ (7) の説明については表 2–7 を参照してください。

表 **2–7** 「単語一括削除」ウィンドウの画面説明

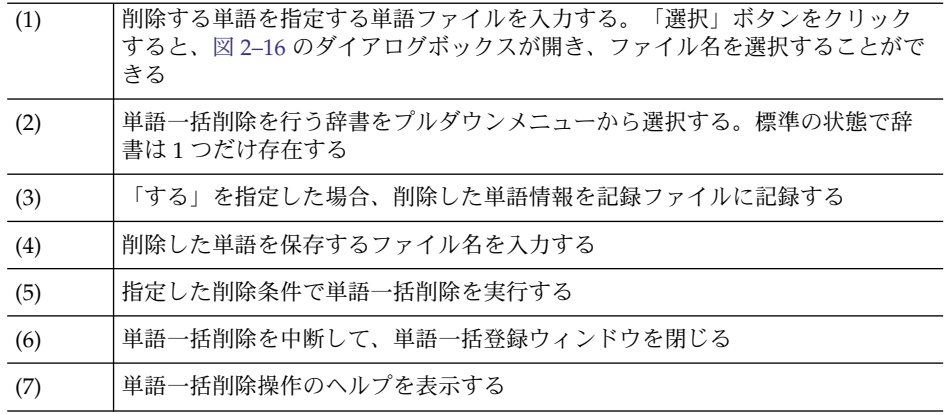

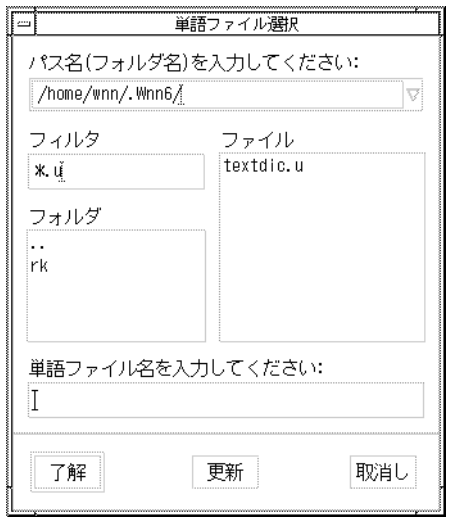

図 **2–16** 「ファイル選択」ウィンドウ

- **2.** 単語ファイルの入力領域に、削除の対象となる単語を指定する単語ファイルを入力 します。
- **3.** 「了解」をクリックします。 指定された単語が辞書から削除されます。

## 辞書の併合

ユーザー辞書に登録されている単語情報を、別のユーザー辞書に登録します。

「単語を読み出す辞書」自体がこの操作によって影響を受けることはありません。

**1. Wnn6** 辞書ユーティリティの「辞書の編集」メニューから「辞書の併合」を選択し ます。

第 2 章 • 辞書操作 **47**

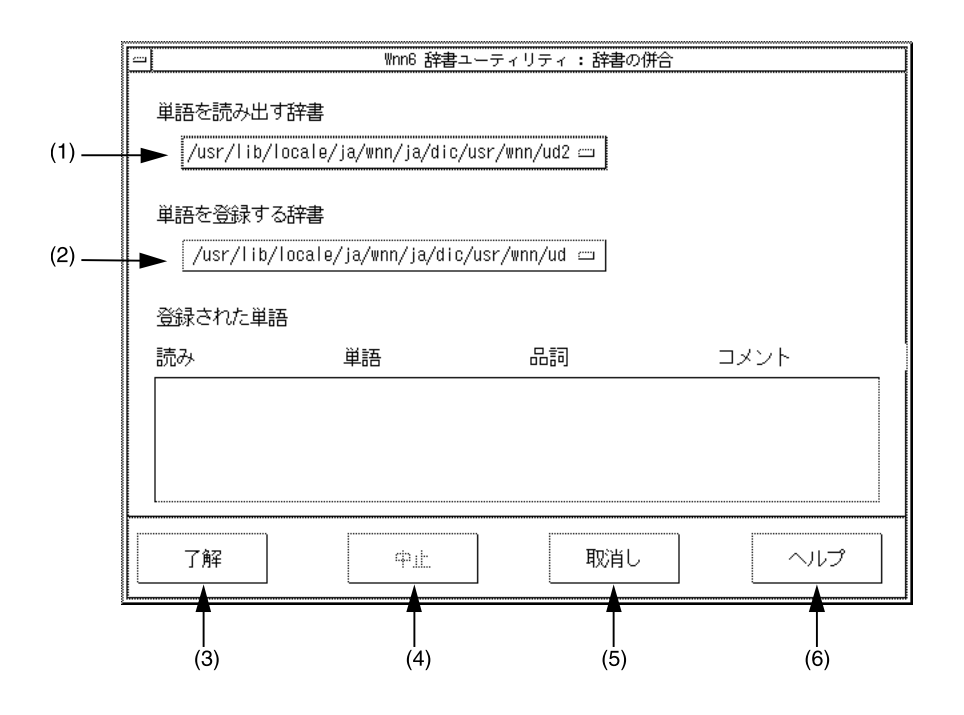

図 **2–17** 「辞書の併合」ウィンドウ

(1) ~ (6) の説明については表 2–8 を参照してください。

表 **2–8** 辞書の併合ウィンドウの画面説明

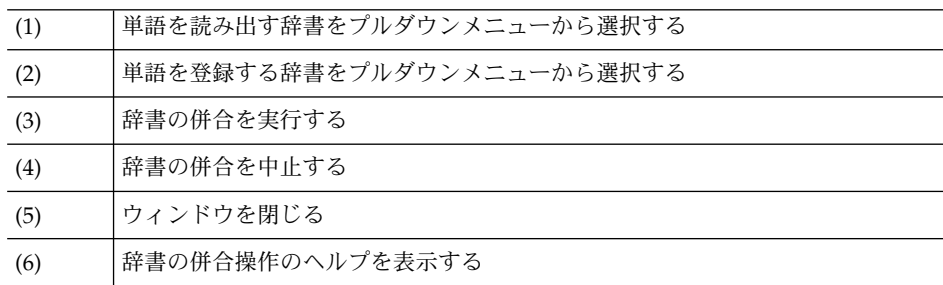

- **2.** 「単語を読み出す辞書」と「単語を登録する辞書」を指定します。
- **3.** 「了解」ボタンをクリックします。 「単語を読み出す辞書」に登録されている単語情報が「単語を登録する辞書」に登 録されます。 辞書の併合が終了すると、図 2–18 に示すメッセージウィンドウが表示されます。

**48** Wnn6 ユーザーズガイド • 2005 年 1 月

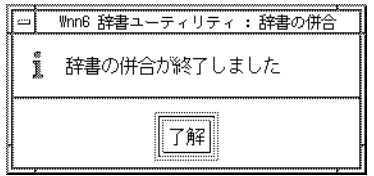

図 **2–18** 辞書の併合終了

**4.** 「了解」ボタンをクリックすると、辞書併合のウィンドウが閉じます。

# 辞書の保存

使用中のユーザー辞書と学習情報を保存します。

**1. Wnn6** 辞書ユーティリティの「ファイル」メニューから「辞書の保存」を選択しま す。

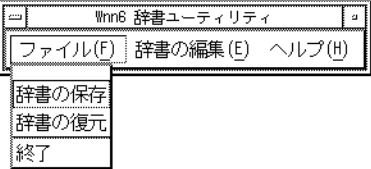

図 **2–19** Wnn6 辞書ユーティリティの「ファイル」メニュー

自動的に保存が開始され、図 2–20 に示すメッセージウィンドウが表示されます。

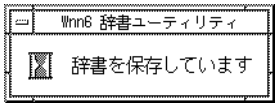

図 **2–20** 辞書保存中

保存が終了すると、図 2–21 に示すメッセージウィンドウが表示されます。

第 2 章 • 辞書操作 **49**

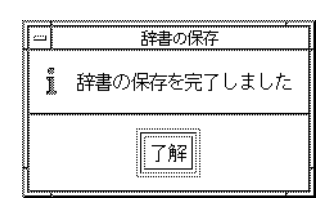

図 **2–21** 辞書の保存完了

**2.** 「了解」ボタンをクリックすると、メッセージウィンドウが閉じます。

## 辞書の復元

「辞書の保存」で保存した辞書を復元します。

辞書を保存していない場合は、復元することはできません。

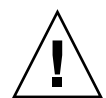

注意 **–** 復元を実行すると、保存後に登録した単語や、保存後に学習した情報はすべて 失われます。

- **1. Wnn6/Htt** を終了します。 Wnn6/Htt の実行中は、辞書を復元できません。 詳細は 29 [ページの「終了の方法」を](#page-28-0)参照してください。
- **2. Wnn6** 辞書ユーティリティの「ファイル」メニューから「辞書の復元」を選択しま す。

自動的に復元が始まり、図 2–22 に示すメッセージウィンドウが表示されます。

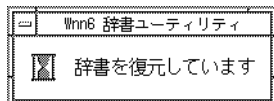

図 **2–22** 辞書復元中

復元が終了すると、図 2–23 に示すメッセージウィンドウが表示されます。

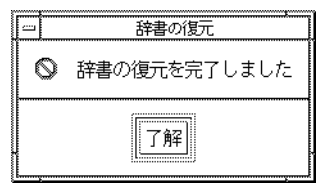

図 **2–23** 辞書の復元完了

- **3.** 「了解」ボタンをクリックすると、メッセージウィンドウが閉じます。
- **4. Wnn6/Htt** を起動します。 詳細は 28 [ページの「起動の方法」を](#page-27-0)参照してください。

付録 **A**

# 端末での日本語入力

### uum の概要

uum は、日本語入力機能がなく、日本語表示が可能な端末や端末エミュレータ上で、 日本語を入力するためのソフトウェアです。端末の画面最下行を使用して、かな漢字 変換などを行います。

uum はエディタやシェル上での日本語入力を可能にします。候補の選択などは、すべ てキー操作で行います。

### uum の構成

uum の構成を図 A–1 に示します。

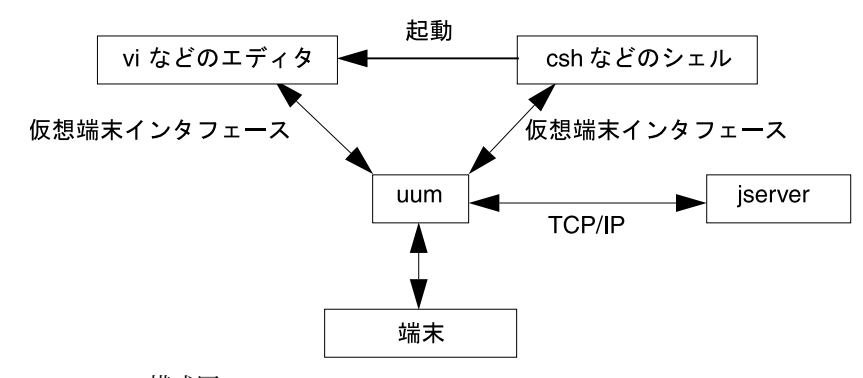

図 **A–1** uum 構成図

uum はシェルを起動します。このシェルから vi などのエディタを実行し、日本語を 入力します。

# 起動方法

uum は次のように起動します。

sun% **/usr/bin/uum -k /usr/lib/locale/ja/wnn/ja/uumkey.wnn6** \ **-r /usr/lib/locale/ja/wnn/ja/rk/mode.eitango**

標準の設定ファイルは Wnn6/Htt 用に ATOK8 風入力スタイルで設定されています。 しかし、uum は ATOK8 風入力スタイルに対応していないため、前述のようにオプ ションを指定するか、ユーザーごとの設定ファイルを作成する必要があります。

頻度ファイルが存在しない場合、それらは uum を起動した時に作成されます。

すでにユーザー辞書と頻度ファイルが存在する場合は、そのまま使用されます。

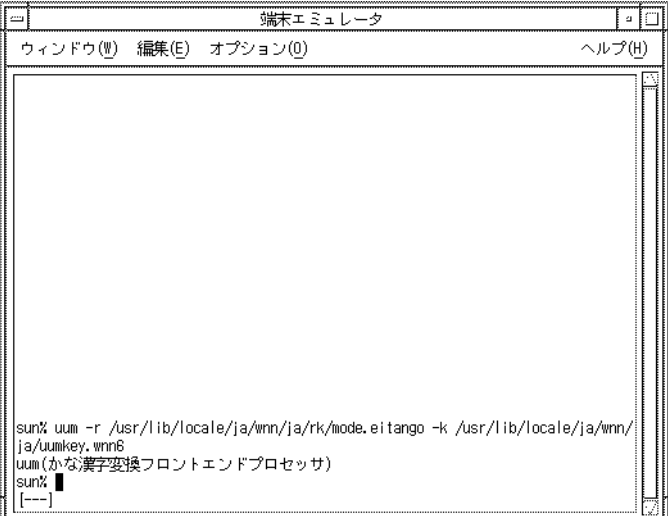

図 **A–2** uum が起動したところ

# 終了方法

uum 上で動作しているシェルを終了すると、uum は終了します。

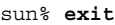

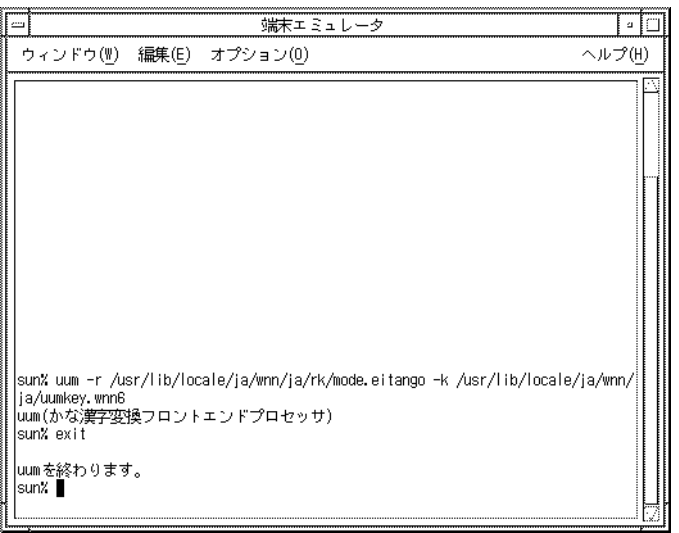

図 **A–3** uum の終了

読み入力

読みをローマ字または直接かな文字で入力します。入力した文字は入力変換領域に表 示されます。

付録 A • 端末での日本語入力 **55**

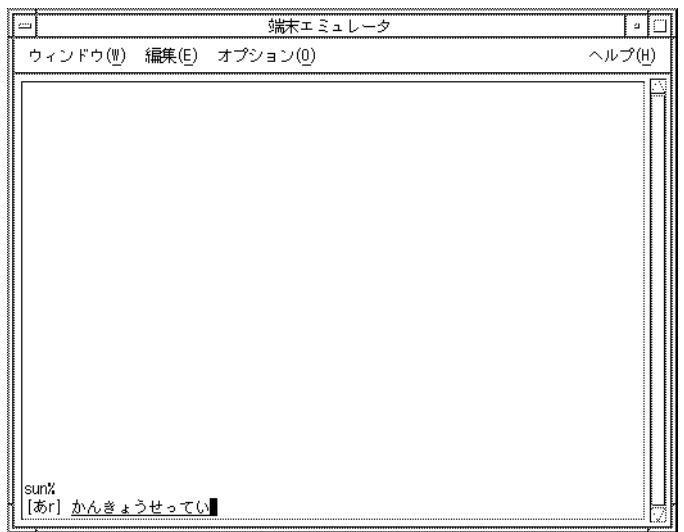

図 **A–4** uum での読み入力

かな漢字変換

「Ctrl-W」を入力すると、入力した読みが漢字かな交じり文に変換されます。

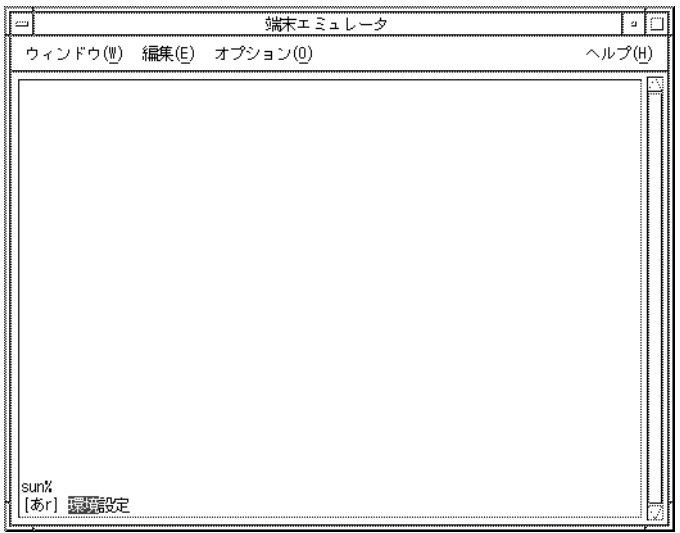

図 **A–5** かな漢字変換

続けて「↓」キー、または 「Ctrl-N」を入力すると、次候補が表示されます。

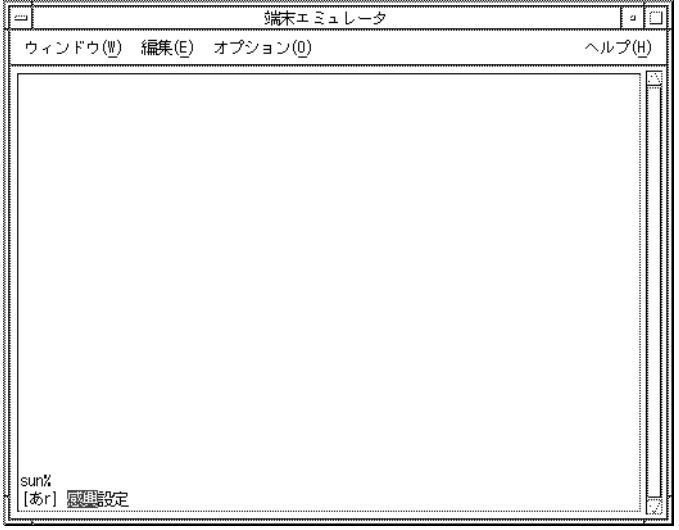

図 **A–6** 次候補呼び出し

候補表示では、次のキー操作ができます。

付録 A • 端末での日本語入力 **57**

表 **A–1** 候補表示でのキー操作

|                        | 動作      |
|------------------------|---------|
| $\downarrow$ , Ctrl-N  | 次の候補を表示 |
| $\uparrow$ , Ctrl-P    | 前の候補を表示 |
| $\rightarrow$ , Ctrl-F | 次の文節を選択 |
| $\leftarrow$ , Ctrl-B  | 前の文節を選択 |

## 辞書操作

「F4」キーを入力すると、「辞書操作」メニューが表示されます。

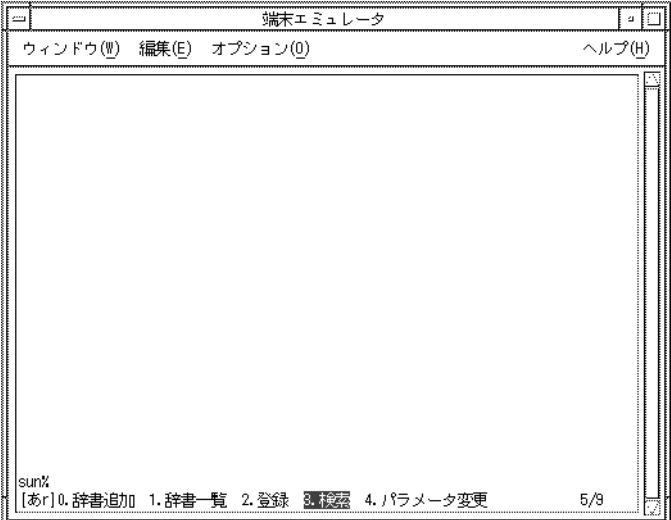

図 **A–7** uum の辞書操作メニュー

「Return」キー、または各メニューの先頭にある数字をキー入力してメニューを選択 します。

「辞書操作」メニューでは、次のキー操作ができます。

<span id="page-58-0"></span>表 **A–2** 辞書操作モードでのキー操作

| $+ -$                  | 動作                |
|------------------------|-------------------|
| $\rightarrow$ . Ctrl-F | カーソルを1つ後方のメニューへ移動 |
| $\leftarrow$ , Ctrl-B  | カーソルを1つ前方のメニューへ移動 |
| $C$ trl- $E$           | カーソルをメニューの最後へ移動   |
| $Ctrl-A$               | カーソルをメニューの先頭へ移動   |
| $\downarrow$ , Ctrl-N  | メニューの次グループを表示     |
| $\uparrow$ . Ctrl-P    | メニューの前グループを表示     |
| Return                 | カーソル位置のメニューを選択    |

「辞書操作」メニューを終了して読み入力モードに戻るには、「Ctrl-G」を入力する か、「8. 終了」を選択します。

### 辞書追加

新しく辞書ファイルを作成します。

**1.** 「辞書操作」メニューから「**0.** 辞書追加」を選択します。

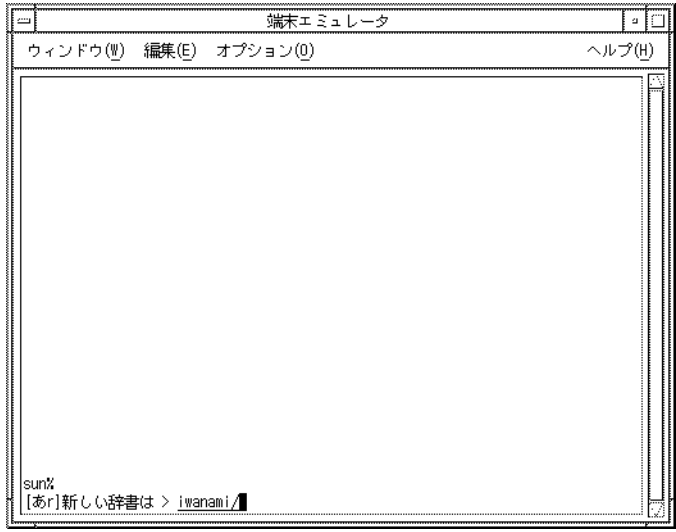

図 **A–8** 辞書追加

**2.** ファイル名を入力して「**Return**」キーを入力します。

付録 A • 端末での日本語入力 **59**

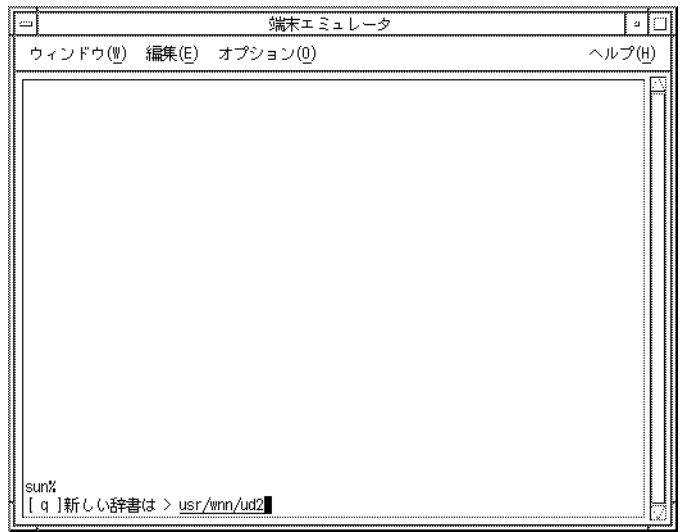

図 **A–9** 辞書ファイル名の指定

**3.** 頻度ファイル名を指定して、「**Return**」キーを入力します。 デフォルトでは[、手順](#page-58-0) 2 で入力した辞書名に対応した名前の頻度ファイルを使用す るようになっていますが、これは自由に変更することができます。

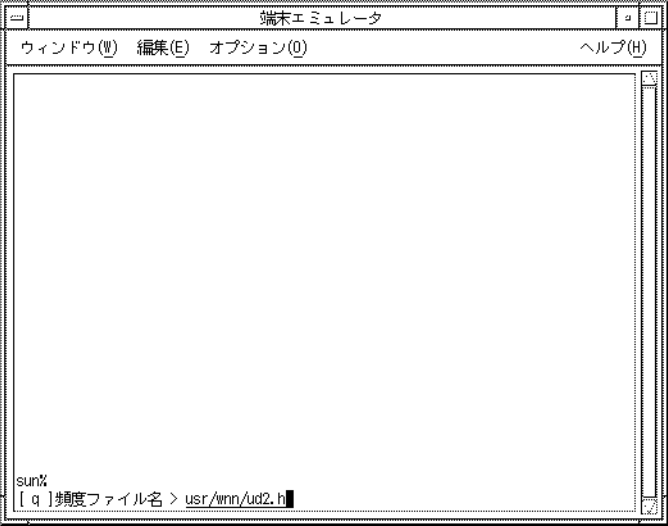

図 **A–10** 頻度ファイル名の指定

**4.** 辞書の優先度を **0** から **20** までの数字で指定します。

**60** Wnn6 ユーザーズガイド • 2005 年 1 月

数字が大きいほど優先度が高くなります。基本辞書の標準設定の優先度は 5 です。

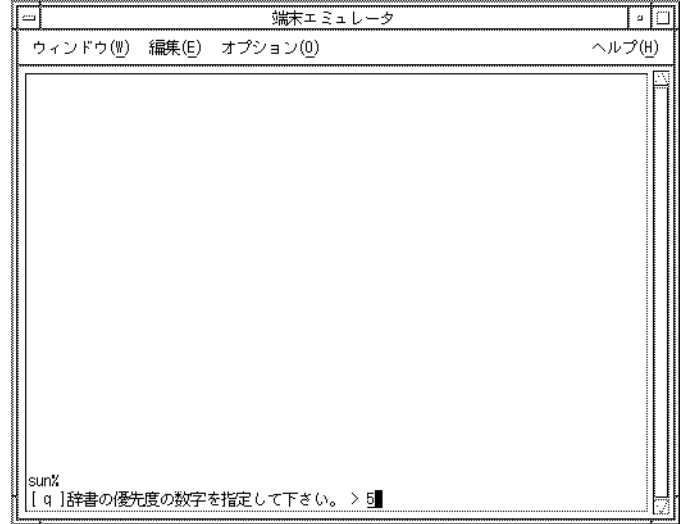

図 **A–11** 辞書の優先度指定

**5.** 辞書を更新するモード **(**登録可能形式**)**、更新しないモード **(**固定形式**)** のどちらに 設定するかを決めます。

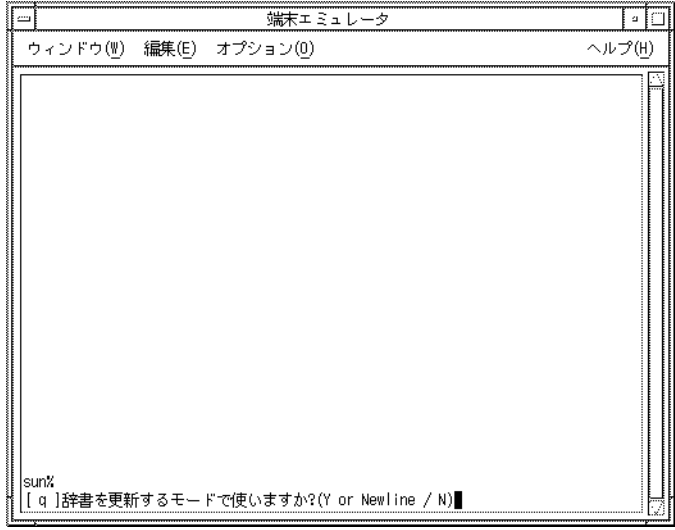

図 **A–12** 辞書の新形式の指定

**6.** 頻度の更新について指定します。

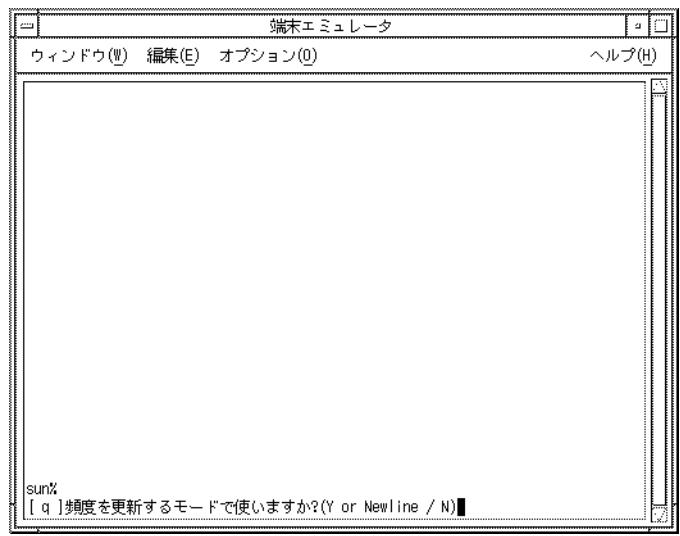

図 **A–13** 頻度の更新形式の指定

頻度更新についての設定が終了すると、辞書ファイル、頻度ファイルが作成されま す。

### 辞書一覧

サーバーに読み込まれている辞書が一覧表示されます。

「辞書操作」メニューから「1. 辞書一覧」を選択すると、辞書一覧表示画面に移りま す。

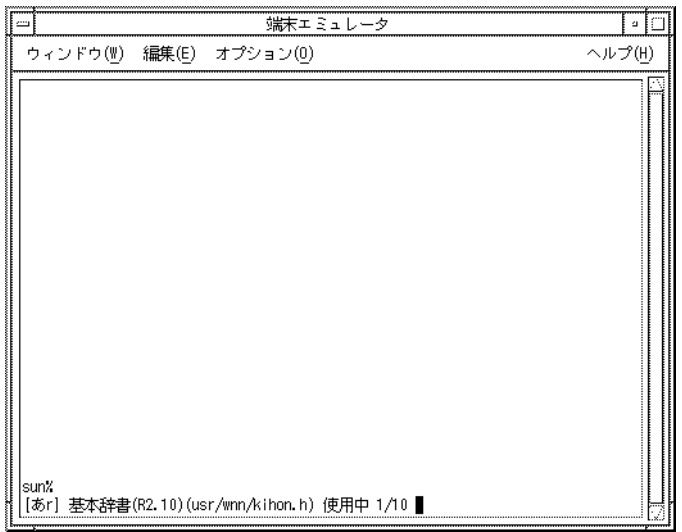

図 **A–14** 辞書一覧

辞書一覧表示では、次のキー操作ができます。

表 **A–3** 辞書一覧表示時のキー入力操作

|                       | 動作                             |
|-----------------------|--------------------------------|
| $\downarrow$ , Ctrl-N | 次の辞書を表示                        |
| $\uparrow$ . Ctrl-P   | 前の辞書を表示                        |
| $Ctrl-D$              | 表示されている辞書の使用を、uum を再起動するまで中止する |
| $Ctrl$ -U             | 辞書の使用を一時的に中断、またはその状態からの回復      |

### 単語登録

現在変換中の文字列をユーザー辞書に登録します。

**1.** 「辞書操作」メニューから「**2.** 登録」を選択すると、単語登録の画面に移ります。 変換中の文字列が「**:**」の後に表示されます。

付録 A • 端末での日本語入力 **63**

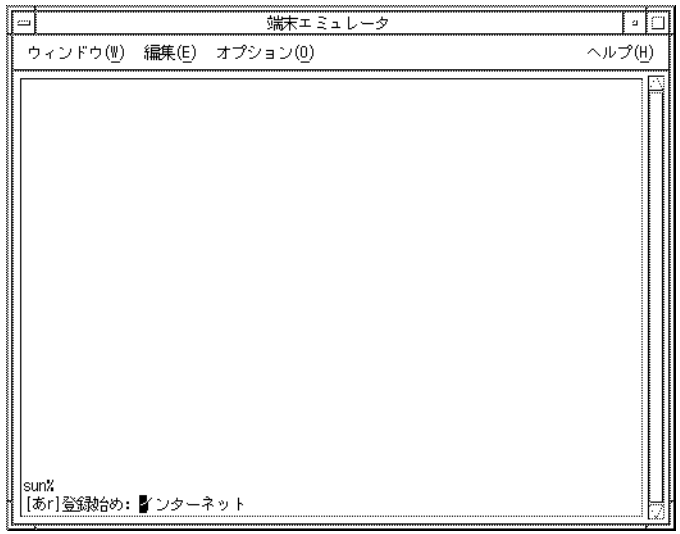

図 **A–15** 単語登録

**2.** 「登録始め」で登録する単語の最初の文字を、「登録終り」で登録する単語の最後 の文字を、それぞれ「**Return**」キーで指定します。

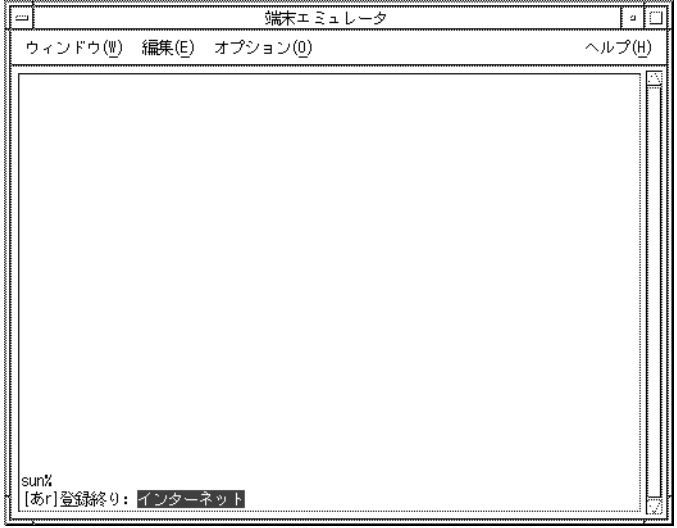

図 **A–16** 登録する単語の指定

**3.** 読みを入力して「**Return**」キーを入力します。

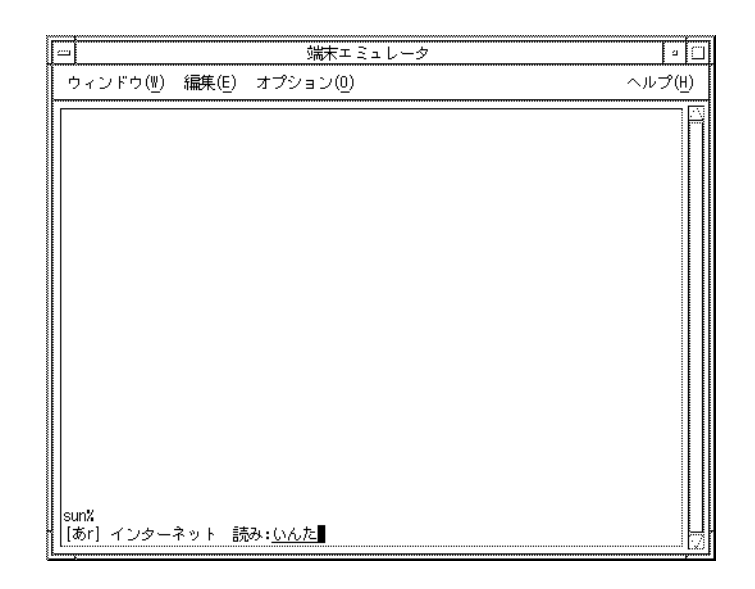

図 **A–17** 登録する単語の読みの指定

登録単語を指定するキー操作を表 A–4 に示します。

表 **A–4** 登録単語を指定するキー操作

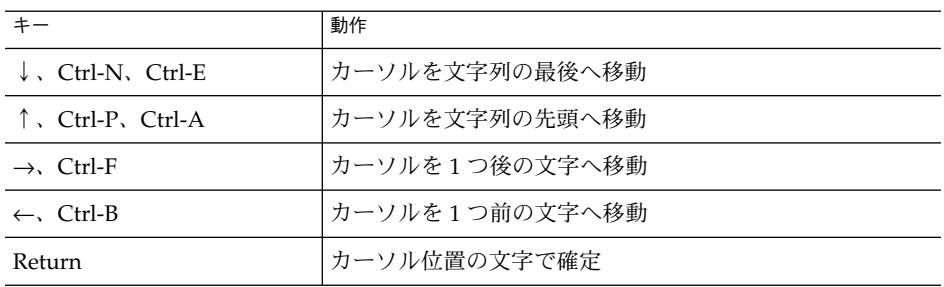

**4.** 品詞を指定します。

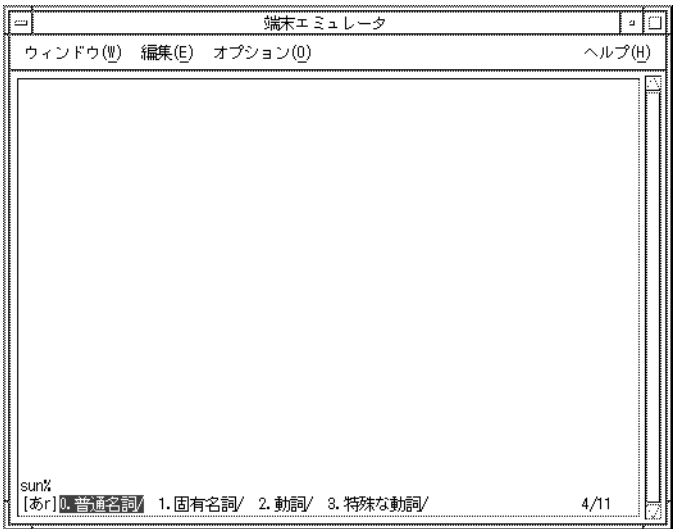

図 **A–18** 品詞の指定

品詞を指定するキー操作を表 A–5 に示します。

表 **A–5** 品詞を指定するキー操作

| キーコード                    | 動作                           |
|--------------------------|------------------------------|
| $\downarrow$ , Ctrl-N    | 次の品詞グループ、辞書グループを表示           |
| $\uparrow$ , Ctrl-P      | 前の品詞グループ、辞書グループを表示           |
| $\rightarrow$ , Ctrl-F   | カーソルを1つ後方の文字、品詞、辞書へ移動        |
| $\leftarrow$ , Ctrl-B    | カーソルを1つ前方の文字、品詞、辞書へ移動        |
| $C$ <sub>trl</sub> - $E$ | カーソルを登録候補文字列、品詞一覧、辞書一覧の最後へ移動 |
| $C$ trl-A                | カーソルを登録候補文字列、品詞一覧、辞書一覧の先頭へ移動 |
| Return                   | 登録する単語の最初と最後の文字の指定。          |
|                          | カーソル位置の品詞、辞書を選択              |

**5.** 単語を登録する辞書を指定します。単語を登録できる辞書が複数ある場合は、どち らに登録するか指定します。

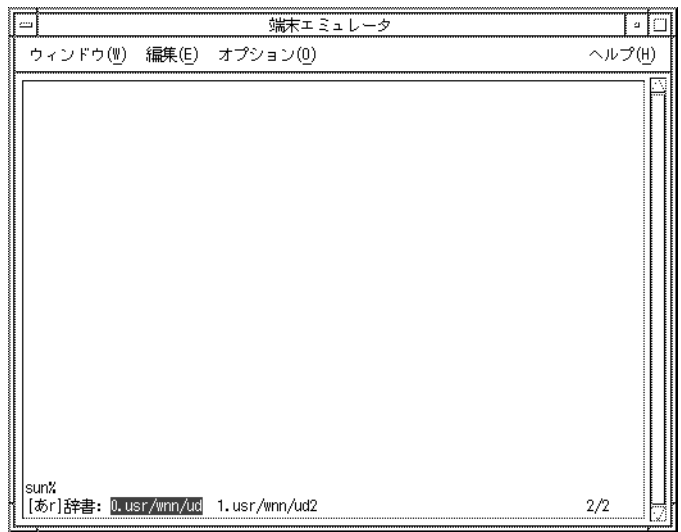

図 **A–19** 単語の登録先辞書の指定

単語の登録先の辞書を指定するキー操作を表 A–6 に示します。

表 **A–6** 登録先辞書を指定するキー操作

|                        | 動作           |
|------------------------|--------------|
| $\rightarrow$ , Ctrl-F | カーソルを次の辞書へ移動 |
| $\leftarrow$ , Ctrl-B  | カーソルを前の辞書へ移動 |

## 単語削除・編集

単語の読みを入力して、検索を行います。

**1.** 「辞書操作」メニューから「**3.** 検索」を選択します。

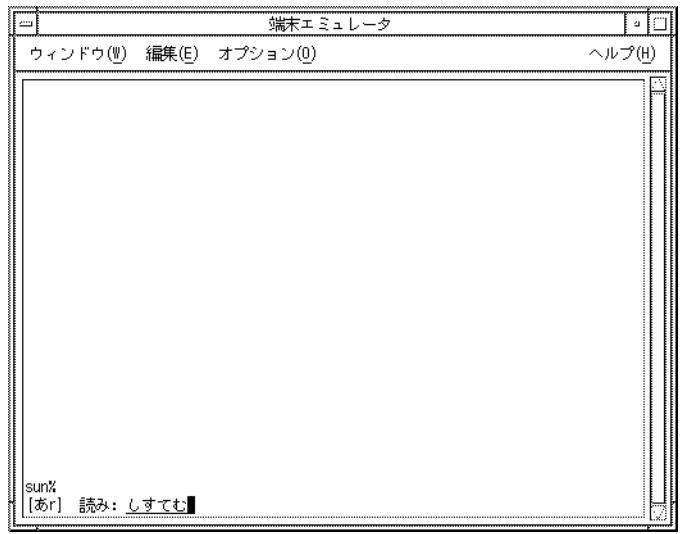

図 **A–20** 検索

**2.** 読みを入力して「**Return**」キーを入力すると、該当する単語が順次表示されま す。

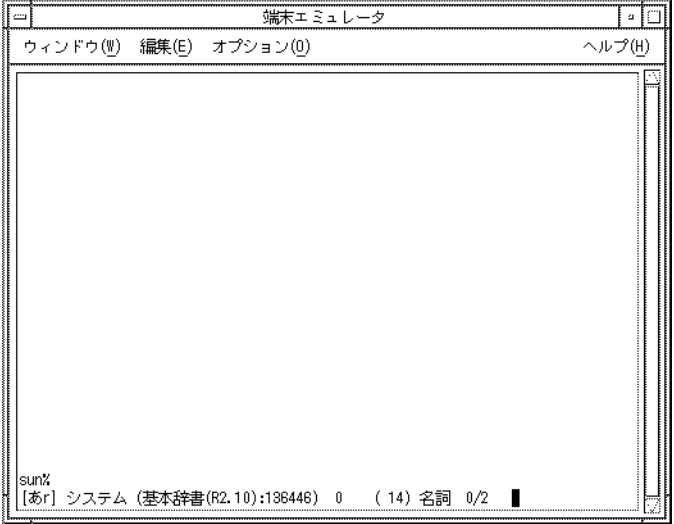

図 **A–21** 検索結果表示

単語削除・編集では、次のキー操作ができます。

表 **A–7** 単語削除・編集時のキー操作

|                       | 動作                        |
|-----------------------|---------------------------|
| $\downarrow$ , Ctrl-N | 次の単語を表示                   |
| $\uparrow$ . Ctrl-P   | 前の単語を表示                   |
| $C$ <sub>trl</sub> -D | 現在表示されている単語をユーザー辞書から削除    |
| Ctrl-U                | 辞書の使用を一時的に中断、またはその状態からの回復 |

#### パラメタ変更

かな漢字変換時の、文節の解析と評価値計算のパラメタ値を変更します。

「辞書操作」メニューから「4. パラメータ変更」を選択すると、パラメタを変更する ためのメニューが表示されます。

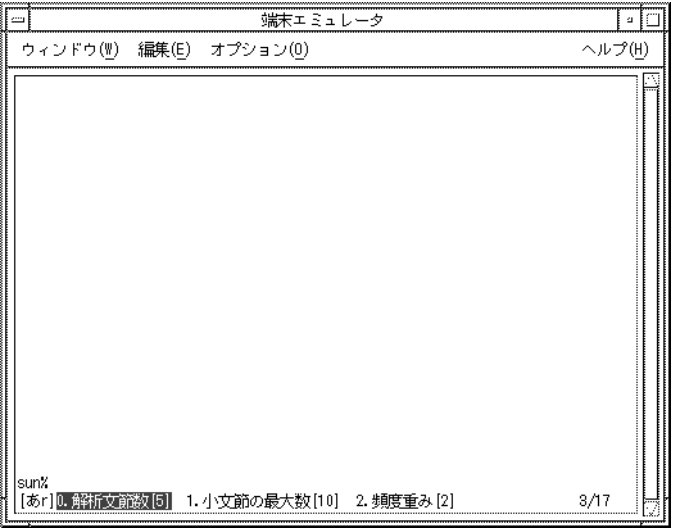

図 **A–22** パラメタ変更

変更するパラメタを英数字キー、または「Return」キーで選択すると、各パラメタ変 更画面に移ります。

「3/17」は、パラメタ設定の種類が 17 あり、先頭から数えて 3 つ目を画面最右端に 表示していることを示します。 [ ] 内の数字がパラメタ値です。

パラメタ変更では、次のキー操作ができます。

付録 A • 端末での日本語入力 **69**

表 **A–8** パラメタ変更時のキー操作

| $+ -$                  | 動作                |
|------------------------|-------------------|
| $\downarrow$ . Ctrl-N  | 次のパラメタグループを表示     |
| $\uparrow$ . Ctrl-P    | 前のパラメタグループを表示     |
| $\rightarrow$ . Ctrl-F | カーソルを1つ後方のパラメタへ移動 |
| $\leftarrow$ , Ctrl-B  | カーソルを1つ前方のパラメタへ移動 |
| $C$ trl- $E$           | カーソルをパラメタ一覧の最後へ移動 |
| $Ctrl-A$               | カーソルをパラメタ一覧の先頭へ移動 |
| Return                 | カーソル位置のパラメタを選択    |

### 頻度情報保存

システム辞書の頻度と、ユーザー辞書に登録された単語とその頻度が保存されます。

これらは、uum を終了した時に自動的に保存されますが、uum の終了前に保存して おく場合は、「辞書操作」メニューから「5. 頻度情報保存」を選択します。図 A–23 のメッセージが表示され、自動的に頻度情報が保存されます。

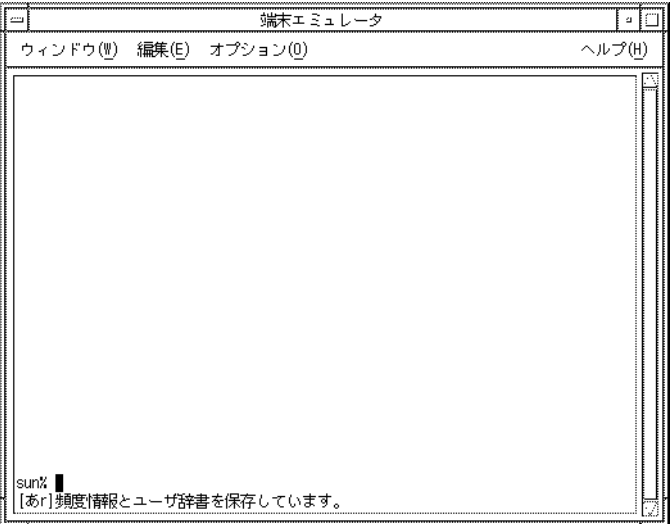

図 **A–23** 頻度情報保存

## 辞書情報

システム辞書とユーザー辞書の辞書情報を表示します。

「辞書操作」メニューから「6. 辞書情報」を選択します。

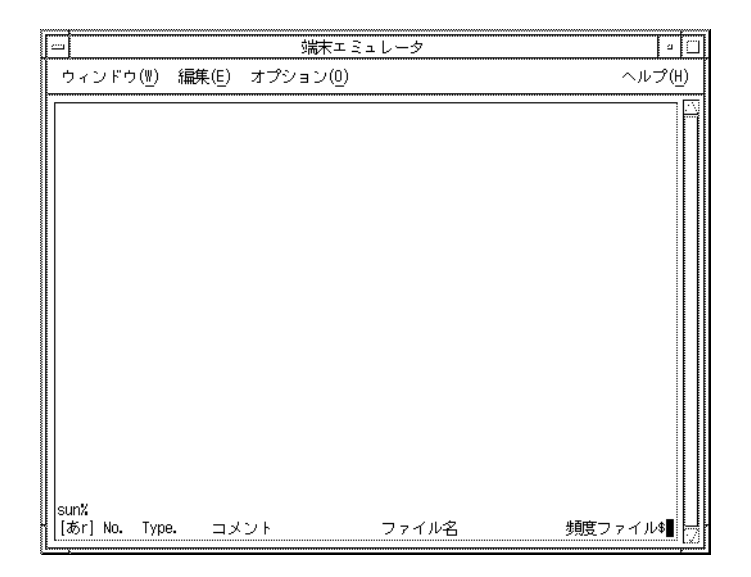

図 **A–24** 辞書情報

最初の画面で辞書情報の項目が表示されます。

「↓」キーまたは「Ctrl-N」で辞書情報を参照できます。

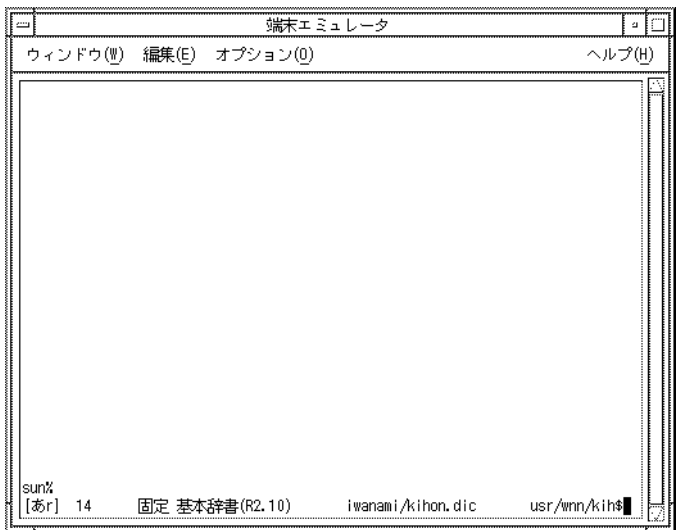

図 **A–25** 辞書情報表示

「\$」は、画面に表示しきれない辞書情報が存在することを示しています。右にスク ロールして残りの情報を見ることができます。

辞書情報表示では、次のキー操作ができます。

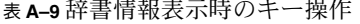

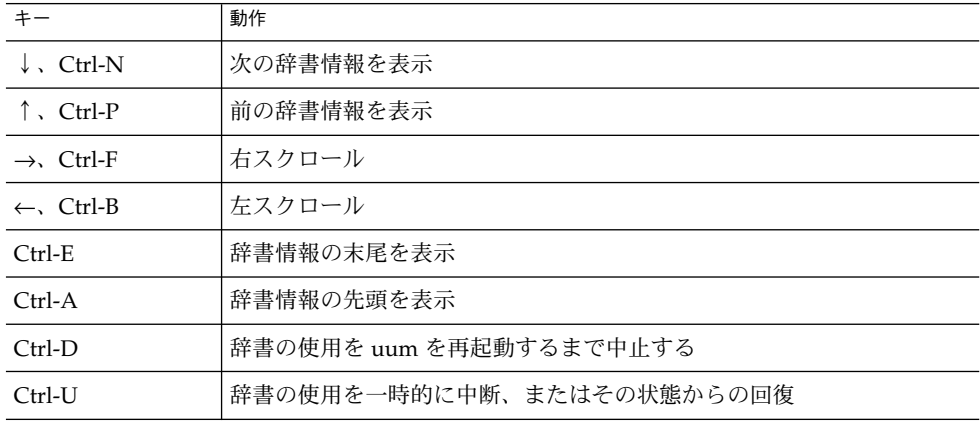

### 付属語変更

付属語情報を変更します。

「辞書操作」メニューから「7. 付属語変更」を選択すると、次の画面に移ります。
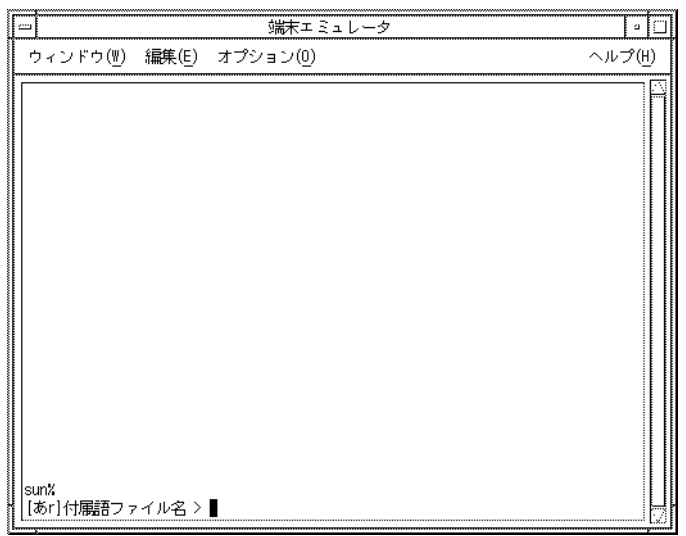

図 **A–26** 付属語変更

付属語情報ファイル名を入力して、「Return」キーを押すと、付属語情報が変更され ます。

Wnn6 ユーザーズガイド • 2005 年 1 月

付録 **B**

### ローマ字かな対応表

#### cs00 風入力スタイル

ローマ字は、小文字として入力されたとき、ローマ字かな変換の対象となります。大 文字のローマ字は、ローマ字かな変換の対象にならず、いわゆる全角文字に変換され ます。

「1」、「n」以外の子音字は、続いて同じ子音字が入力され、さらに続いて母音字が 入力されたとき、促音のかな「っ」に変換されます。

(例) kka → っか

「t」は、続いて「p」が入力され、さらに続いて母音字が入力されたとき、促音のか な「っ」に変換されます。

(例) tpa → っぱ

「h」、「l」、「n」、「q」、「w」、「y」以外の子音字は、続いて同じ子音字が入 力され、さらに続いて「h」、「w」、「y」のいずれかが入力されたとき、促音のか な「っ」に変換されます。

> $(\varnothing)$  ssw  $\rightarrow$  つsw (例) sswa → っすぁ

「t」は、続いて「ch」、「cy」、「py」、「ts」のいずれかが入力されたとき、促音 のかな「っ」に変換されます。

> (例) tch  $\rightarrow$  っch (例) tcy → っcy (例) tpy → っpy (例) tts  $\rightarrow$  っts

「h」は、続いて「hy」が入力されたとき、促音のかな「っ」に変換されます。

(例) hhy → っhy

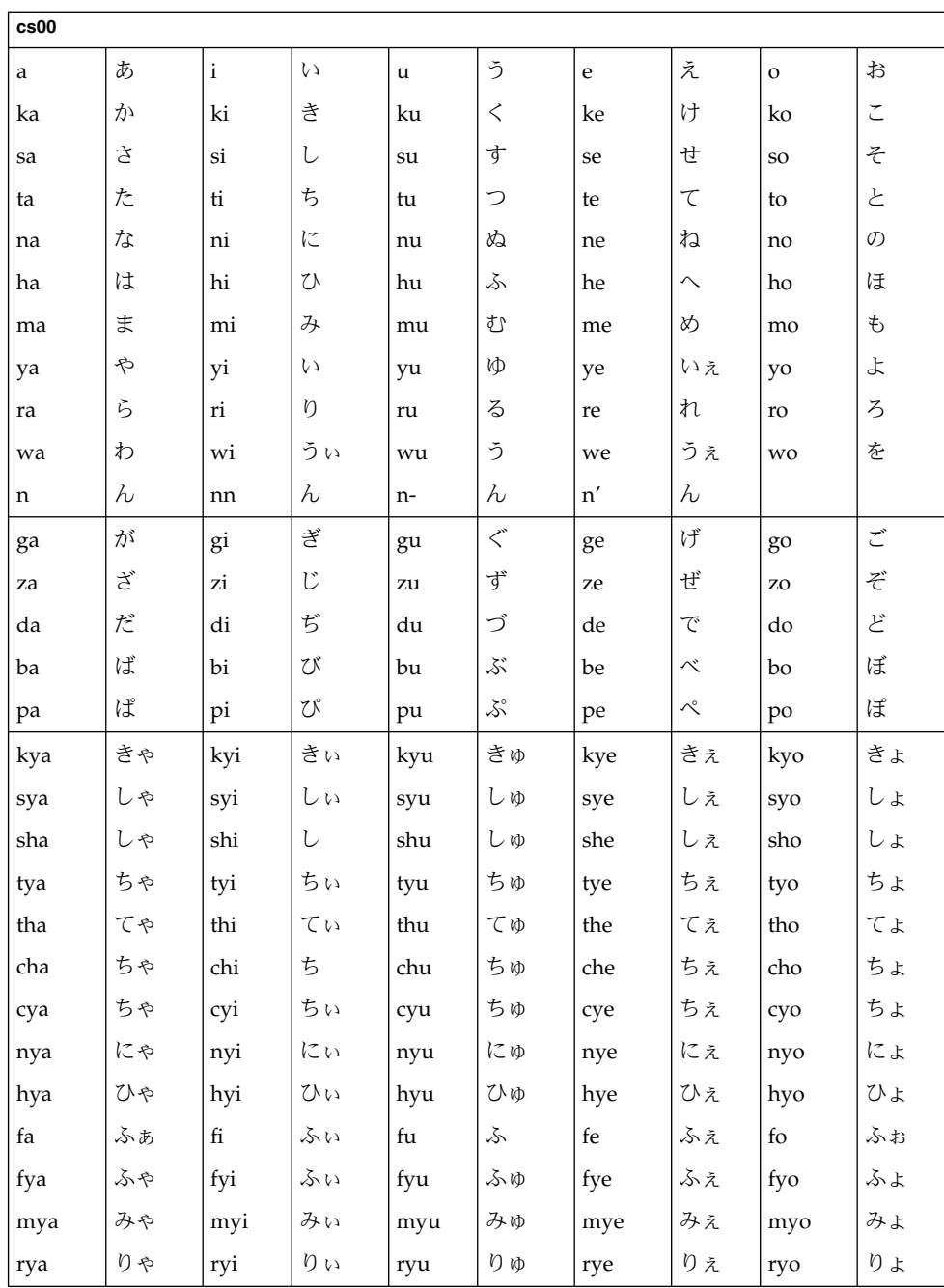

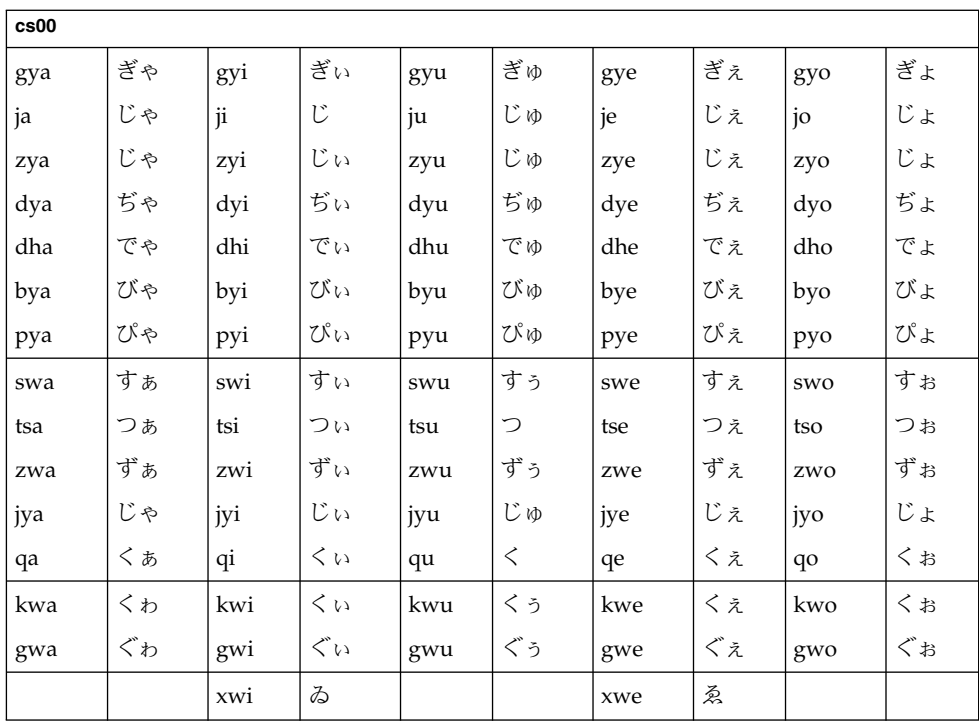

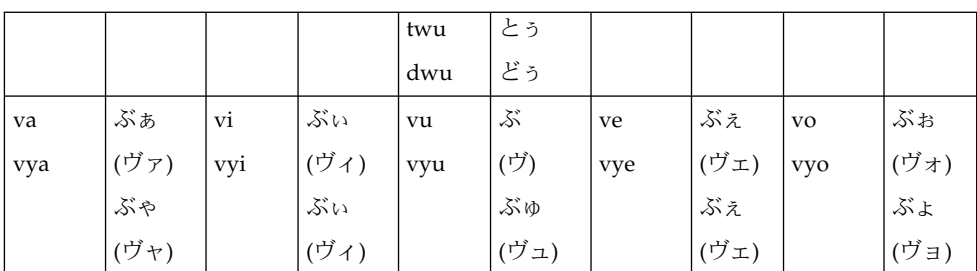

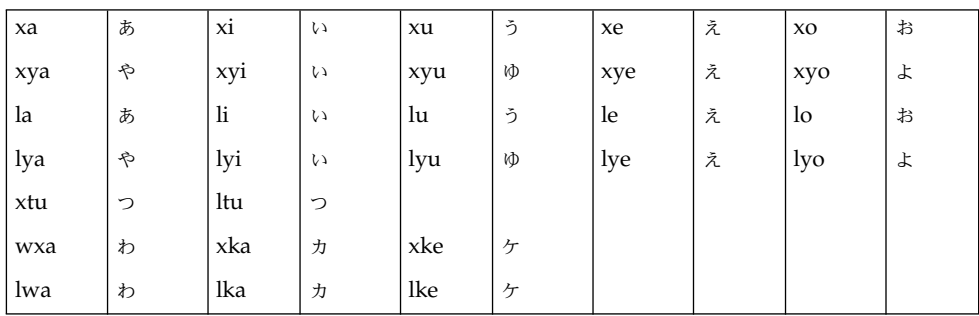

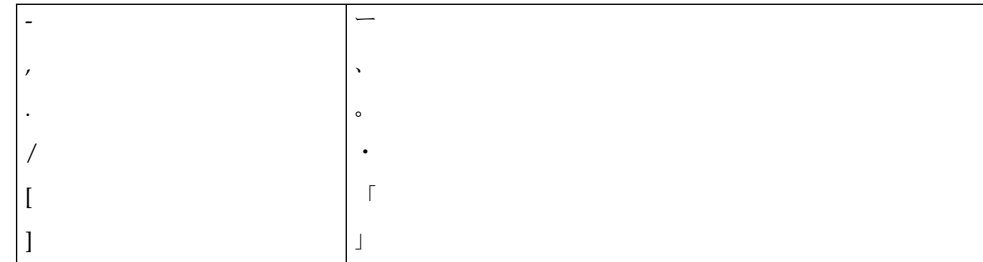

# ATOK7 風入力スタイル

「n」、「q」、「x」以外の子音字は、続いて同じ子音字が入力されたとき、促音の かな「っ」に変換されます。

(例) SIPPO → しっぽ

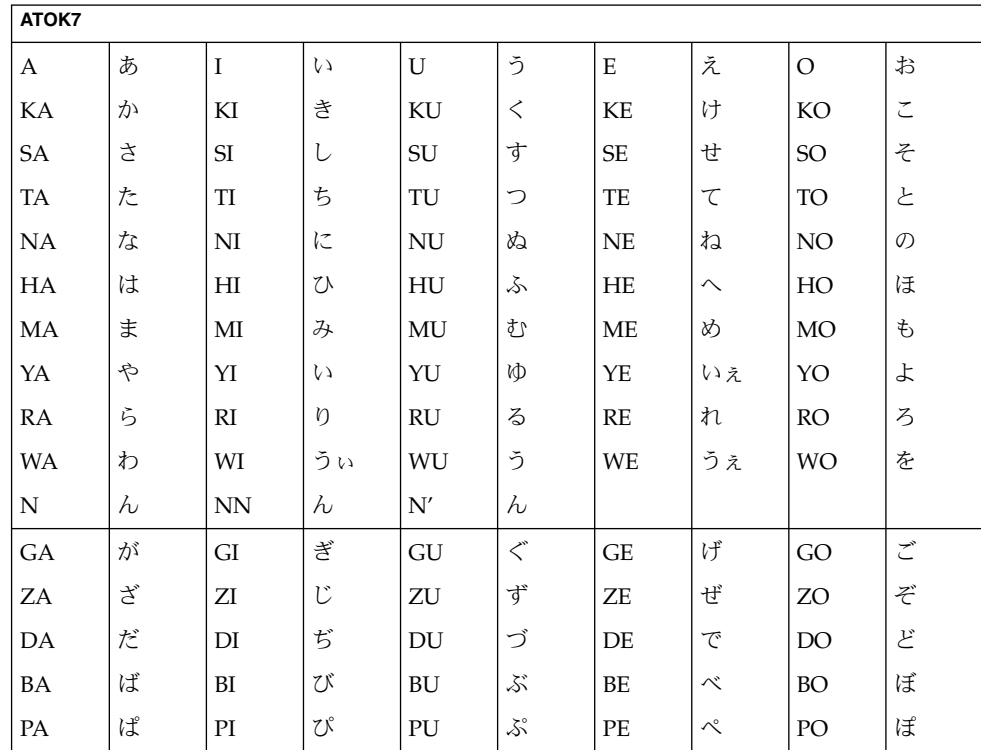

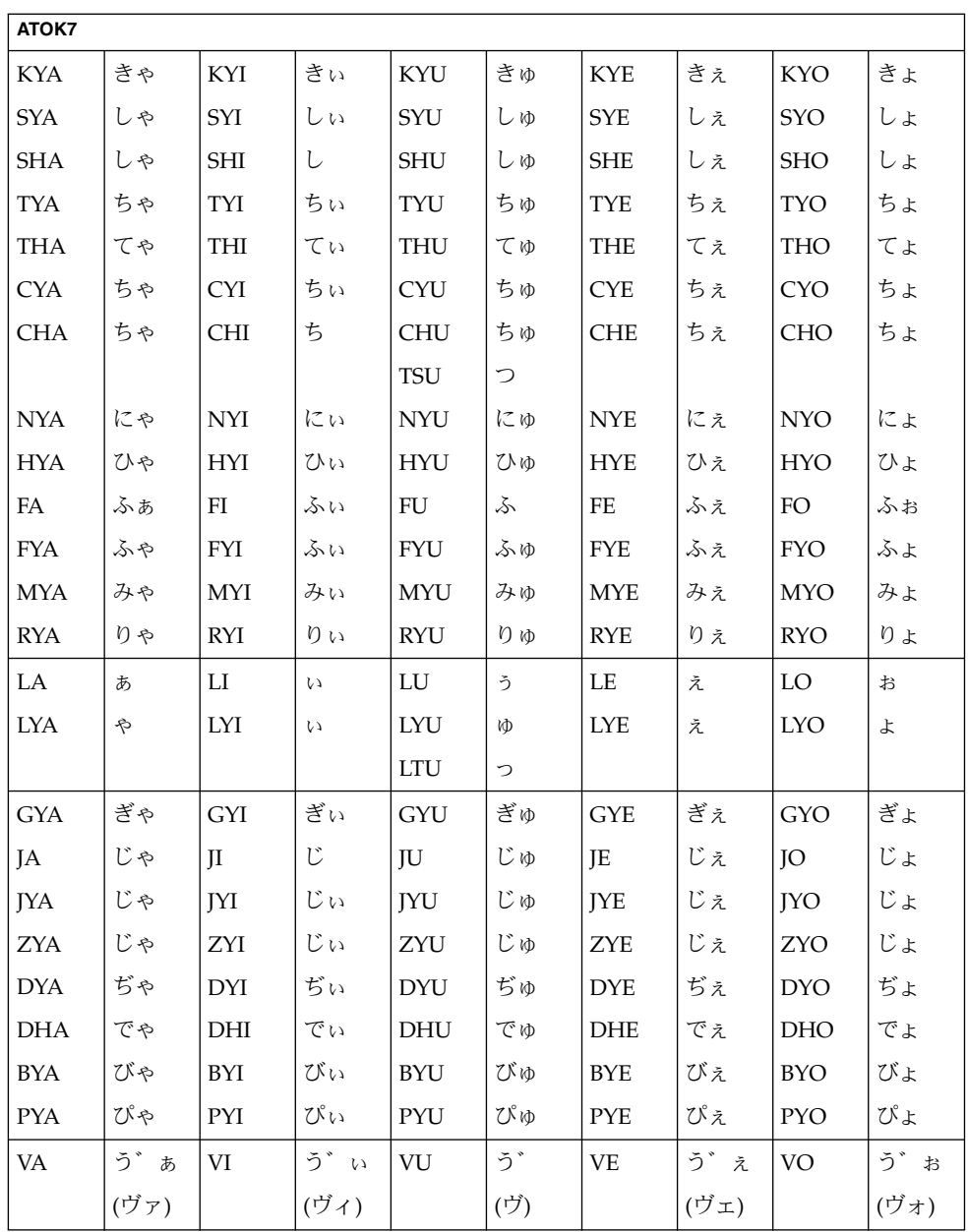

注 **–** ( ) 内の変換はカタカナの場合

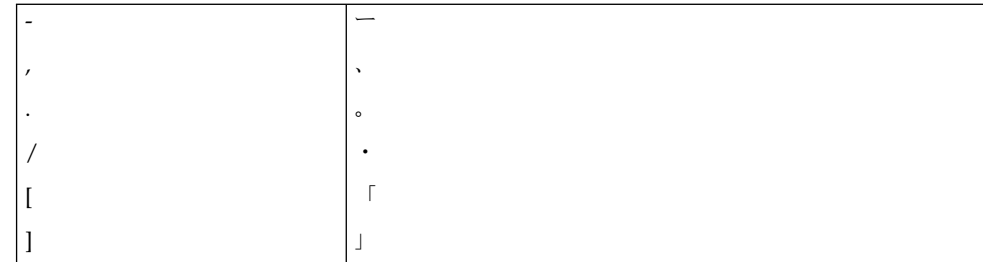

# ATOK8 風入力スタイル

「n」、「q」、「x」以外の子音字は、続いて同じ子音字が入力されたとき、促音の かな「っ」に変換されます。

(例) SIPPO → しっぽ

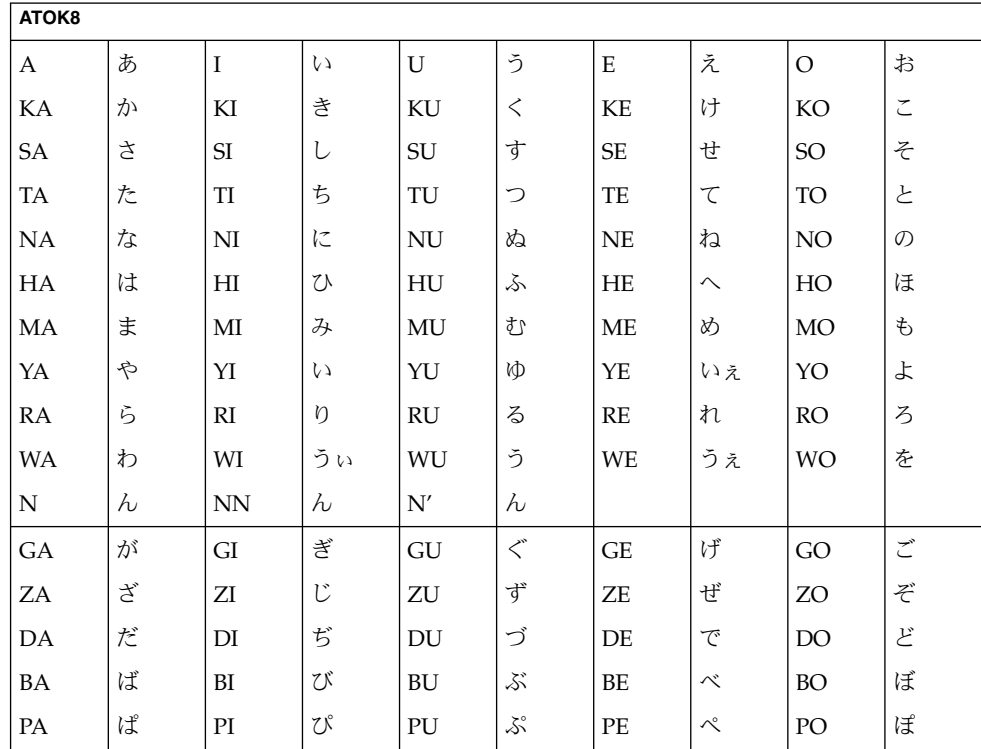

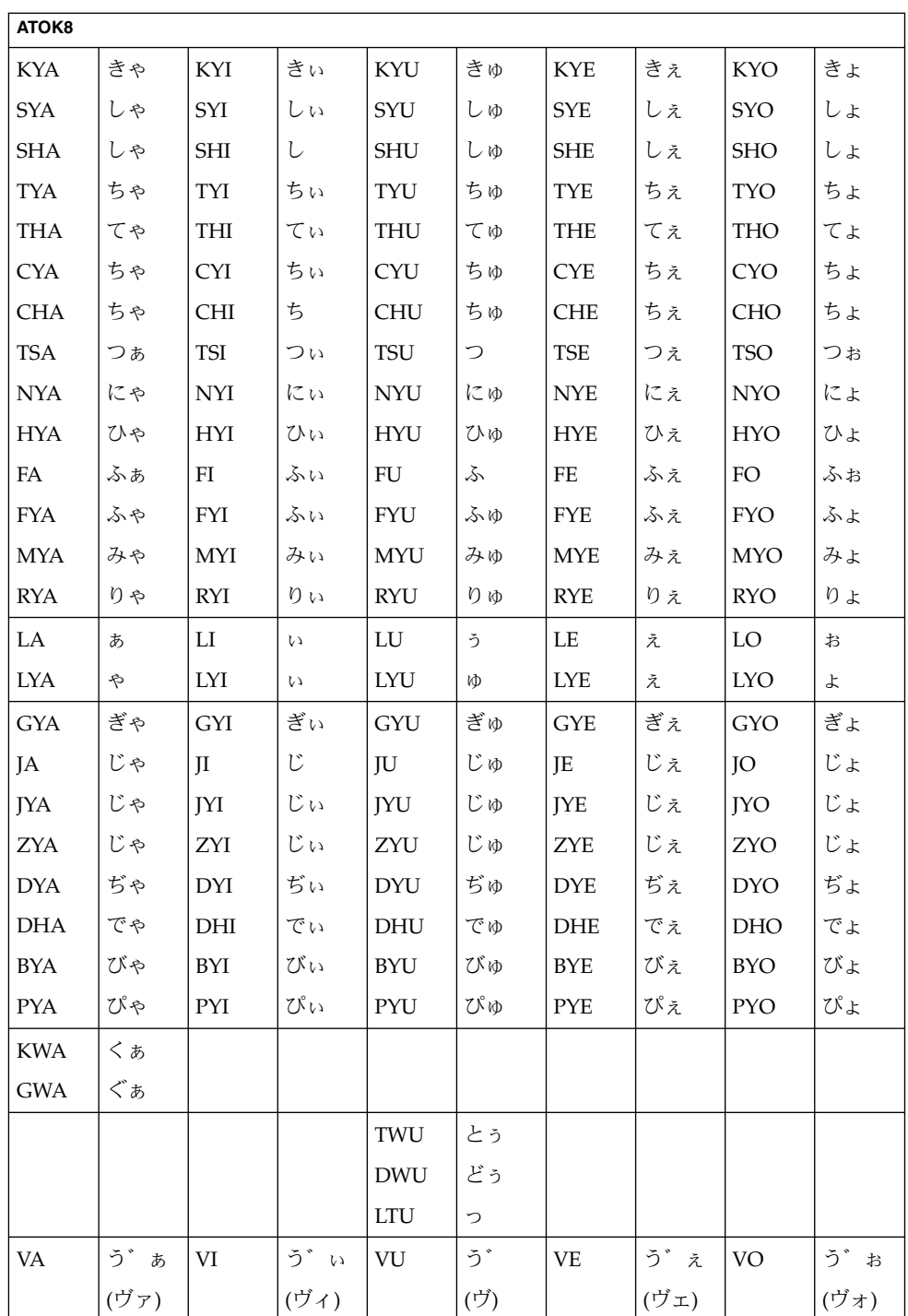

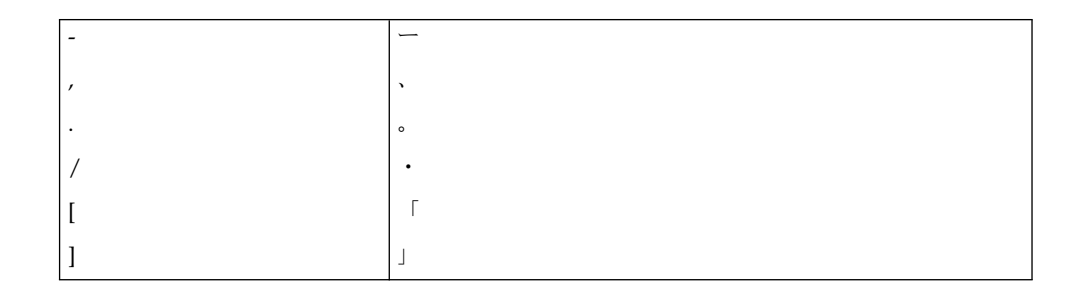

### EGBRIDGE 風入力スタイル

小文字のローマ字が入力されたとき、ローマ字かな変換の結果は、ひらがなになりま す。大文字のローマ字が入力されたとき、ローマ字かな変換の結果は、カタカナにな ります。

「m」、「n」は、続いて「n」、「y」以外の子音字、数字、または記号文字が入力 されたとき、撥音のかな「ん」に変換されます。

「n」以外の子音字は、続いて同じ子音字が入力されたとき、促音のかな「っ」に変 換されます。

(例) sippo → しっぽ

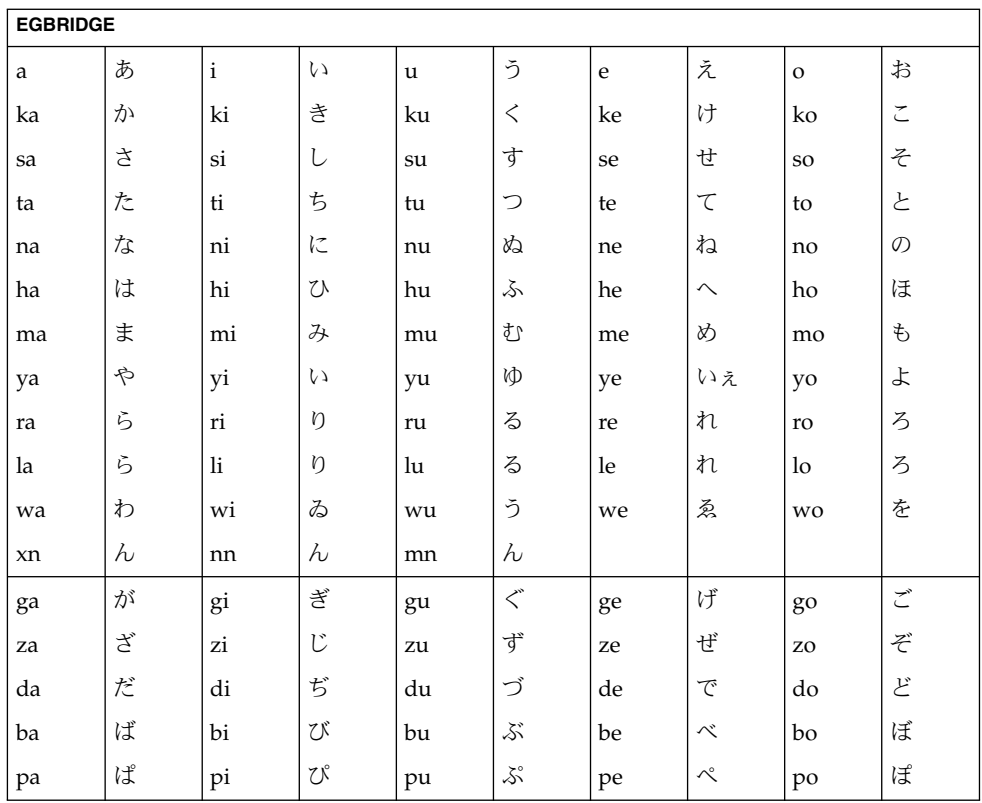

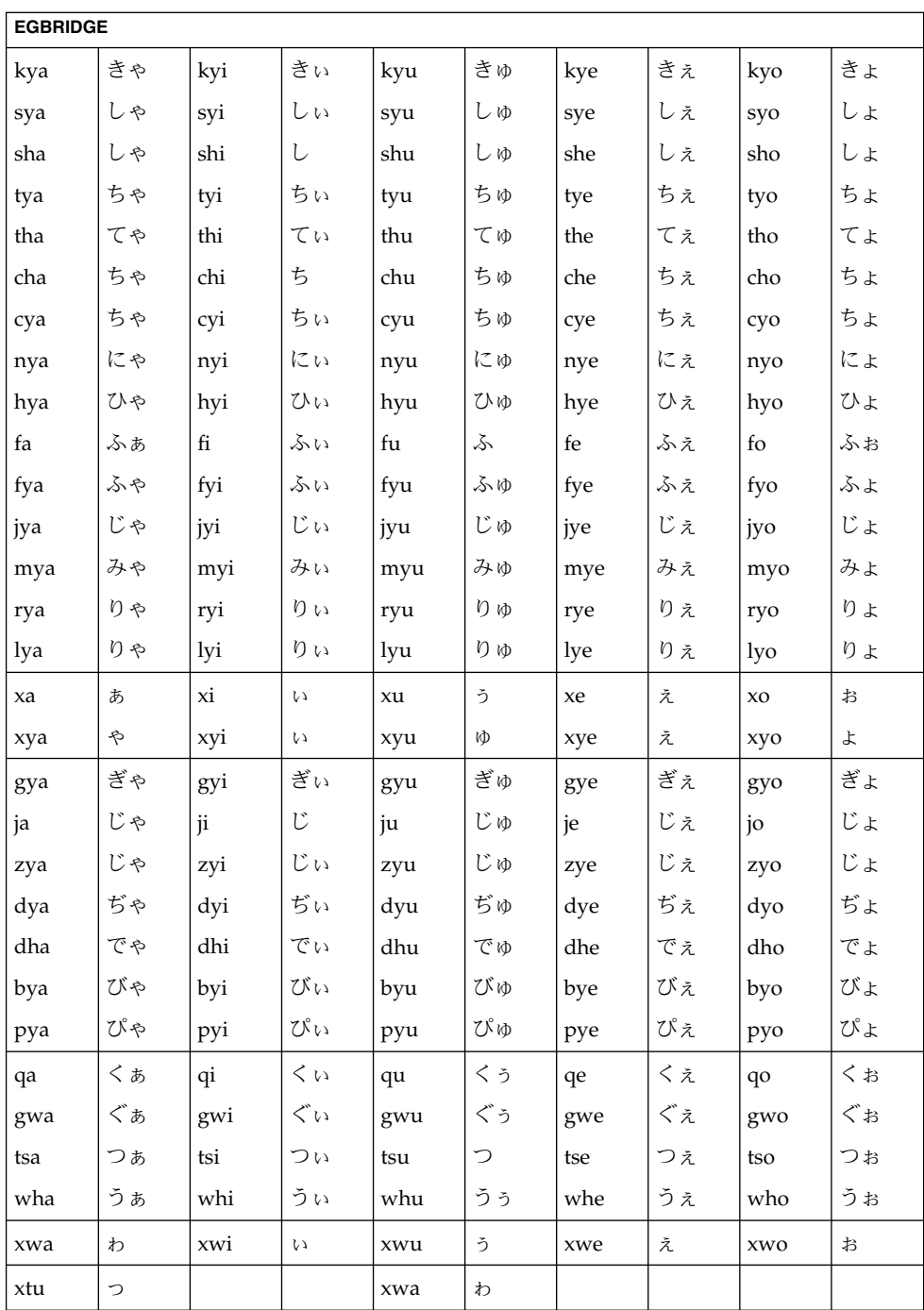

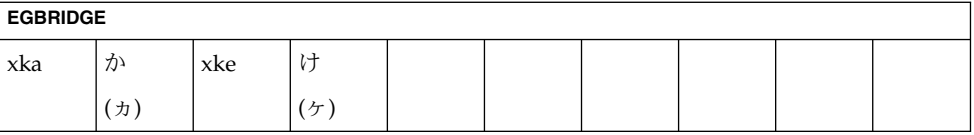

注 **–** ( ) 内の変換は、カタカナの場合

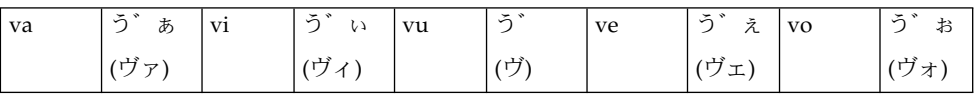

注 **–** ( ) 内の変換は、カタカナの場合

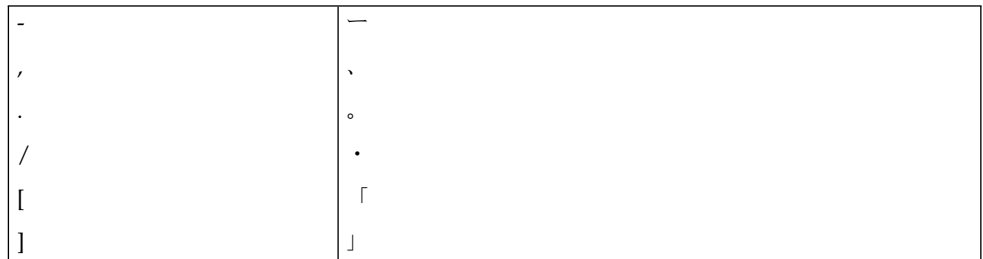

# VJE-Delta 風入力スタイル

「n」以外の子音字は、続いて同じ子音字が入力されたとき、促音のかな「っ」に変 換されます。

(例) SIPPO → しっぽ

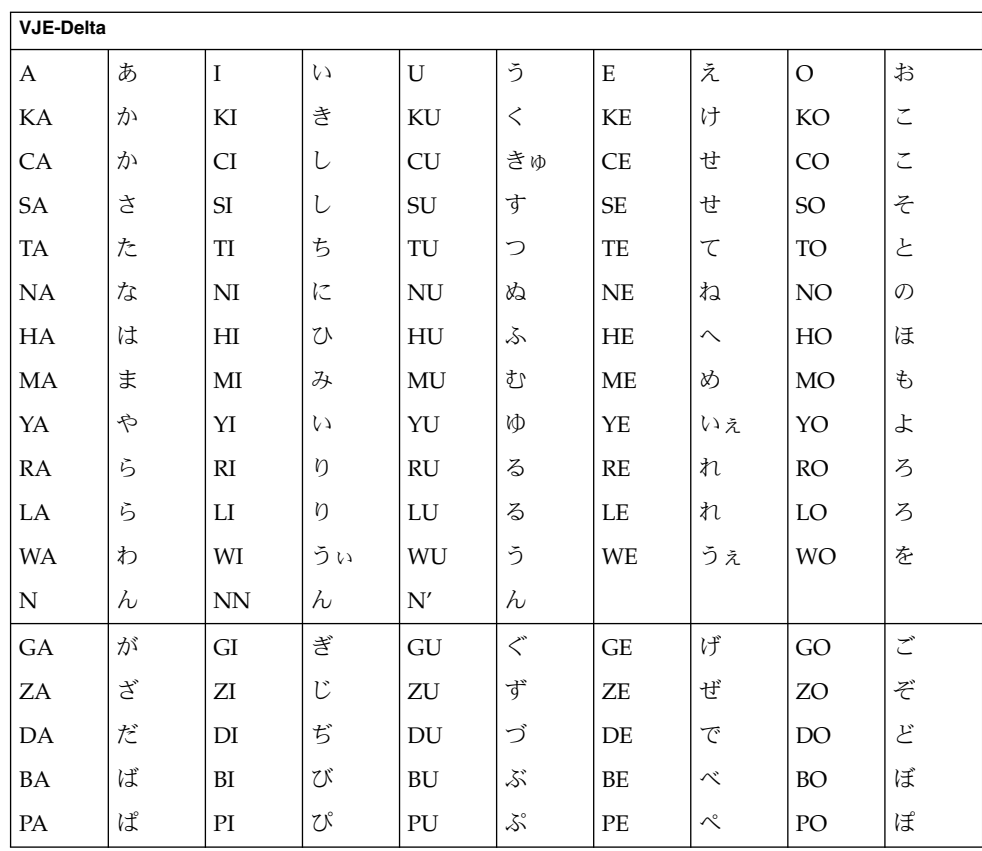

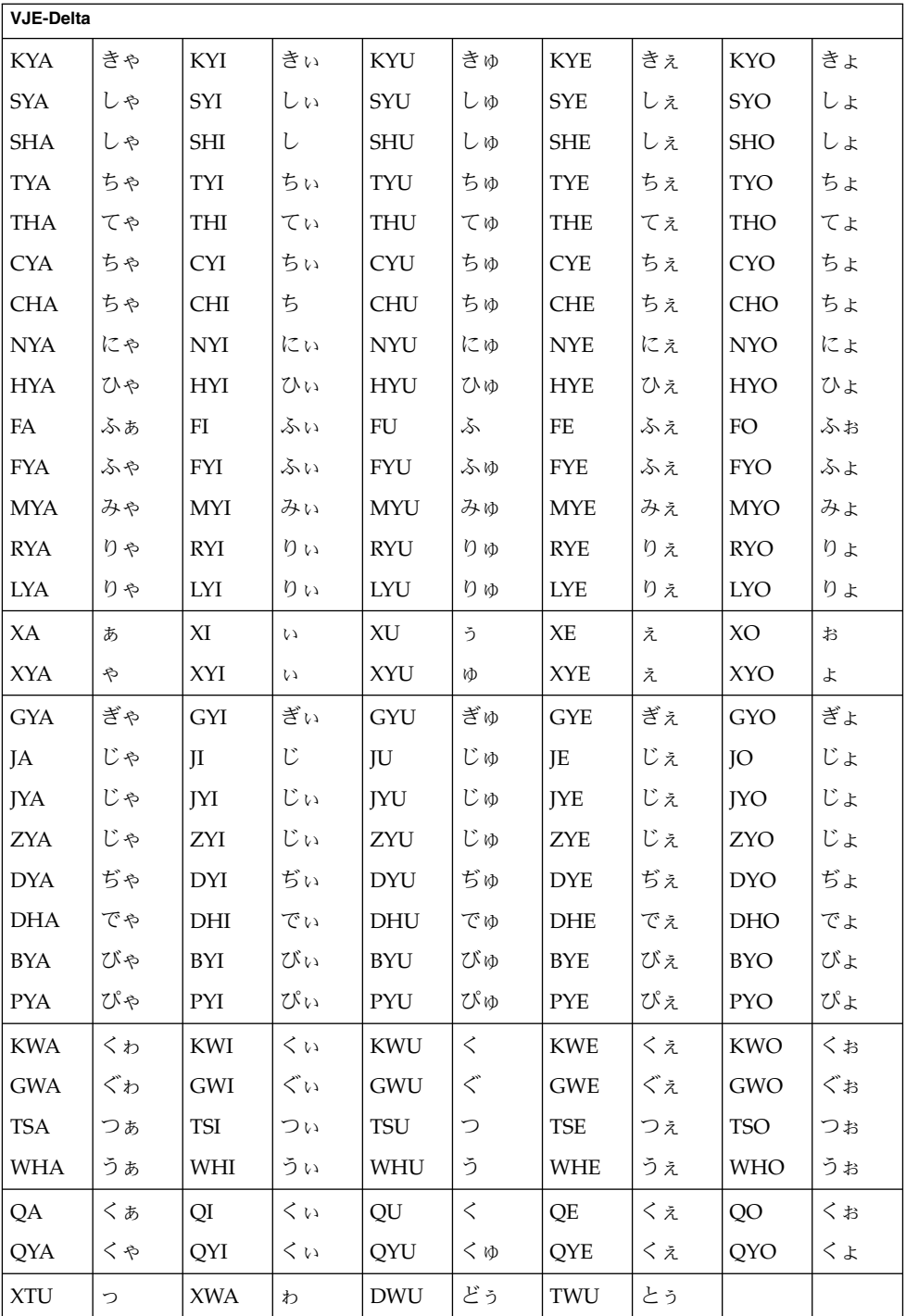

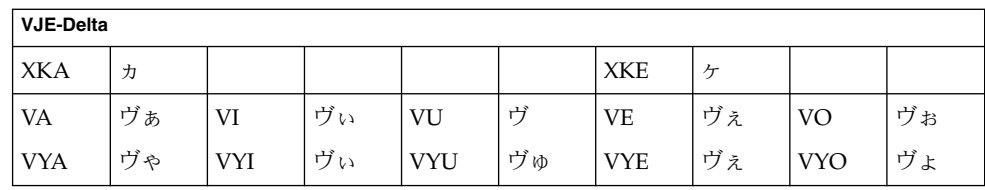

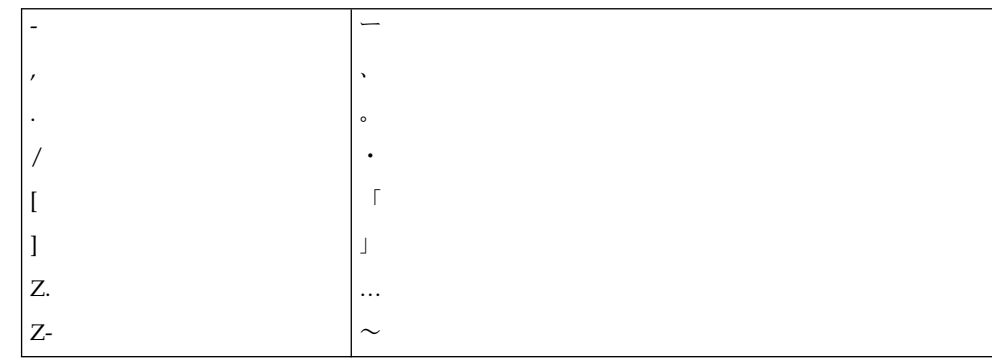

## MS-IME 風入力スタイル

「n」以外の子音字は、続いて同じ子音字が入力されたとき、促音のかな「っ」に変 換されます。

(例) SIPPO → しっぽ

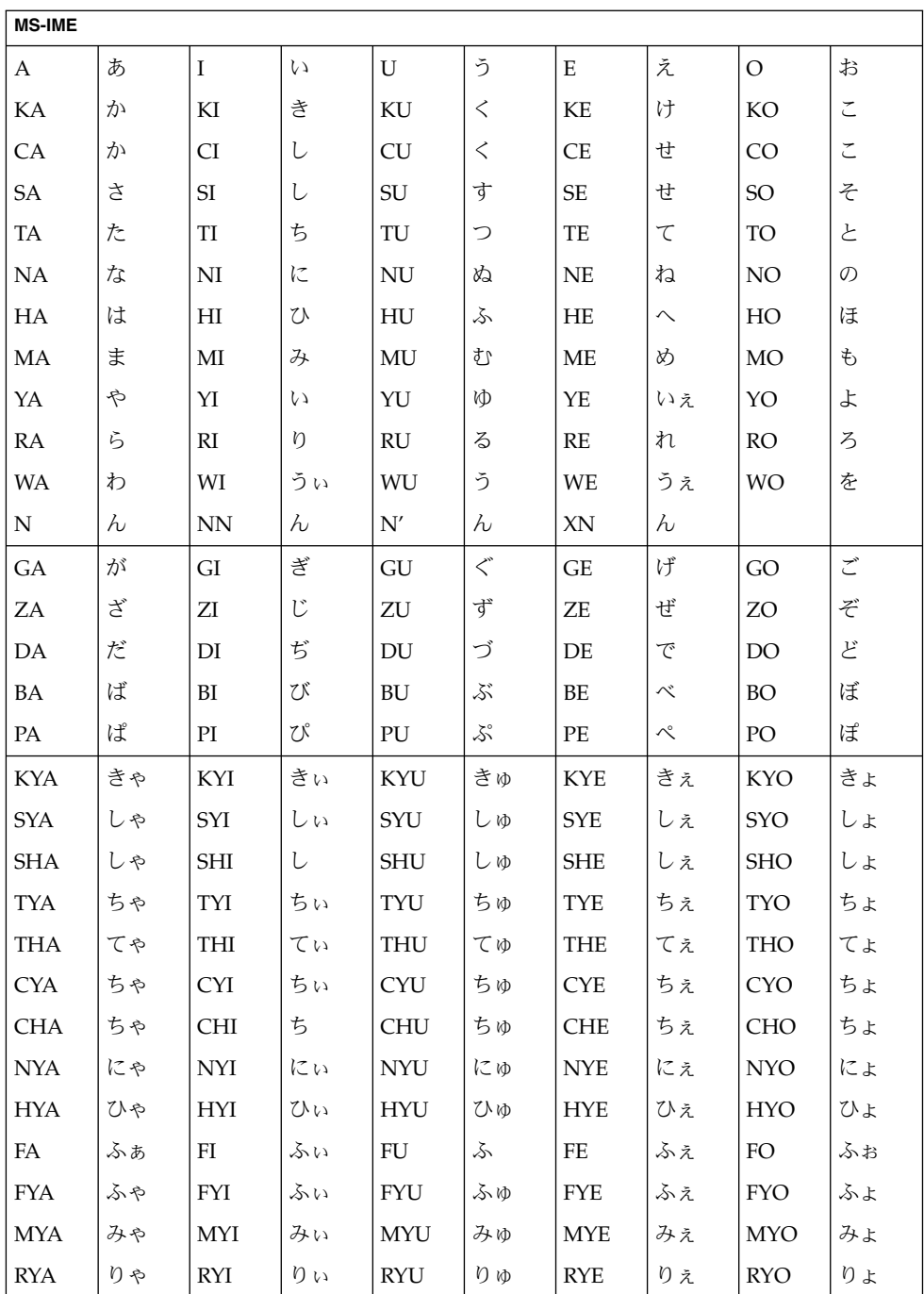

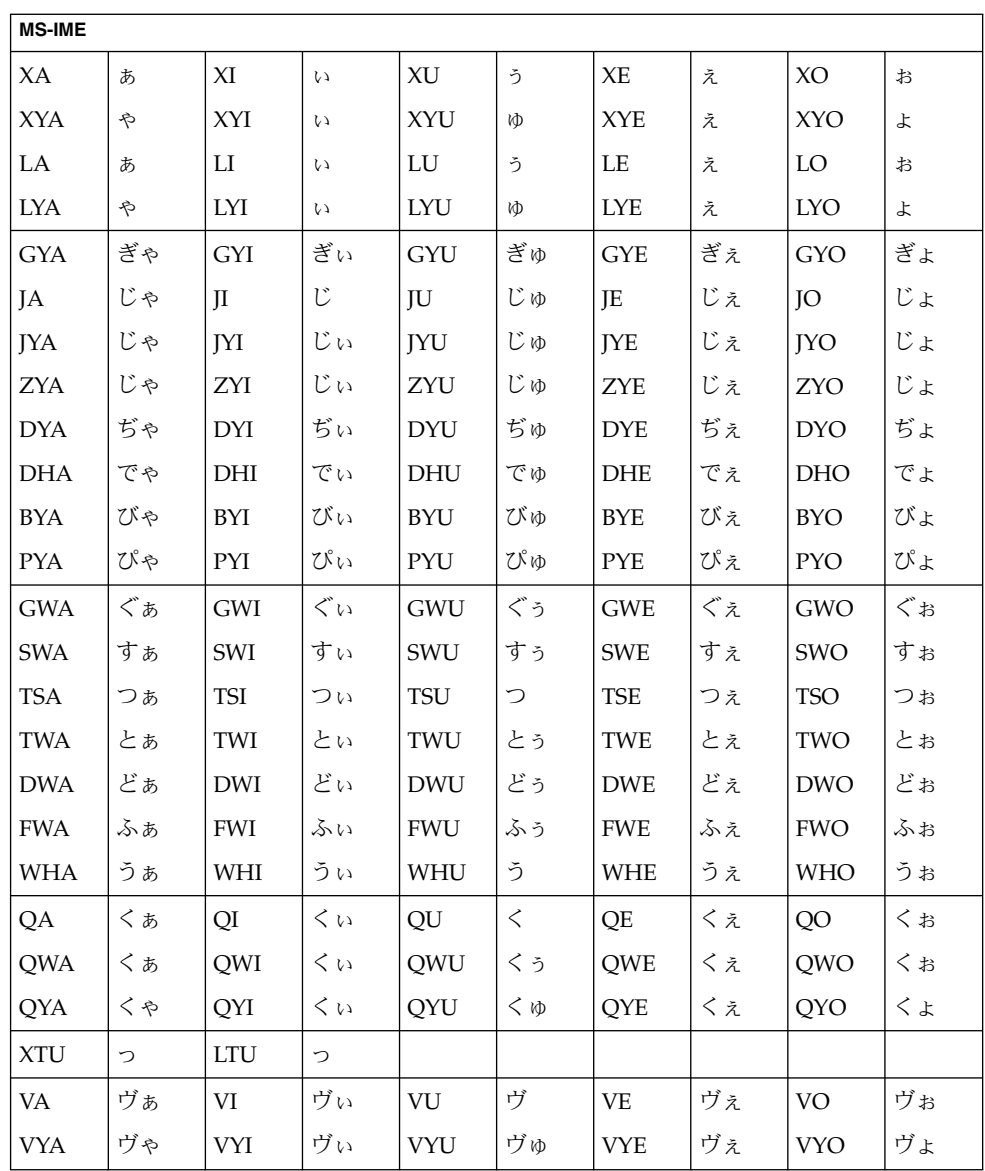

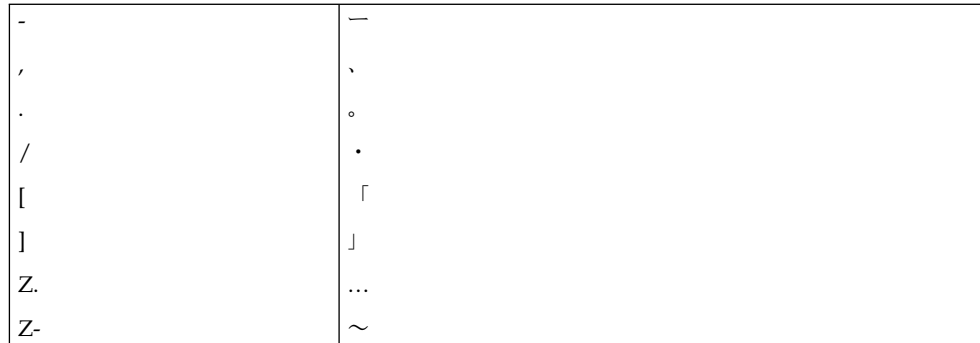

### EGG 風入力スタイル

ローマ字は、小文字として入力されたとき、ローマ字かな変換の対象となります。大 文字のローマ字は、ローマ字かな変換の対象にならず、基本的にそのままの文字とし て処理されます。

「Z」(大文字) に続いてローマ字が入力されたとき、その二文字は、二文字目のロー マ文字に対応する、いわゆる全角文字に変換されます。

「m」は、続いて「b」、「m」、「p」が入力されたとき、撥音のかな「ん」に変換 されます。

(例) hommono → ほんもの

「m」、「n」、「q」、「x」以外の子音字は、続いて同じ子音字が入力されたと き、促音のかな「っ」に変換されます。

「t」は、続いて「ch」が入力されたとき、促音のかな「っ」に変換されます。

(例) sippo → しっぽ  $(\overline{\emptyset})$  ritchi → りっち

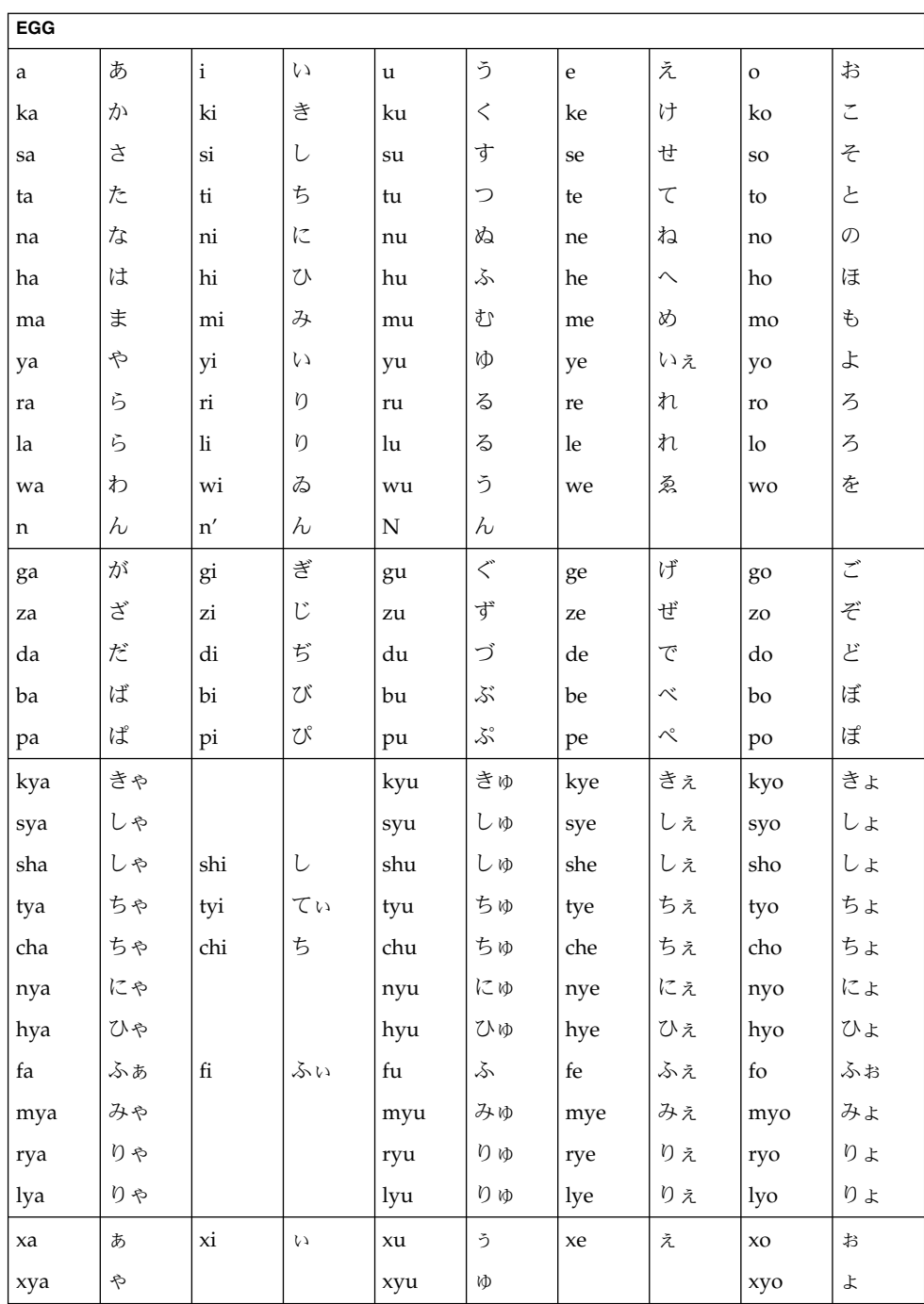

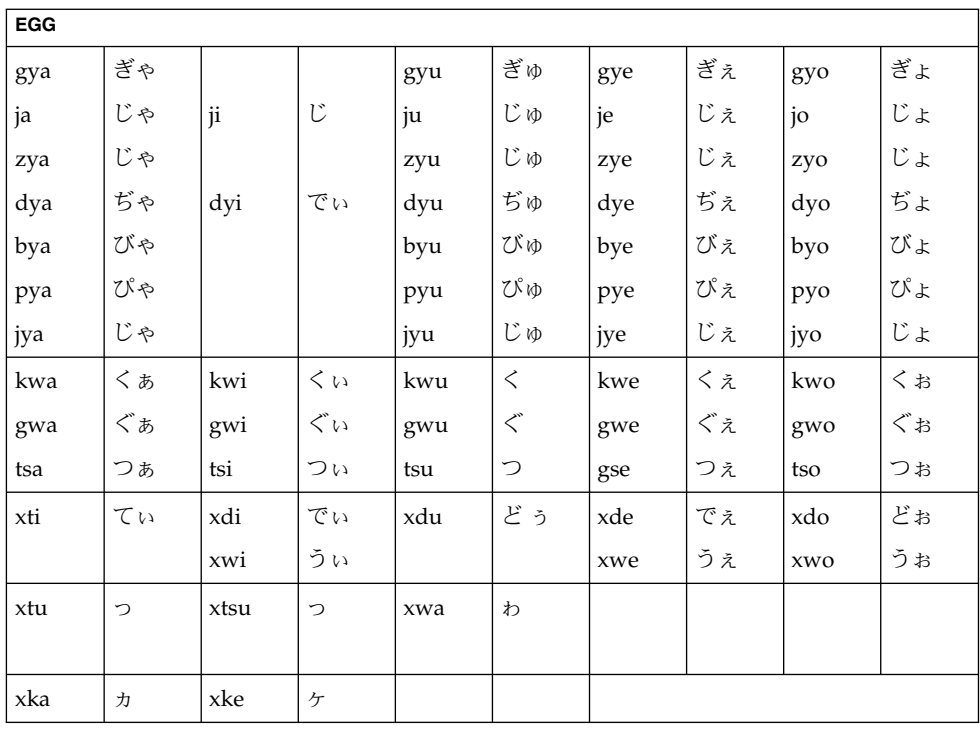

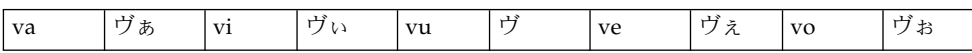

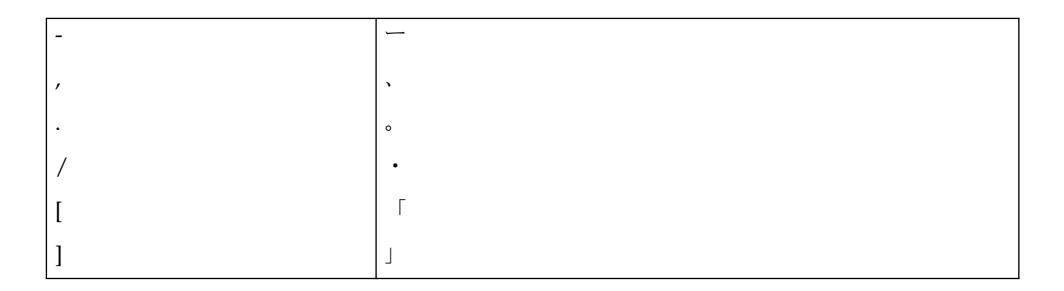

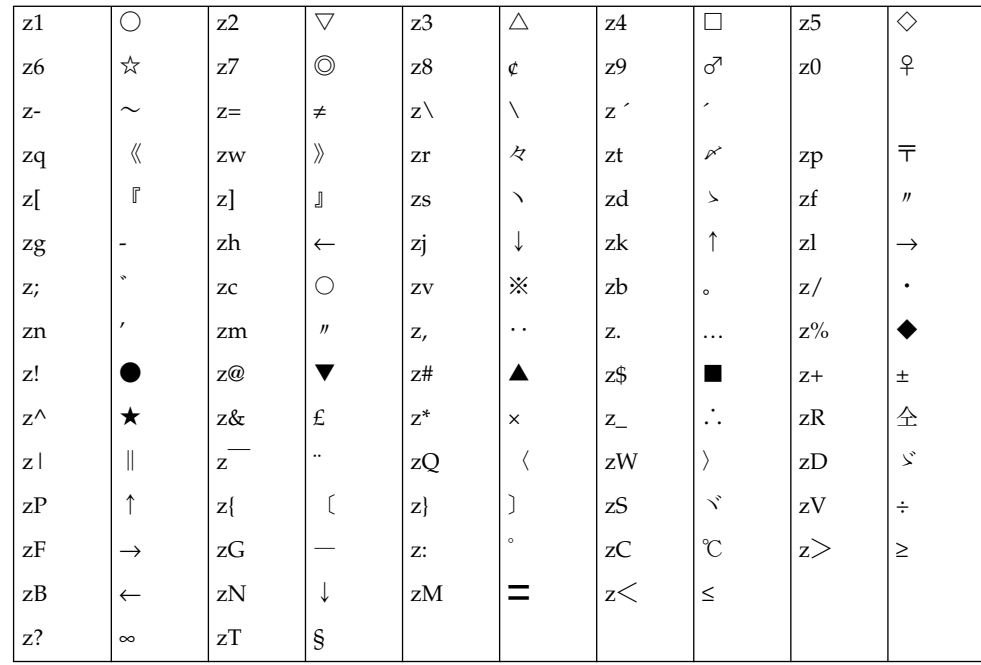

### Wnn6 入力スタイル

「n」は、続いて「y」以外の子音字、数字、または記号文字が入力されたとき、撥音 のかな「ん」に変換されます。

(例) HONDA → ほんだ

「n」に続いて「'」が入力されたとき、この二文字は撥音のかな「ん」に変換されま す。

(例) HON'YA → ほんや

「m」は、続いて「b」、「m」、「p」が入力されたとき、撥音のかな「ん」に変換 されます。

(例) HOMMONO → ほんもの

「m」、「n」、「q」、「x」以外の子音字は、続いて同じ子音字が入力されたと き、促音のかな「っ」に変換されます。

(例) SIPPO → しっぽ

「t」は、続いて「ch」が入力されたとき、促音のかな「っ」に変換されます。

(例) RITCHI → りっち

**94** Wnn6 ユーザーズガイド • 2005 年 1 月

母音字に続いて「^」または「~」が入力されたとき、「^」または「~」は、先行する 母音字が「A」ならば「あ」、「I」ならば「い」、「U」ならば「う」、「E」なら ば「い」、「O」ならば「う」に変換されます。

> (例) A^ → ああ (例) KI^ → きい (例) SU~ → すう (例) TE^ → てい (例) NO~ → のう

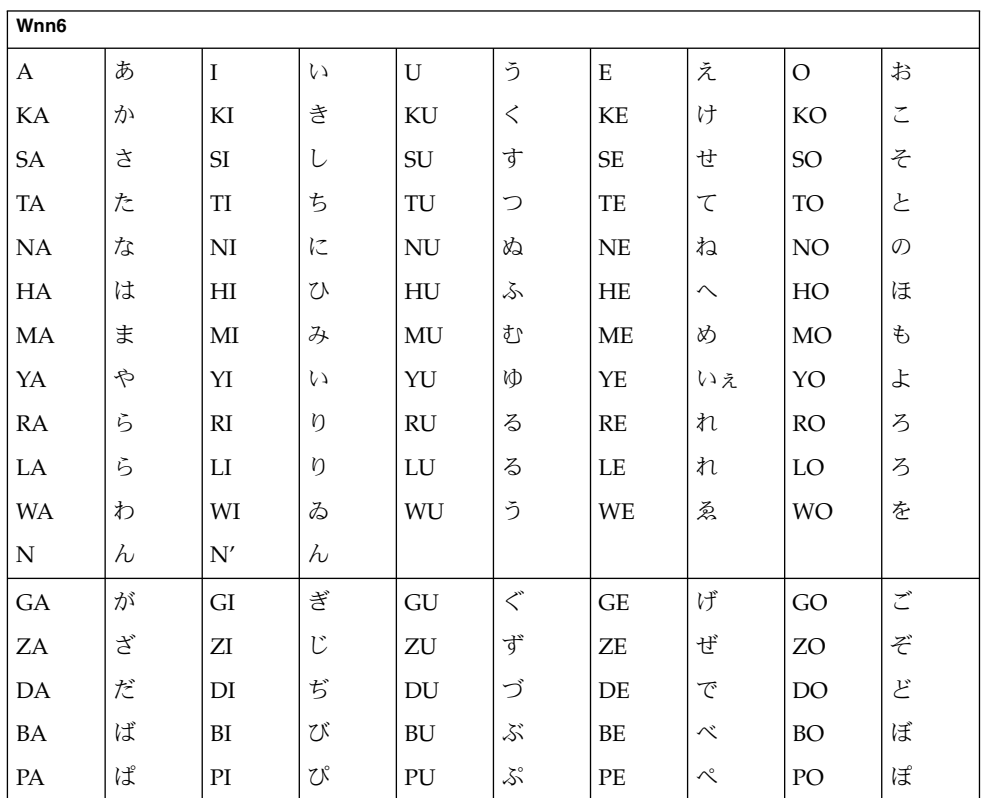

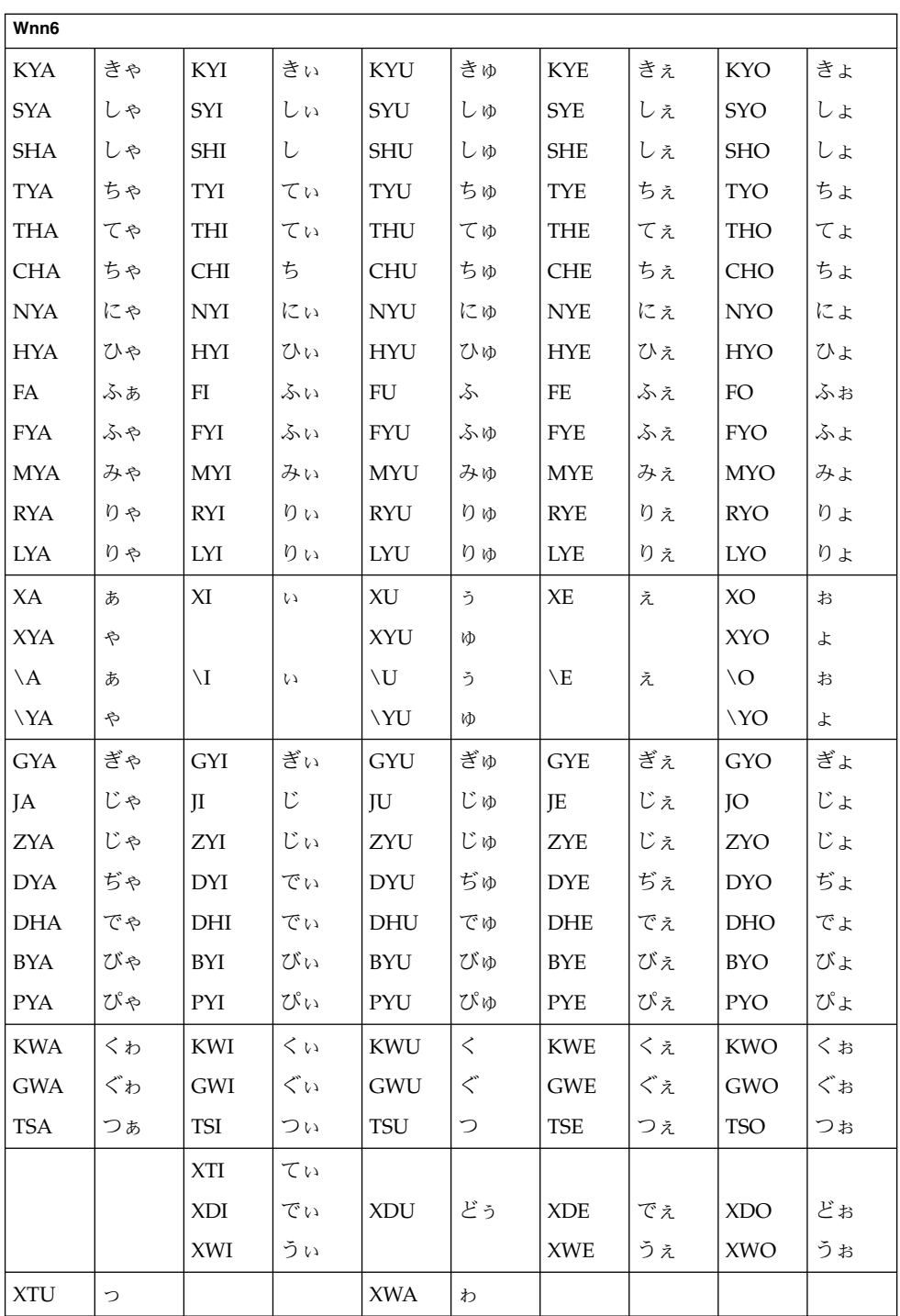

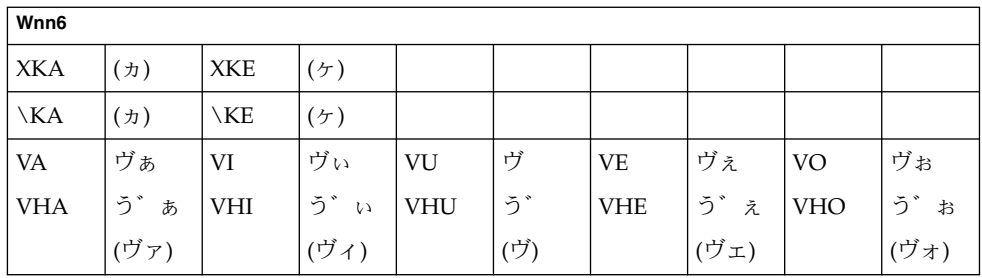

#### 注 **–** ( ) 内の変換は、カタカナの場合

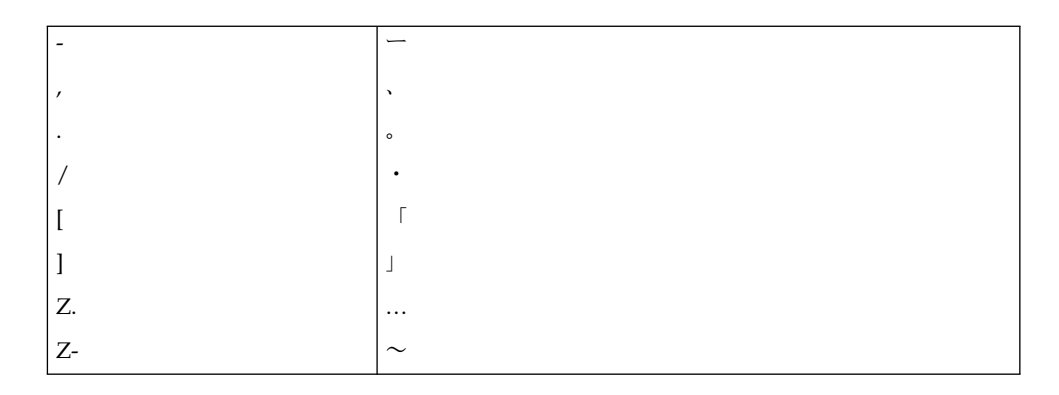

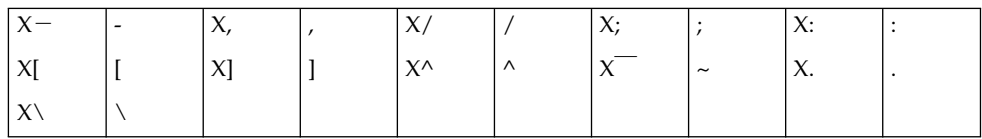

### Wnn4 入力スタイル

「n」は、続いて「y」以外の子音字、数字、または記号文字が入力されたとき、撥音 のかな「ん」に変換されます。

(例) HONDA → ほんだ

「n」に続いて「'」が入力されたとき、この二文字は撥音のかな「ん」に変換されま す。

(例) HON'YA → ほんや

「m」は、続いて「b」、「m」、「p」が入力されたとき、撥音のかな「ん」に変換 されます。

(例) HOMMONO → ほんもの

「m」、「n」、「q」、「x」以外の子音字は、続いて同じ子音字が入力されたと き、促音のかな「っ」に変換されます。

(例) SIPPO → しっぽ

「t」は、続いて「ch」が入力されたとき、促音のかな「っ」に変換されます。

(例) RITCHI → りっち

母音字に続いて「^」または「~」が入力されたとき、「^」または「~」は、先行する 母音字が「A」ならば「あ」、「I」ならば「い」、「U」ならば「う」、「E」なら ば「い」、「O」ならば「う」に変換されます。

> (例) A^ → ああ (例) KI^ → きい (例) SU~ → すう (例) TE^ → てい (例) NO~ → のう

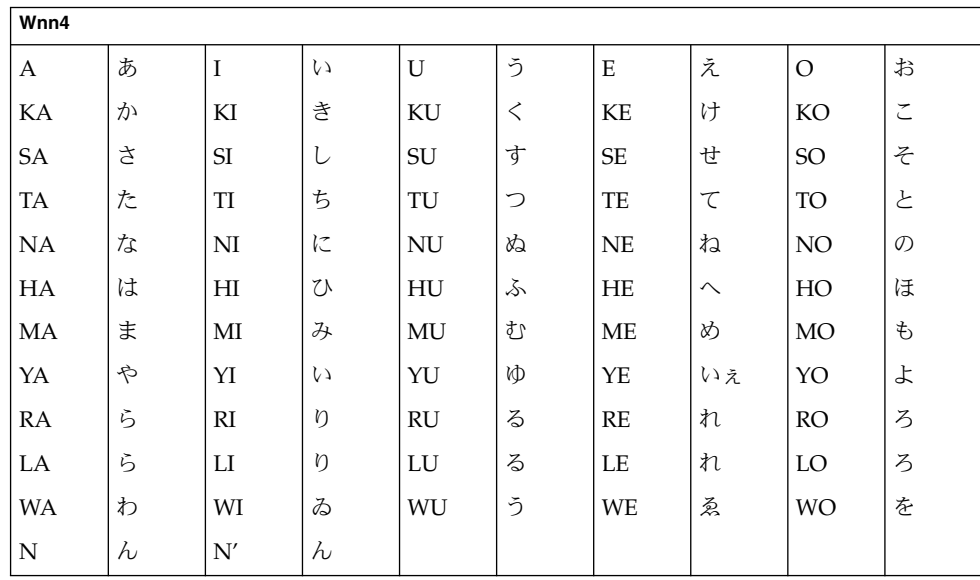

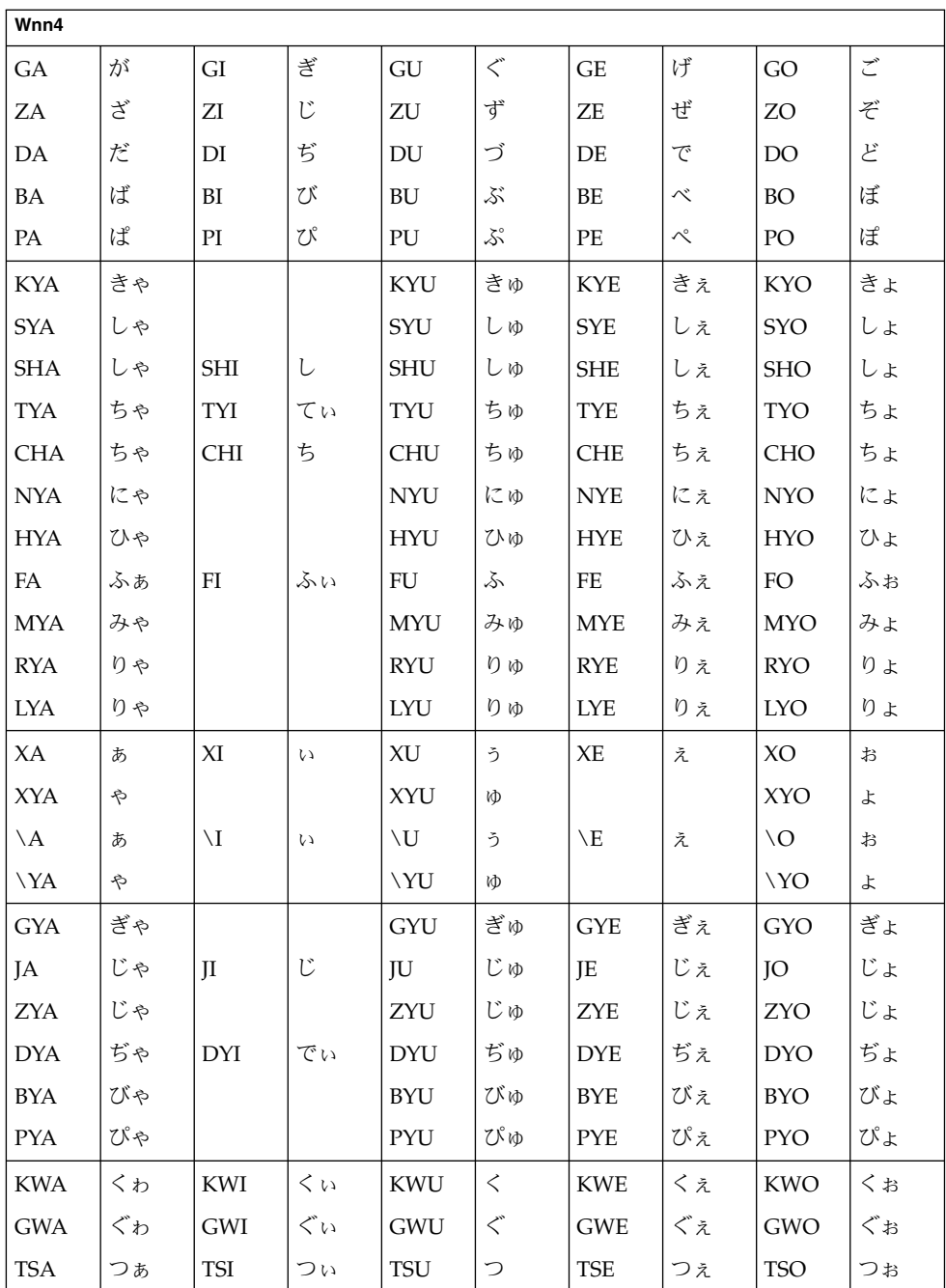

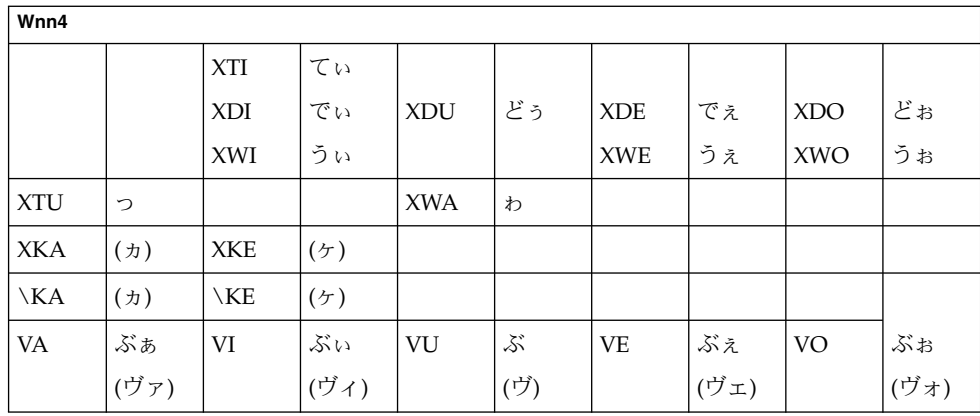

注 **–** ( ) 内の変換は、カタカナの場合

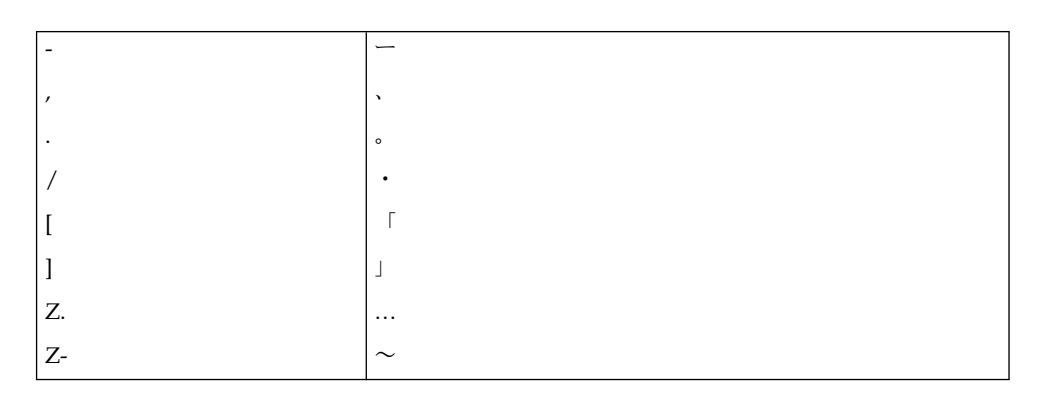

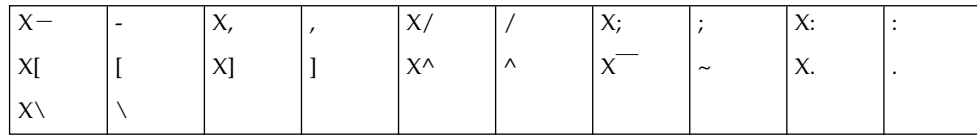

## 付録 **C**

# キーの割り当て一覧

## cs00 風入力スタイル

表 **C–1** cs00 入力時のキー操作

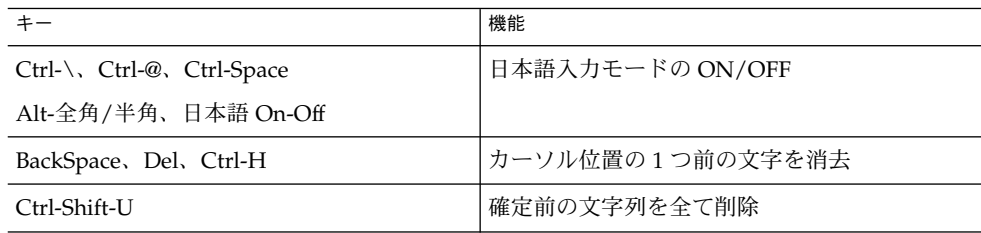

表 **C–2** cs00 変換・修正時のキー操作

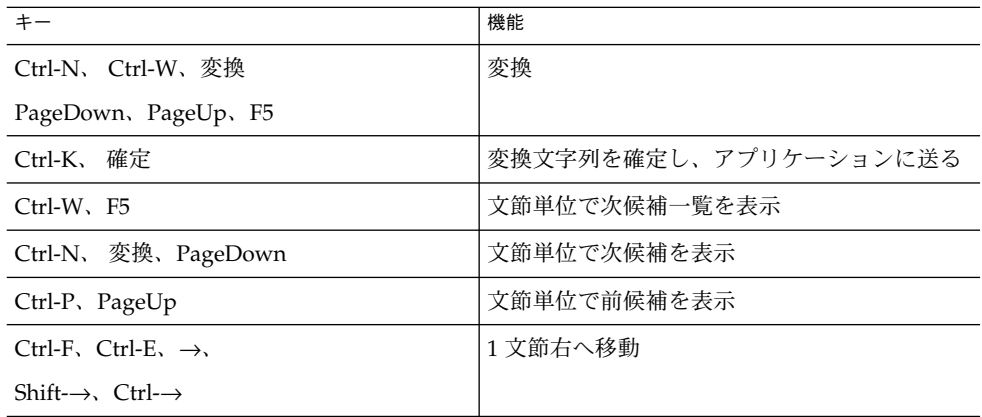

表 **C–2** cs00 変換・修正時のキー操作 *(*続き*)*

| ᅑ ♥ ▲ ᢗ⊍♡ ※ コㅅ    シエ・コ *╯ l<br>$1/\sqrt{2}$ ii<br>$1124 - 7$ |                      |
|--------------------------------------------------------------|----------------------|
| $+ -$                                                        | 機能                   |
| Ctrl-B, Ctrl-A, $\leftarrow$ ,                               | 1 文節左へ移動             |
| $Shift \leftarrow$ , $Ctrl \leftarrow$                       |                      |
| Ctrl-I、↑、Shift-↑                                             | 文節を1文字分伸ばす           |
| Ctrl- $\uparrow$                                             |                      |
| Ctrl-U, $\downarrow$ , Shift- $\downarrow$                   | 文節を1文字分縮める           |
| Ctrl- $\downarrow$                                           |                      |
| F <sub>12</sub>                                              | 変換した文字列を読みに戻す        |
| $Ctrl-V$                                                     | インスペクト (候補の詳細な情報)を表示 |

表 **C–3** cs00 候補一覧表示ウィンドウでのキー操作

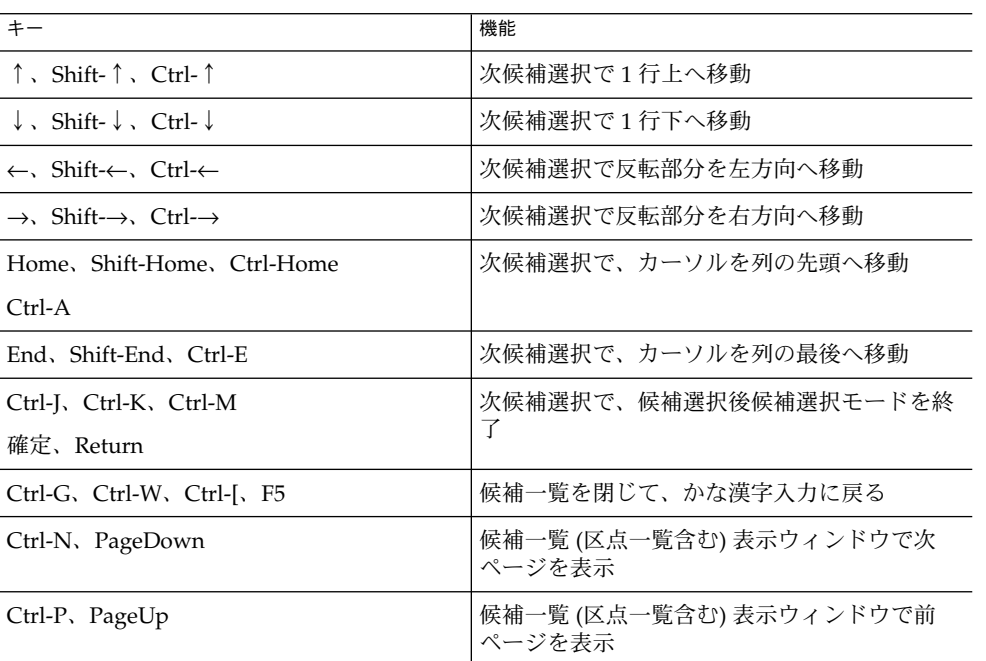

#### 表 **C–4** cs00 特殊な変換機能

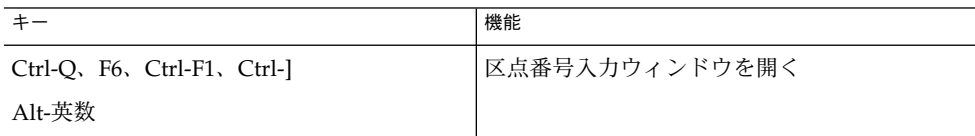

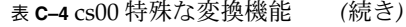

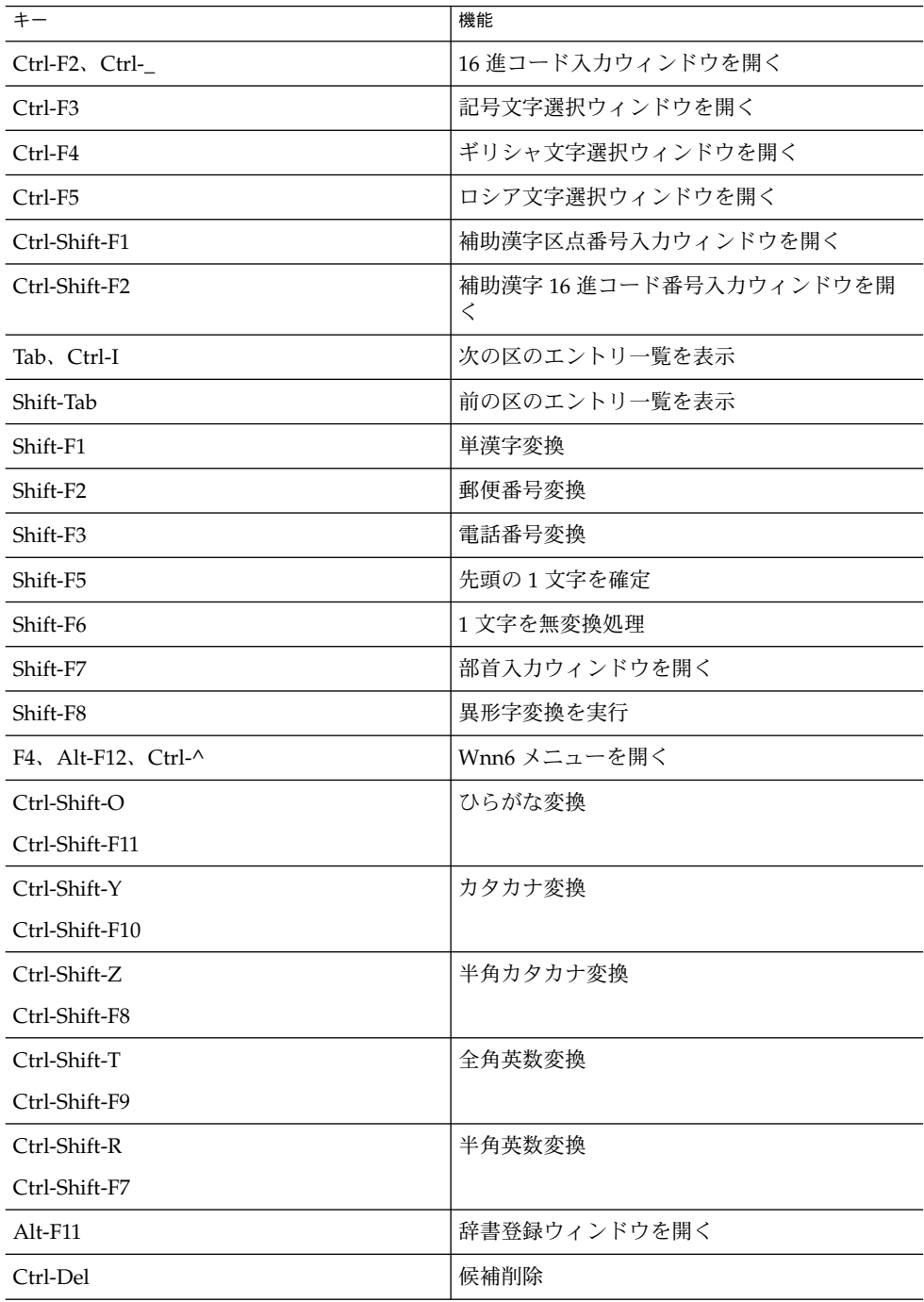

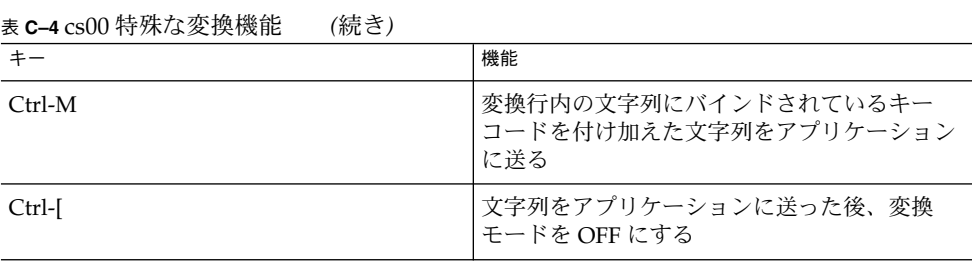

## ATOK7 風入力スタイル

表 **C–5** ATOK7 風入力時のキー操作

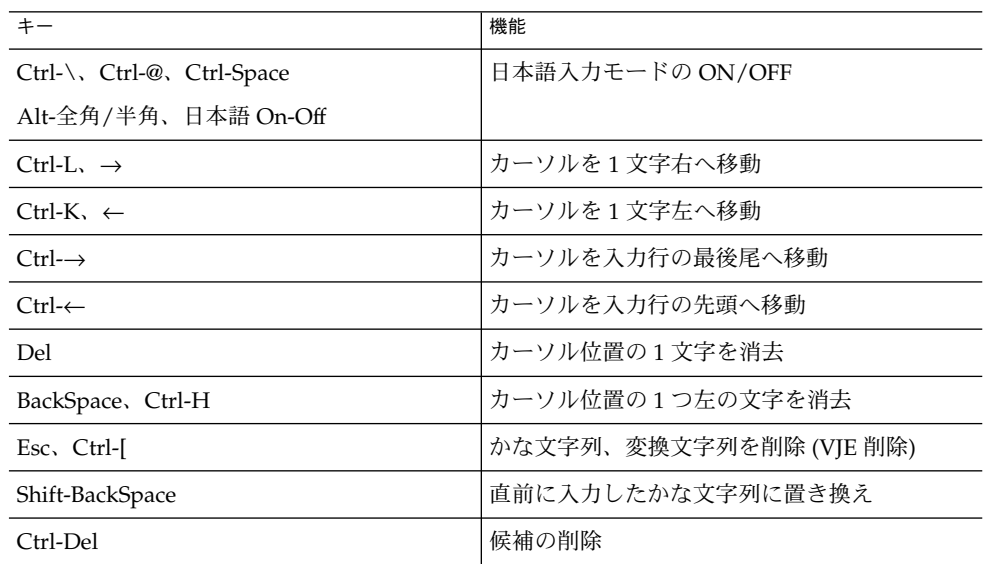

#### 表 **C–6** ATOK7 変換・修正時のキー操作

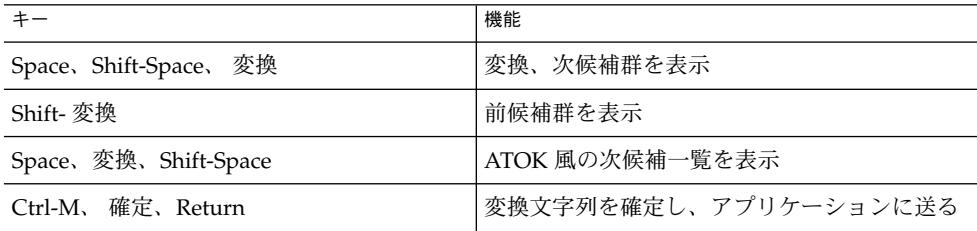

**104** Wnn6 ユーザーズガイド • 2005 年 1 月

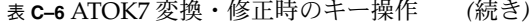

| $+ -$                   | 機能                             |
|-------------------------|--------------------------------|
| $\downarrow$ , Ctrl-N   | 選択している文字を確定して次の文節へ移動           |
| $Ctrl-W$                | 文節単位で次候補一覧を表示                  |
| $Shift \rightarrow$     | 1文節右へ移動                        |
| $Shift-$                | 1文節左へ移動                        |
| $Ctrl-L \rightarrow$    | 文節を1文字分伸ばす                     |
| $C$ trl-K, $\leftarrow$ | 文節を1文字分縮める                     |
| BackSpace, Ctrl-H       | カーソル位置以降にある変換された文字列を、<br>読みに戻す |
| Insert                  | 変換した文字列を読みに戻す                  |
| $Ctrl-V$                | インスペクト(候補の詳細な情報)を表示            |
| Alt- $\uparrow$         | ヒストリに記録されている1つ前の文字列に置<br>き換える  |
| Alt- $\downarrow$       | ヒストリに記録されている1つ後の文字列に置<br>き換える  |
|                         |                                |

表 **C–7** ATOK7 候補一覧表示ウィンドウでのキー操作

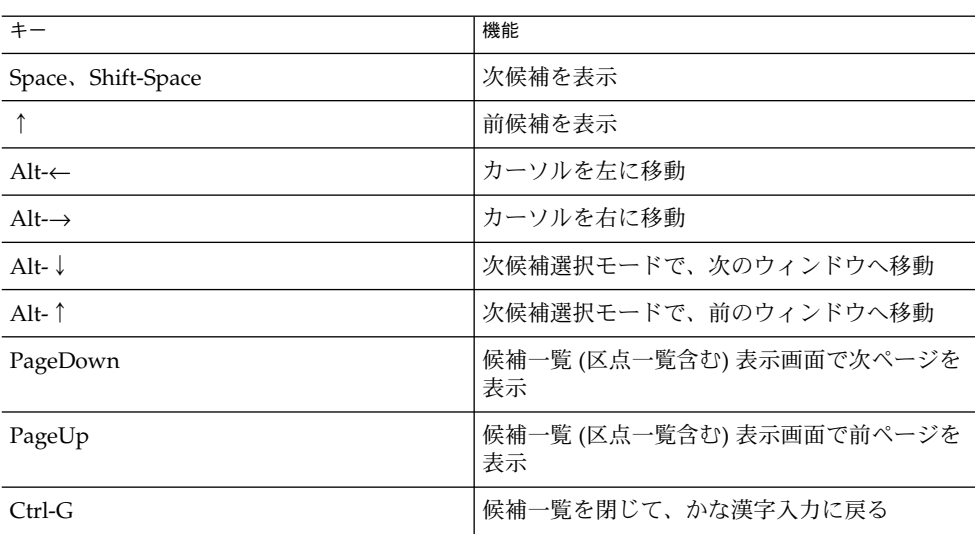

#### 表 **C–8** ATOK7 特殊な変換機能

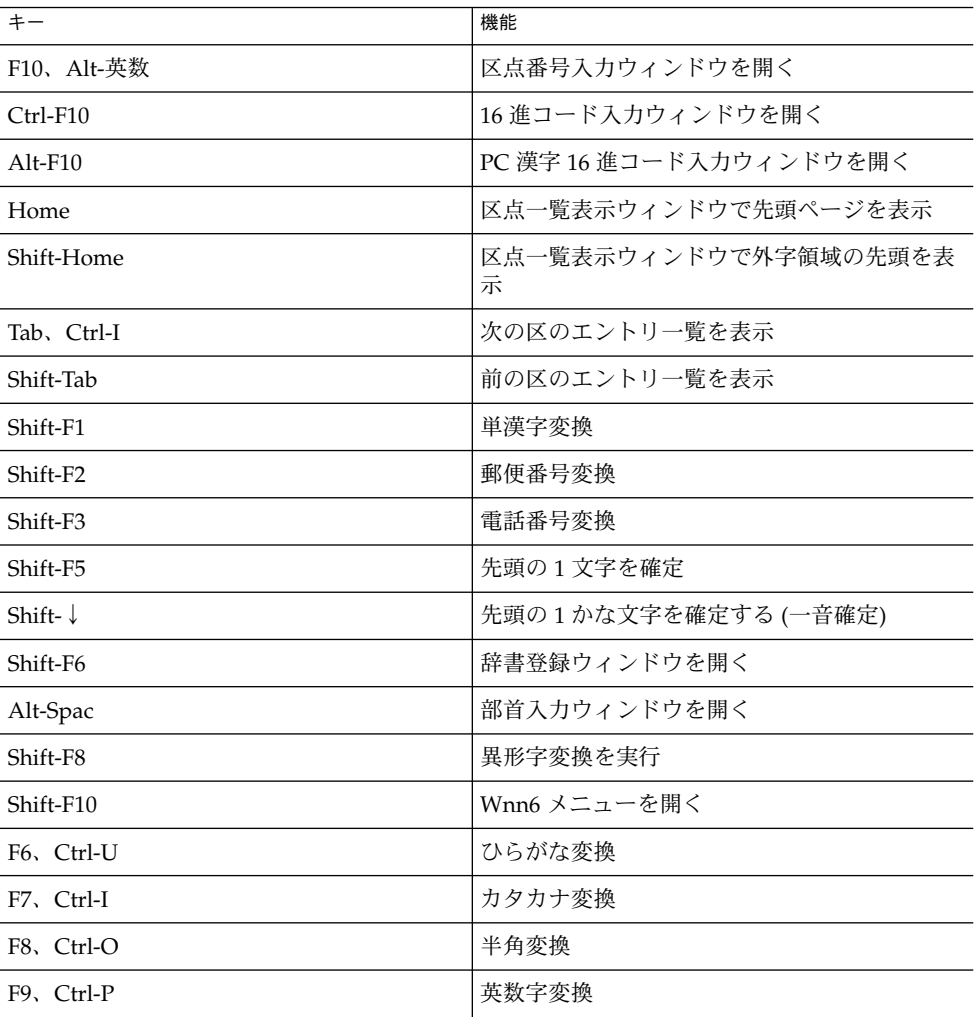

## ATOK8 (Solaris オペレーティングシステ ム) 風入力スタイル

表 **C–9** ATOK8 (Solaris オペレーティングシステム) 風入力時のキー操作

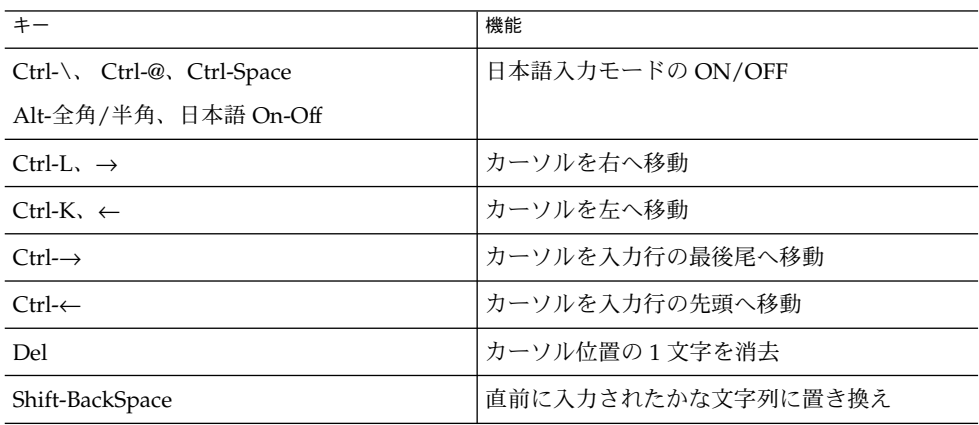

表 **C–10** ATOK8 (Solaris オペレーティングシステム) 変換・修正時のキー操作

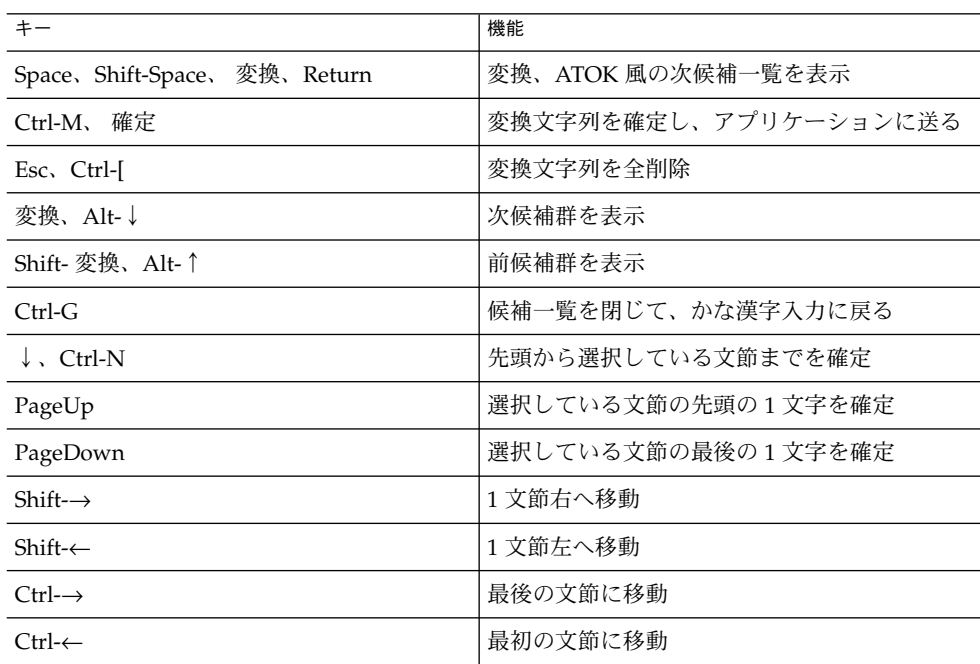

付録 C • キーの割り当て一覧 **107**

表 **C–10** ATOK8 (Solaris オペレーティングシステム) 変換・修正時のキー操作 *(*続き*)*

| $+ -$                         | 機能                           |
|-------------------------------|------------------------------|
| $Ctrl-I_{\alpha} \rightarrow$ | 文節を1文字分伸ばす                   |
| $Ctrl-K. \leftarrow$          | 文節を1文字分縮める                   |
| BackSpace, Ctrl-H             | カーソル位置以降にある、変換文字列を読みに<br>戻す  |
| Insert                        | 変換した全文字列を読みに戻す               |
| $Ctrl-V$                      | インスペクト(候補の詳細な情報)を表示          |
| Alt- $\uparrow$               | ヒストリに記録されている1つ前の文字列に置<br>き換え |
| Alt- $\downarrow$             | ヒストリに記録されている1つ後の文字列に置<br>き換え |

表 **C–11** ATOK8 (Solaris オペレーティングシステム) 候補一覧表示ウィンドウでのキー操作

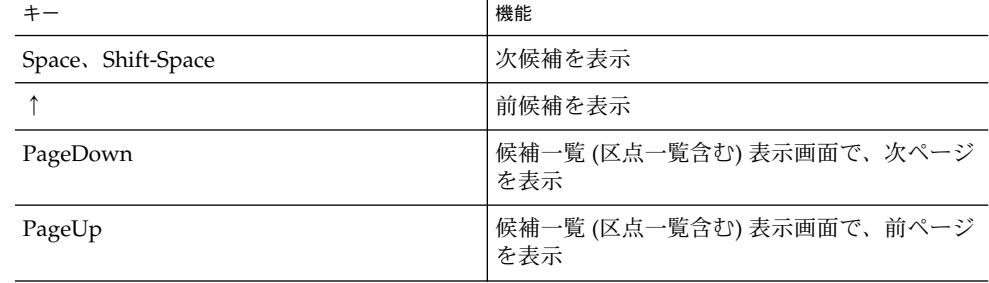

#### 表 **C–12** ATOK8 (Solaris オペレーティングシステム) 特殊な変換機能

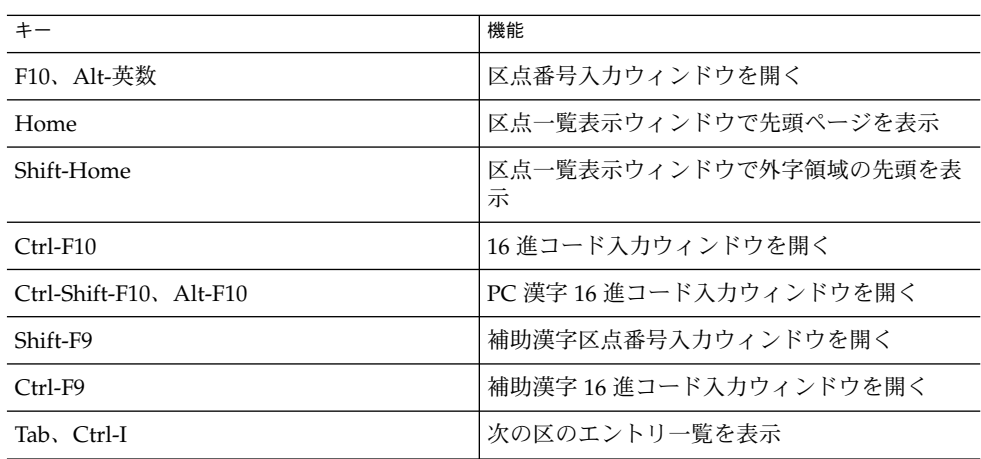
| $\sim$ $\sim$ $\sim$ $\sim$ $\sim$ $\sim$<br>$+ -$ | $\cdot$ , $\cdot$ , $\cdot$<br>機能 |
|----------------------------------------------------|----------------------------------------------------------------------------------------------------|
| Shift-Tab                                          | 前の区のエントリー覧を表示                                                                                                    |
| Shift-F1                                           | 単漢字変換                                                                                                    |
| Shift-F <sub>2</sub>                               | 郵便番号変換                                                                                                    |
| Shift-F3                                           | 電話番号変換                                                                                                    |
| Shift-F5                                           | 先頭の1文字を確定                                                                                                    |
| Shift- $\downarrow$                                | 先頭の1かな文字を確定 (一音確定)                                                                                                    |
| Shift-F6, Alt-Space                                | 部首入力ウィンドウを開く                                                                                                    |
| Shift-F8                                           | 異形字変換を実行                                                                                                    |
| Shift-F10                                          | Wnn6 メニューを開く                                                                                                    |
| $Ctrl-F6$                                          | 単語登録ウィンドウを開く                                                                                                    |
| F6、Ctrl-U                                          | ひらがな変換                                                                                                    |
| F7, Ctrl-I                                         | カタカナ変換                                                                                                    |
| F8, Ctrl-O                                         | 半角変換                                                                                                    |
| F9、Ctrl-P                                          | 英数字変換                                                                                                    |
| Ctrl-Del                                           | 候補削除                                                                                                    |

表 **C–12** ATOK8 (Solaris オペレーティングシステム) 特殊な変換機能 *(*続き*)*

# ATOK8 (Windows) 風入力スタイル

表 **C–13** ATOK8 (Windows) 風入力時のキー操作

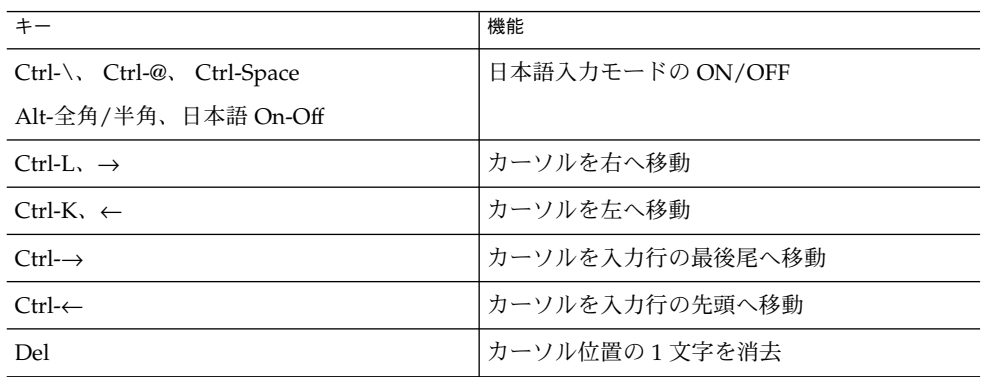

表 **C–13** ATOK8 (Windows) 風入力時のキー操作 *(*続き*)*

|                 | 機能             |
|-----------------|----------------|
| Esc. $Ctrl$ -   | 確定前の文字列をすべて削除  |
| Shift-BackSpace | 直前に入力した文字列を再入力 |

表 **C–14** ATOK8 (Windows) 変換・修正時のキー操作

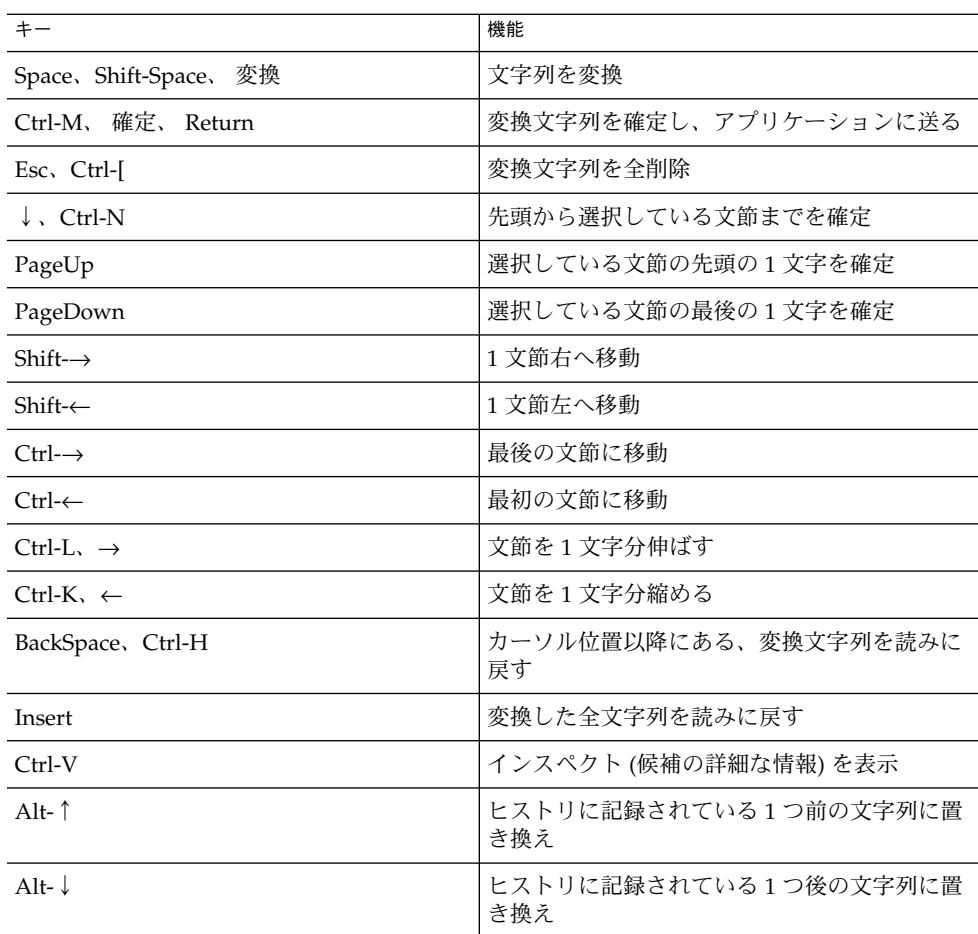

表 **C–15** ATOK8 (Windows) 候補一覧ウィンドウでのキー操作

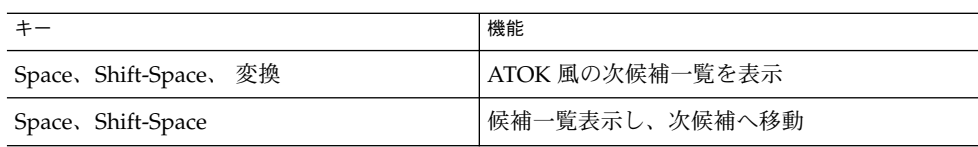

表 **C–15** ATOK8 (Windows) 候補一覧ウィンドウでのキー操作 *(*続き*)*

| $+ -$            | 機能                              |
|------------------|---------------------------------|
| $\uparrow$       | 候補一覧表示し、前候補へ移動                  |
| PageDown         | 候補一覧 (区点一覧含む) 表示画面で、次ページ<br>を表示 |
| 変換、Alt-↓         | 次候補群を表示                         |
| PageUp           | 候補一覧 (区点一覧含む) 表示画面で、前ページ<br>を表示 |
| Shift- 変換、Alt- ↑ | 前候補群を表示                         |
| $Ctrl-G$         | 次候補一覧表示を閉じて、かな漢字入力に戻る           |

表 **C–16** ATOK8 (Windows) 特殊な変換機能

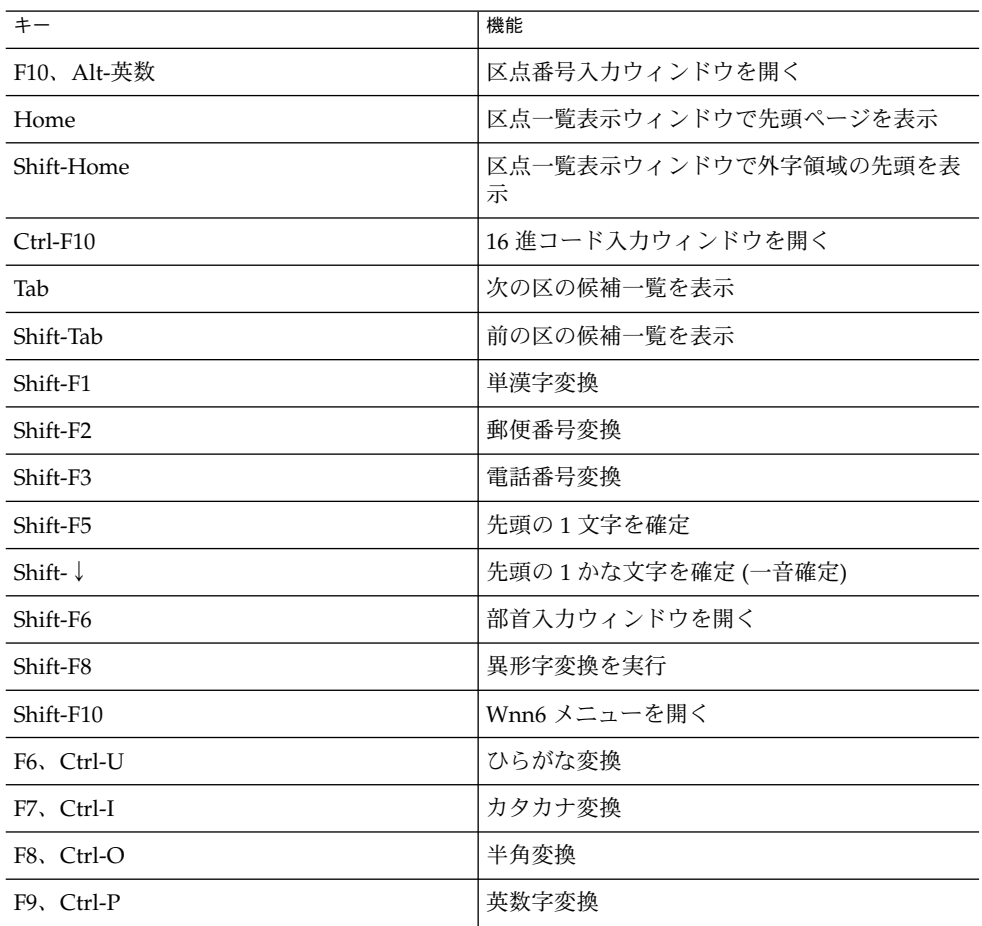

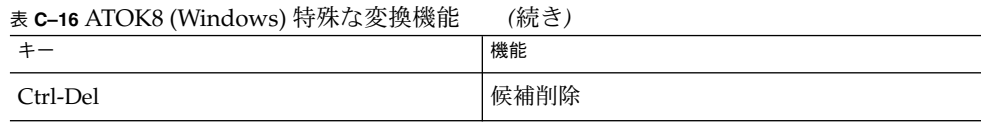

## EGBRIDGE 風入力スタイル

表 **C–17** EGBRIDGE 入力時のキー操作

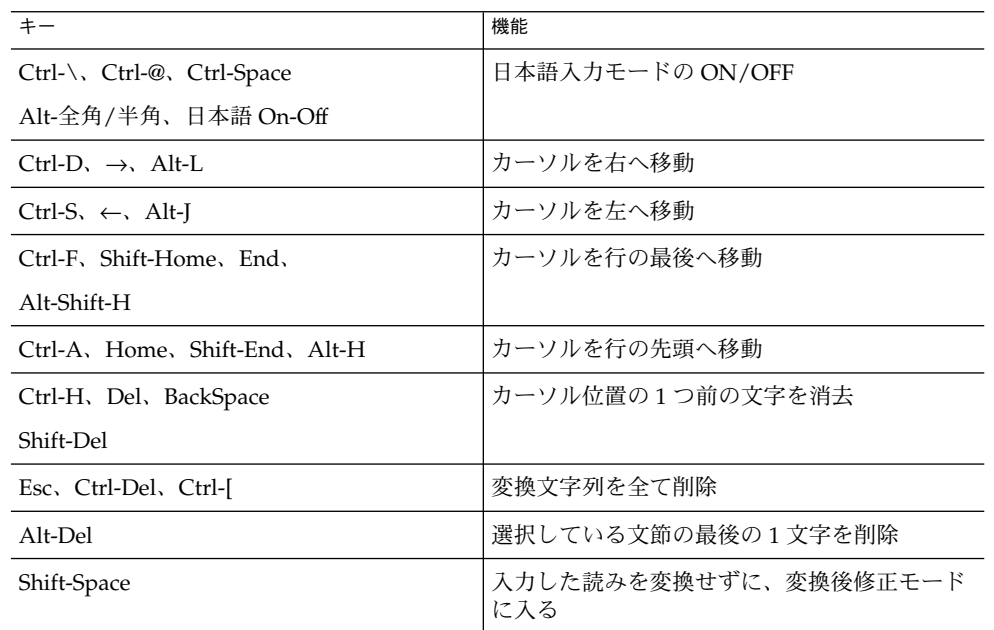

表 **C–18** EGBRIDGE 変換・修正時のキー操作

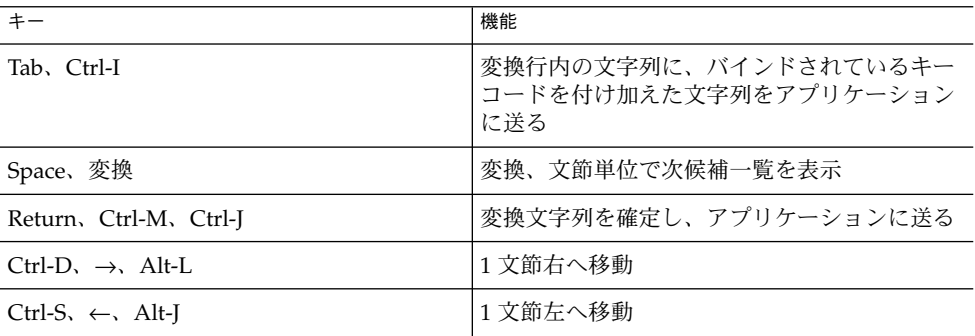

表 **C–18** EGBRIDGE 変換・修正時のキー操作 *(*続き*)*

| $+ -$                                                  | 1/2<br>機能             |
|--------------------------------------------------------|-----------------------|
| Ctrl-F, Shift-Home, End                                | 最後の文節に移動              |
| Alt-Shift-H                                            |                       |
| Ctrl-A, Home, Shift-End, Alt-H                         | 最初の文節に移動              |
| $Shift\rightarrow$ , Alt- $\rightarrow$ , Alt-Shift-L. | 文節を1文字分伸ばす            |
| Ctrl-Shift-D                                           |                       |
| $Shift \leftarrow$ , Alt- $\leftarrow$ , Alt-Shift-J   | 文節を1文字分縮める            |
| Ctrl-Shift-S                                           |                       |
| BackSpace, Ctrl-H, Del                                 | 確定前の文字列を読みに戻す         |
| Shift-Del、無変換                                          |                       |
| Alt-Shift-Del                                          | 変換した全文字列を読みに戻す        |
| Space、→、変換                                             | 次候補を選択するモードで、反転部分を右方向 |
| Ctrl-Del、Alt-L                                         | へ移動させる                |
| Shift-Space, $\leftarrow$                              | 次候補を選択するモードで、反転部分を左方向 |
| $Ctrl-S, Alt-I$                                        | へ移動させる                |
| Shift-↓、↓、PageDown、Alt-K                               | 文節単位で次候補を表示           |
| Alt-Shift-K, Ctrl-X, Ctrl-Shift-X                      |                       |
| Shift- $\uparrow$ , $\uparrow$ , PageUp, Alt-I         | 文節単位で前候補を表示           |
| Alt-Shift-L, Ctrl-E, Ctrl-Shift-E                      |                       |

表 **C–19** EGBRIDGE 候補一覧表示ウィンドウでのキー操作

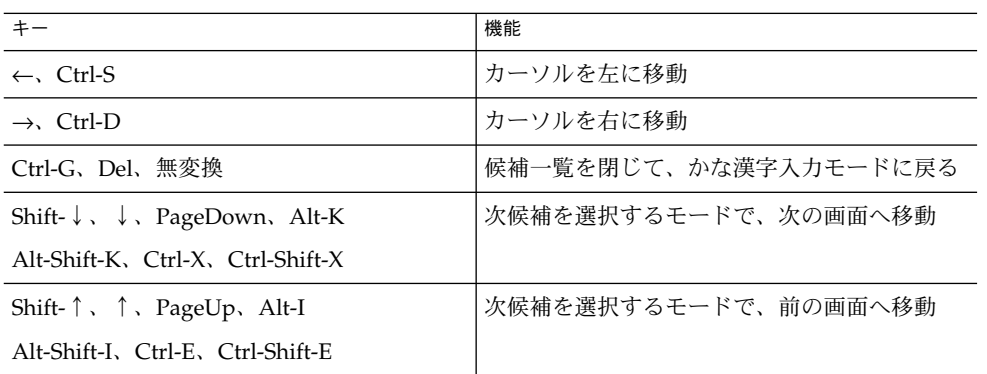

表 **C–20** EGBRIDGE 特殊な変換機能

| $+ -$                         | 機能                                    |
|-------------------------------|---------------------------------------|
| Alt-Shift-B、Alt-英数            | 区点番号入力ウィンドウを開く                        |
| Shift-F7                      | 部首入力ウィンドウを開く                          |
| $Ctrl-T$                      | 辞書登録ウィンドウを開く                          |
| Alt-Shift-O, Alt-N, Alt-U     | Wnn6 メニューを開く                          |
| Alt-Shift-M、Alt-Shift-N、Alt-E |                                       |
| $Alt-Z$ , $Alt-F1$            | ひらがな変換を行う                             |
| $Alt-X$ , $Alt-F2$            | カタカナ変換を行う                             |
| $Alt-A$ , $Alt-F4$            | 半角カタカナ変換を行う                           |
| $Alt-C.$ Alt-F <sub>3</sub>   | 全角英数字変換を行う                            |
| $Alt-S. Alt-F5$               | 半角英数変換を行う                             |
| $Alt$ -Tab                    | ひらがな→カタカナ→半角カタカナ→全角英数<br>字→半角英数字の順に変換 |
| '(逆シングルクォーテーション)              | ひらがな→カタカナ→半角カタカナの順に変換                 |
| $Alt-B$                       | 16 進コードに変換                            |

# VJE-Delta 風入力スタイル

表 **C–21** VJE-Delta 入力時のキー操作

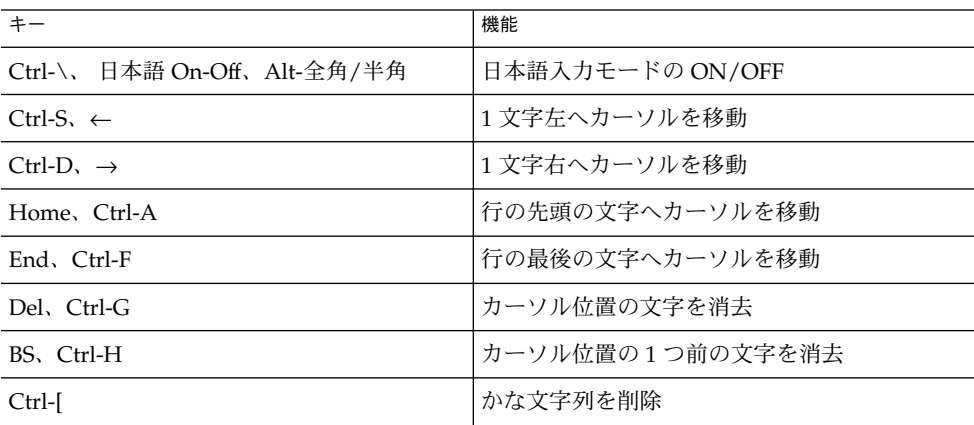

**114** Wnn6 ユーザーズガイド • 2005 年 1 月

表 **C–21** VJE-Delta 入力時のキー操作 *(*続き*)*

| $\mathcal{L}$ . The Definite $\mathcal{L}$ is the state of $\mathcal{L}$ |                |
|--------------------------------------------------------------------------|----------------|
| $+ -$                                                                    | 機能             |
| Shift-BackSpace, Ctrl-Y                                                  | かな文字列、変換文字列を削除 |

#### 表 **C–22** VJE-Delta 変換・修正時のキー操作

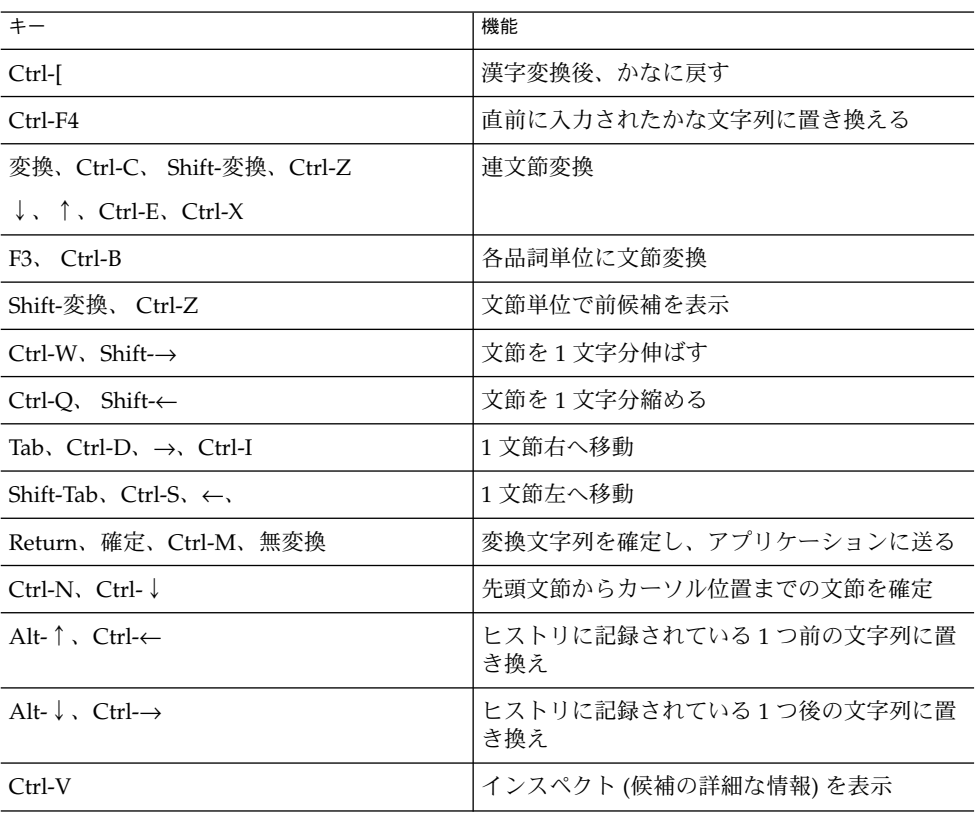

#### 表 **C–23** VJE-Delta 候補一覧表示ウィンドウでのキー操作

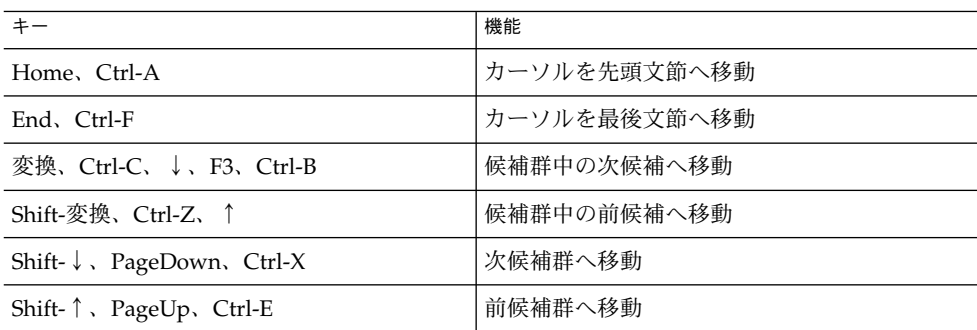

表 **C–23** VJE-Delta 候補一覧表示ウィンドウでのキー操作 *(*続き*)*

| $+ -$                        | 機能                   |
|------------------------------|----------------------|
| 変換、Ctrl-C、↓、↑                | 次候補一覧を表示             |
| $Ctrl-E, Ctrl-X, F3, Ctrl-B$ |                      |
| Ctrl-Del                     | 候補の削除                |
| 無変換、Ctrl-[                   | 候補一覧表示を閉じて、かな漢字入力に戻る |
| Return                       | 選択モードから抜ける           |
| Shift-F4                     | 確定した文字列を一覧表示         |

### 表 **C–24** VJE-Delta 特殊な変換機能

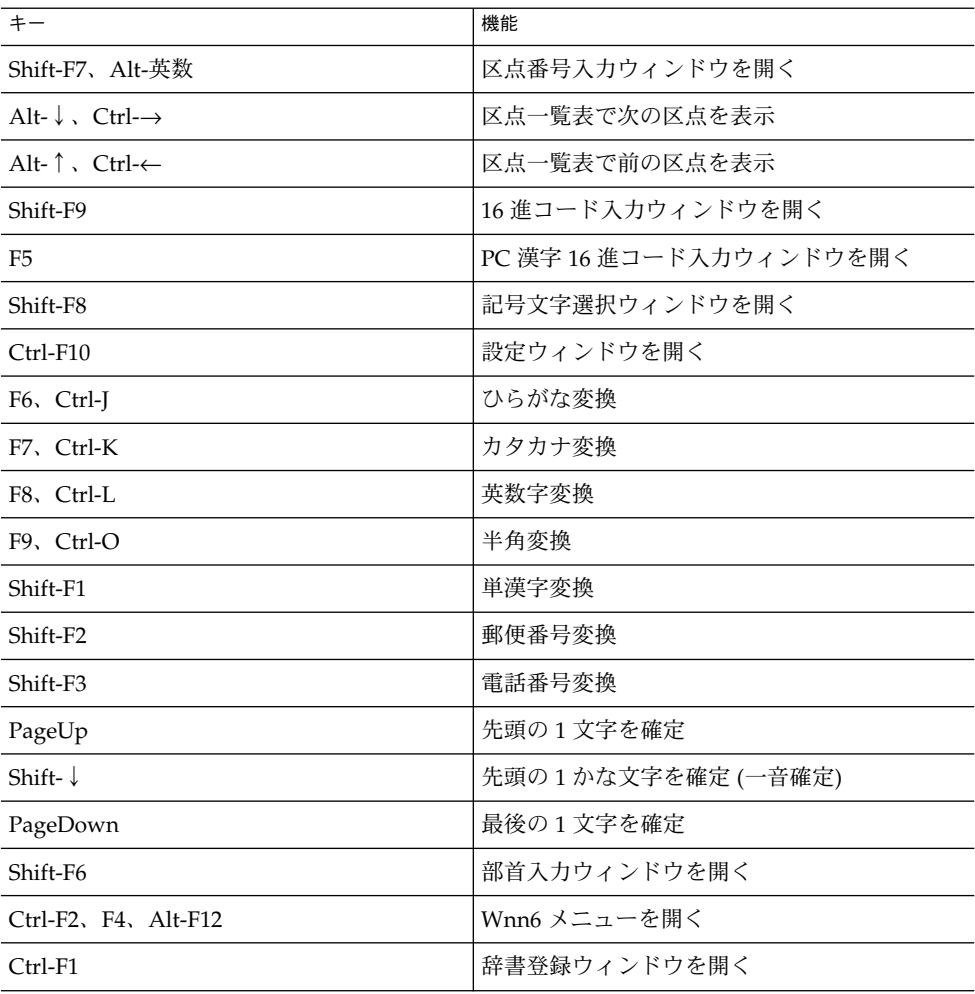

表 **C–24** VJE-Delta 特殊な変換機能 *(*続き*)*

|                 | 機能                |
|-----------------|-------------------|
| Ctrl-Shift-F1   | 単語削除ウィンドウを開く      |
| F <sub>10</sub> | ひらがな→カタカナ→半角カタカナ→ |

## MS-IME 風入力スタイル

表 **C–25** MS-IME 入力時のキー操作

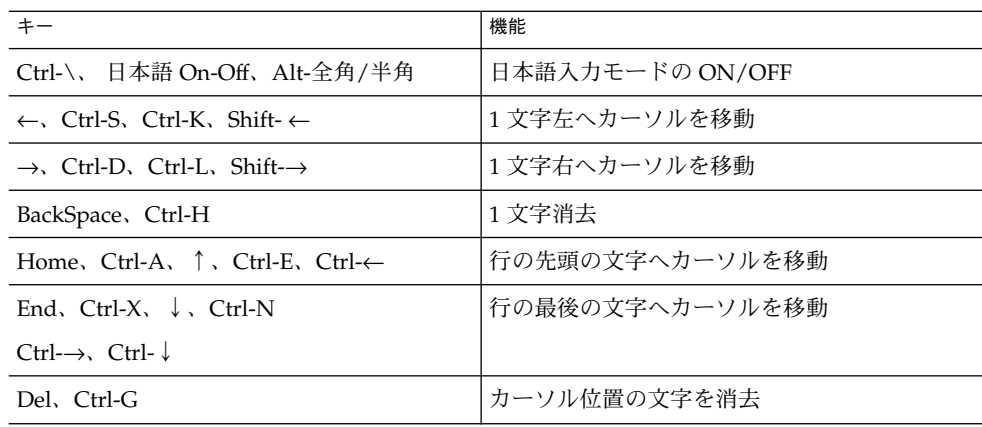

表 **C–26** MS-IME 風変換・修正時のキー操作

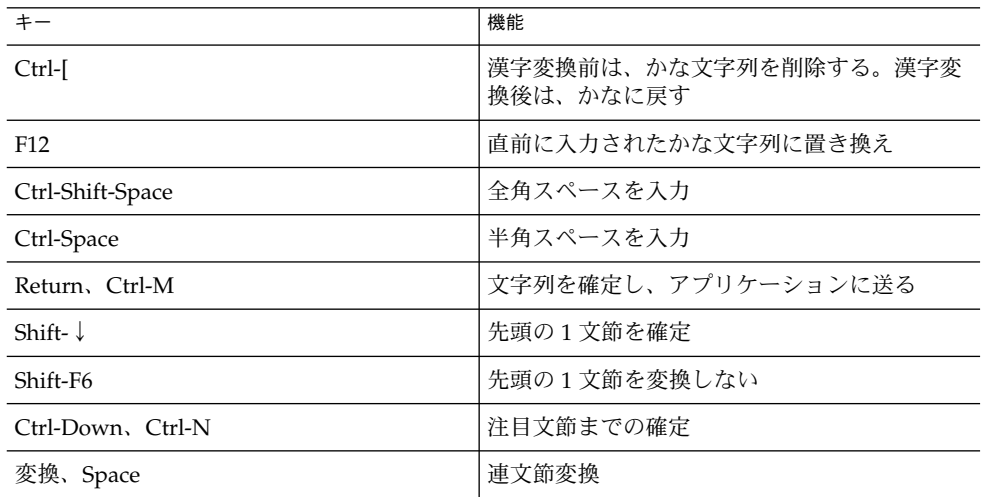

| ≪ U−40 ⅣLO-ⅡVLL /エ\/夂 ]尖    彡 lL ト\J Vノ ¯    ]木   l' | (心につき)                       |
|------------------------------------------------------|------------------------------|
| $+ -$                                                | 機能                           |
| $Ctrl-L$ , Shift- $\rightarrow$                      | 文節を1文字分伸ばす                   |
| $Ctrl-K$ , Shift- $\leftarrow$                       | 文節を1文字分縮める                   |
| Ctrl-D, $\rightarrow$                                | 1文節右へ移動                      |
| $Ctrl-S \leftarrow$                                  | 1文節左へ移動                      |
| $Ctrl-F10$                                           | ヒストリに記録されている1つ前の文字列に置<br>き換え |
| $Ctrl-F11$                                           | ヒストリに記録されている1つ後の文字列に置<br>き換え |
| $Ctrl-V$                                             | インスペクト(候補の詳細な情報)を表示          |
| Home, Ctrl-A, Ctrl- $\leftarrow$                     | カーソルを先頭文節へ移動                 |
| End, Ctrl-F, Ctrl- $\rightarrow$                     | カーソルを最後の文節へ移動                |
| Shift-F4                                             | 確定文字列を一覧表示                   |

表 **C–26** MS-IME 風変換・修正時のキー操作 *(*続き*)*

#### 表 **C–27** MS-IME 風候補一覧表示ウィンドウでのキー操作

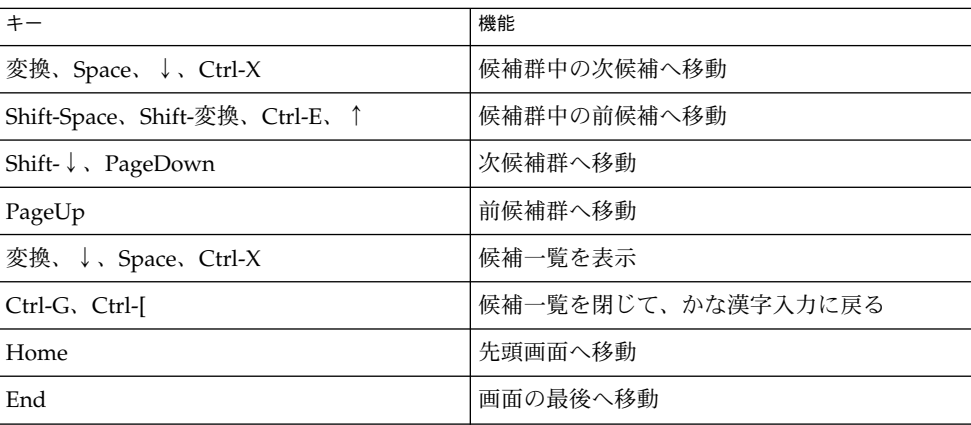

#### 表 **C–28** MS-IME 風特殊な変換機能

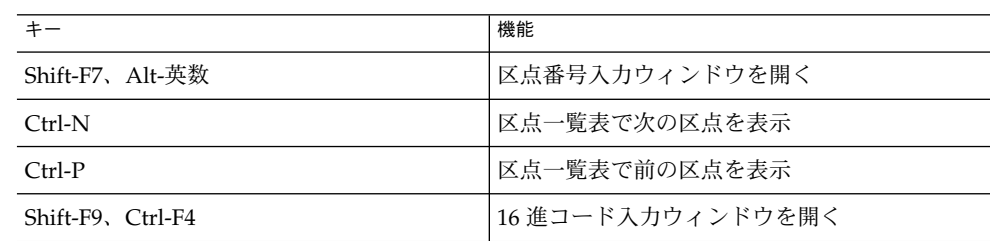

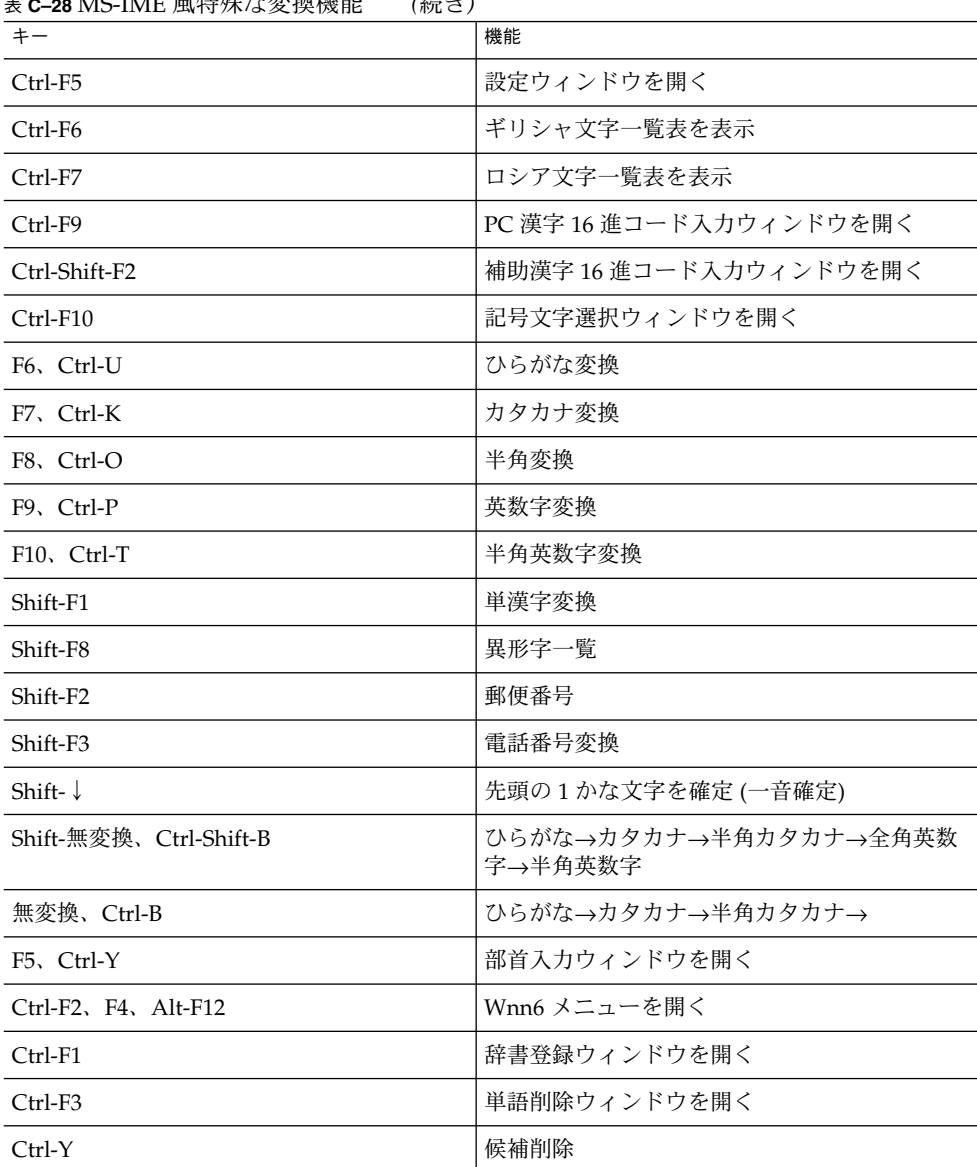

表 **C–28** MS-IME 風特殊な変換機能 *(*続き*)*

## EGG 風入力スタイル

表 **C–29** EGG 風入力時のキー操作

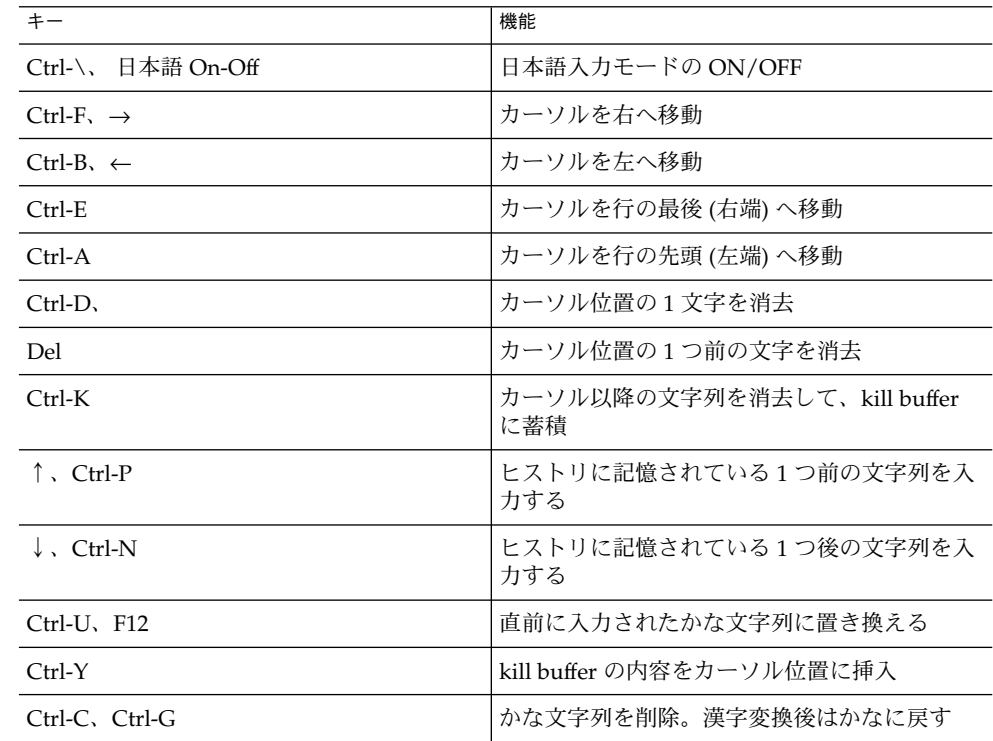

### 表 **C–30** EGG 風変換・修正時のキー操作

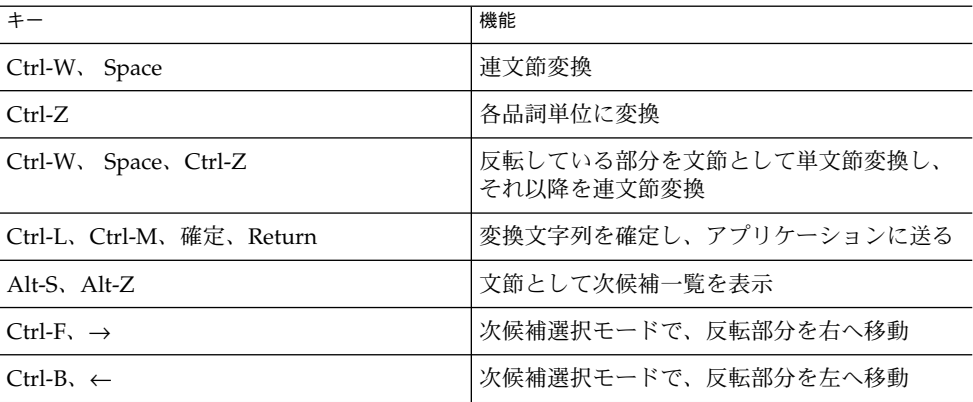

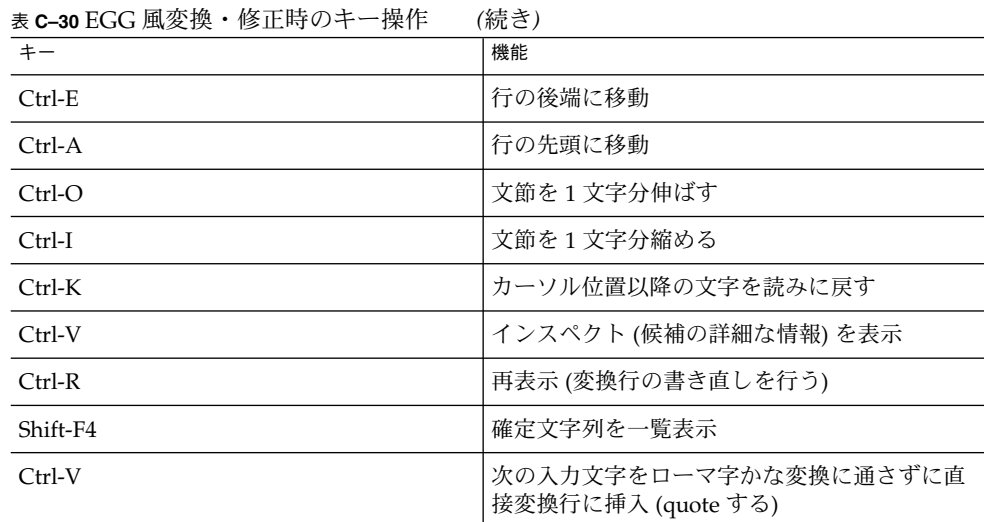

表 **C–31** EGG 風候補一覧表示ウィンドウでのキー操作

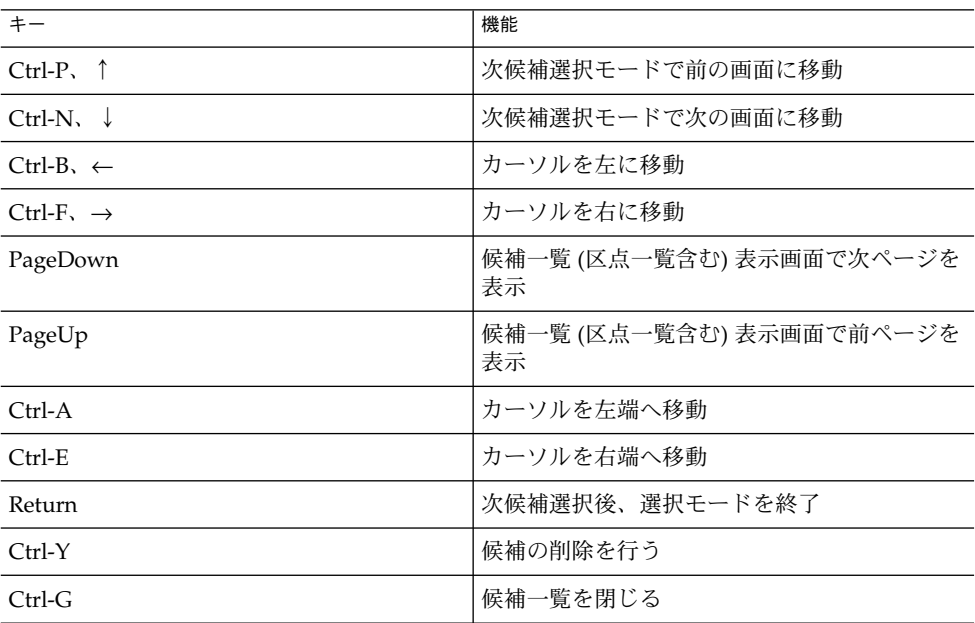

### 表 **C–32** EGG 風特殊な変換機能

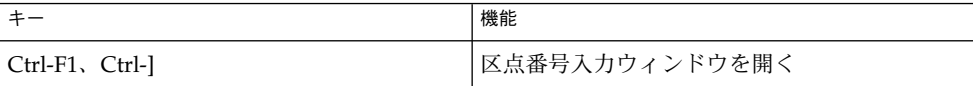

| 衣 U−3Z Ľ∪∪ /エル竹/ハィよ久]尖1灰形<br>(心に) |                                                      |
|-----------------------------------|------------------------------------------------------|
| $+ -$                             | 機能                                                   |
| $Ctrl-F2$ , $Ctrl-$               | 16 進コード入力ウィンドウを開く                                    |
| $Ctrl-F3$ , $Ctrl-\wedge$         | 記号文字選択ウィンドウを開く                                       |
| $Ctrl-F4$                         | ギリシャ文字選択ウィンドウを開く                                     |
| Ctrl-F5                           | ロシア文字選択ウィンドウを開く                                      |
| Ctrl-Shift-F2                     | 補助漢字16進コード入力ウィンドウを開く                                 |
| Tab                               | 次の区のエントリ一覧を表示                                        |
| Shift-Tab                         | 前の区のエントリ一覧を表示                                        |
| F <sub>4</sub>                    | Wnn6 メニューを開く                                         |
| $Ctrl-T$                          | 辞書登録ウィンドウを開く                                         |
| Shift-F1                          | 単漢字変換を行う                                             |
| Shift-F <sub>2</sub>              | 郵便番号変換を行う                                            |
| Shift-F <sub>3</sub>              | 電話番号変換を行う                                            |
| Shift-F5, Ctrl-@                  | 先頭の1文字を確定                                            |
| Shift-F6                          | 1文字を無変換処理                                            |
| Shift-F7                          | 部首入力ウィンドウを開く                                         |
| Shift-F8                          | 異形字変換を実行                                             |
| F4                                | Wnn6 メニューを開く                                         |
| Alt-H                             | ひらがな変換を行う                                            |
| $Alt-K$                           | カタカナ変換を行う                                            |
| $Alt-N$                           | MS-IME 半角英数変換を行う                                     |
| Alt-M                             | 全角英数変換を行う                                            |
| $Ctrl-I$                          | 変換行内の文字列にバインドされているキー<br>コードを付け加えた文字列をアプリケーション<br>に送る |

表 **C–32** EGG 風特殊な変換機能 *(*続き*)*

## Wnn6 入力スタイル

表 **C–33** Wnn6 入力時のキー操作

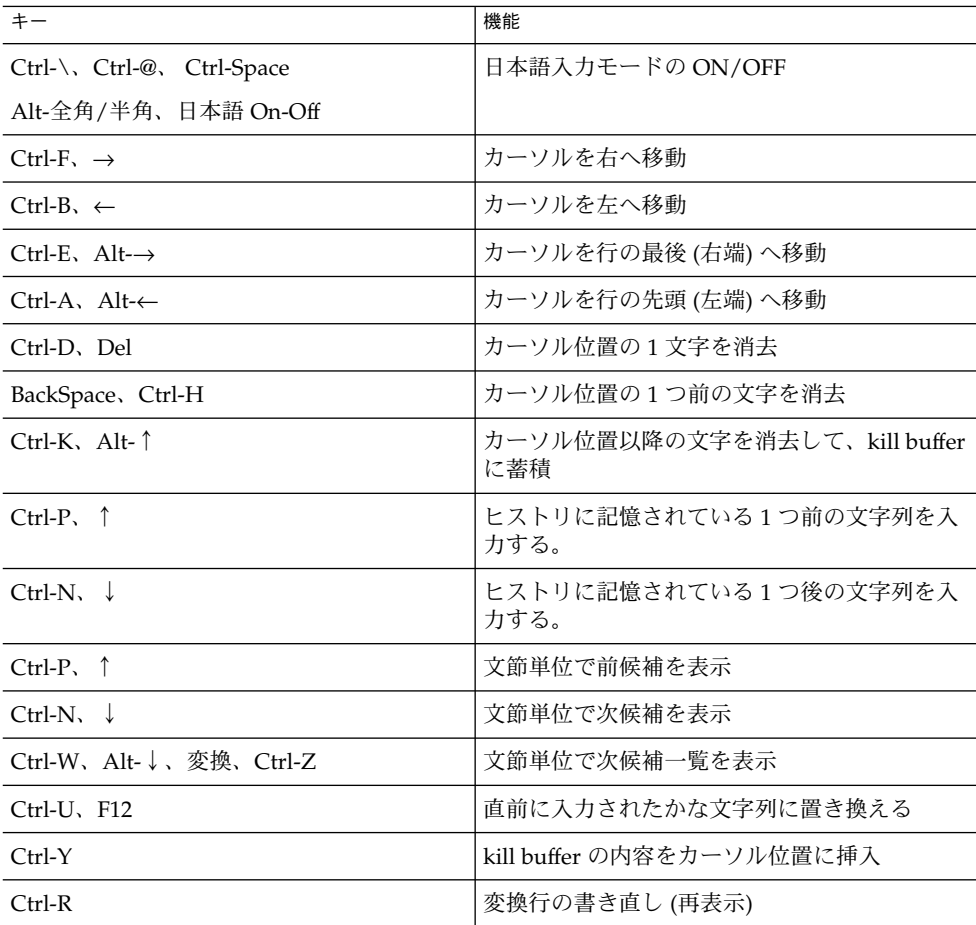

表 **C–34** Wnn6 変換・修正時のキー操作

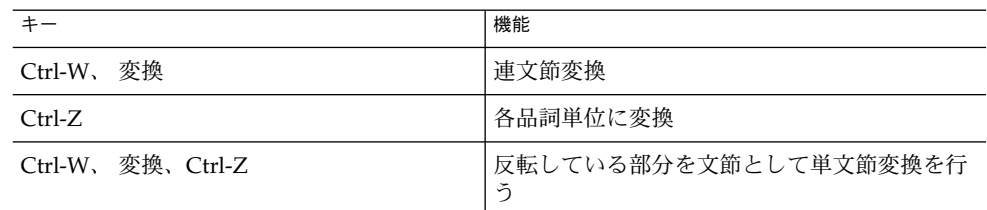

| $+ -$                         | 機能                                                   |
|-------------------------------|------------------------------------------------------|
| Ctrl-L, Ctrl-M, Ctrl-J        | 変換文字列を確定し、アプリケーションに送る                                |
| 確定、 Return                    |                                                      |
| Ctrl-F, $\rightarrow$         | 1文節右へ移動                                              |
| $Ctrl-B. \leftarrow$          | 1文節左へ移動                                              |
| $Ctrl-E$ , Alt- $\rightarrow$ | 最後の文節に移動                                             |
| $Ctrl-A, Alt-$                | 最初の文節に移動                                             |
| $C$ trl- $O$                  | 文節を1文字分伸ばす                                           |
| $Ctrl-I$                      | 文節を1文字分縮める                                           |
| Ctrl-K、Alt-↑、無変換              | カーソル位置以降の文字を読みに戻す                                    |
| $Ctrl-C$                      | 変換文字列を再度編集できる状態にする。ここ<br>で変換された漢字は、かなには戻せない          |
| $Ctrl-Y$                      | 候補の削除を行う                                             |
| $Ctrl-V$                      | 次の入力文字列が henkan_on 以外のキーコード<br>ならば、quote して直接変換行に入れる |
| $Ctrl-V$                      | インスペクト(候補の詳細な情報)を表示                                  |

表 **C–34** Wnn6 変換・修正時のキー操作 *(*続き*)*

表 **C–35** Wnn6 候補一覧表示ウィンドウでのキー操作

| $+ -$                         | 機能                               |
|-------------------------------|----------------------------------|
| PageDown                      | 候補一覧 (区点一覧含む) 表示画面で次ページを<br>表示   |
| PageUp                        | 候補一覧 (区点一覧含む) 表示画面で前ページを<br>表示   |
| Ctrl-P, $\uparrow$            | 次候補選択モードで、前の画面へ移動                |
| $Ctrl-N, \downarrow$          | 次候補選択モードで、次の画面へ移動                |
| $Ctrl-B. \leftarrow$          | 次候補選択モードで、反転部分を左へ移動              |
| Ctrl-F, $\rightarrow$         | 次候補選択モードで、反転部分を右へ移動              |
| $Ctrl-A, Alt-$                | カーソルを先頭画面へ移動                     |
| $Ctrl-E, Alt- \rightarrow$    | カーソルを最後の画面へ移動                    |
| Space、Ctrl-J、Ctrl-M、Return、変換 | 次候補選択モードで、候補を選択して、選択<br>モードを終了する |
| Shift-F4                      | 確定した文字列を一覧表示                     |

表 **C–35** Wnn6 候補一覧表示ウィンドウでのキー操作 *(*続き*)*

| エー                  | 機能    |
|---------------------|-------|
| 無変換                 | そを閉じる |
| $Ctrl-G,$           | 覧     |
| Alt- $\downarrow$ . | 候補    |

### 表 **C–36** Wnn6 特殊な変換機能

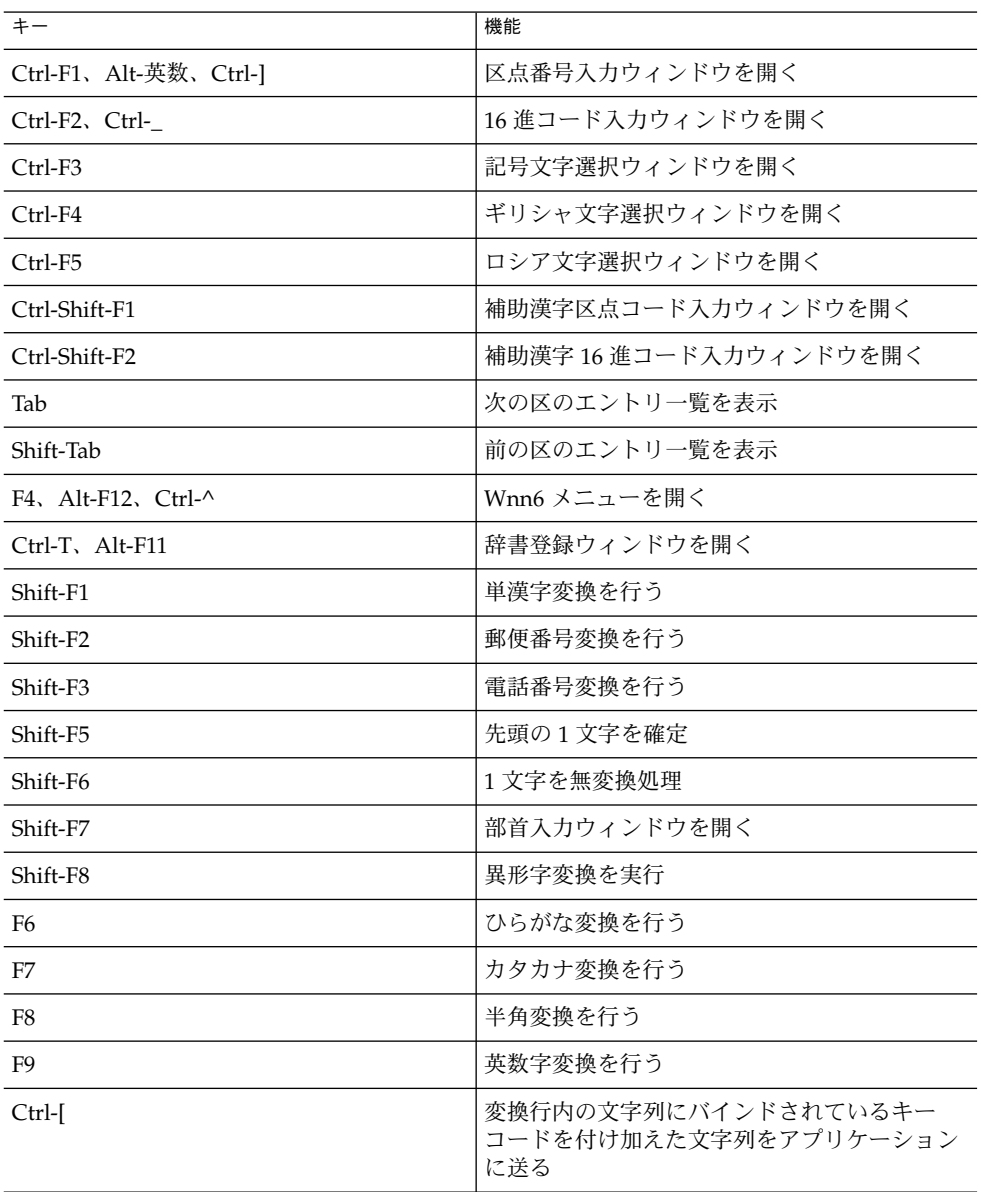

# Wnn4 入力スタイル

表 **C–37** Wnn4 入力時のキー操作

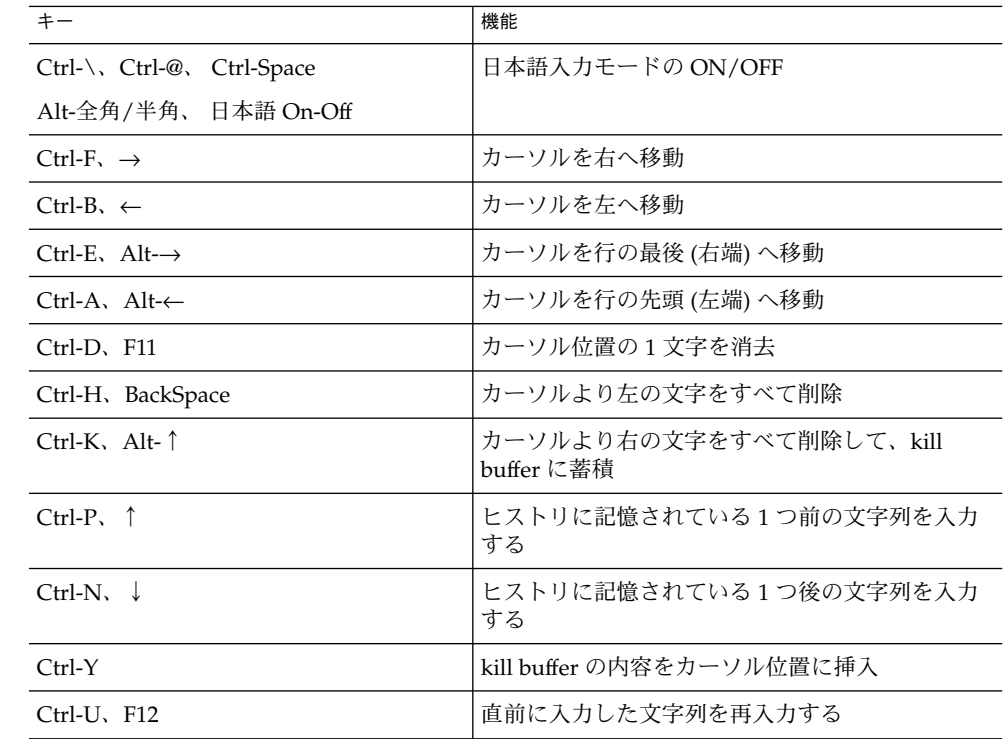

### 表 **C–38** Wnn4 変換・修正時のキー操作

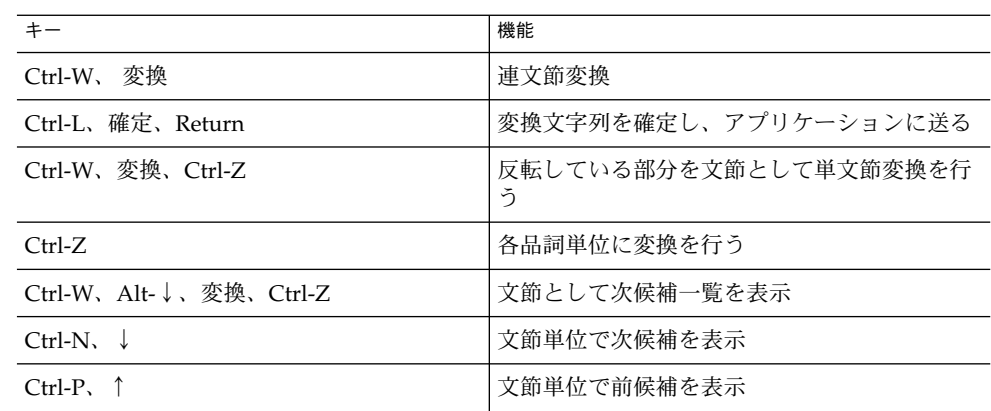

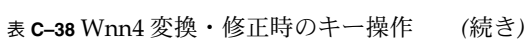

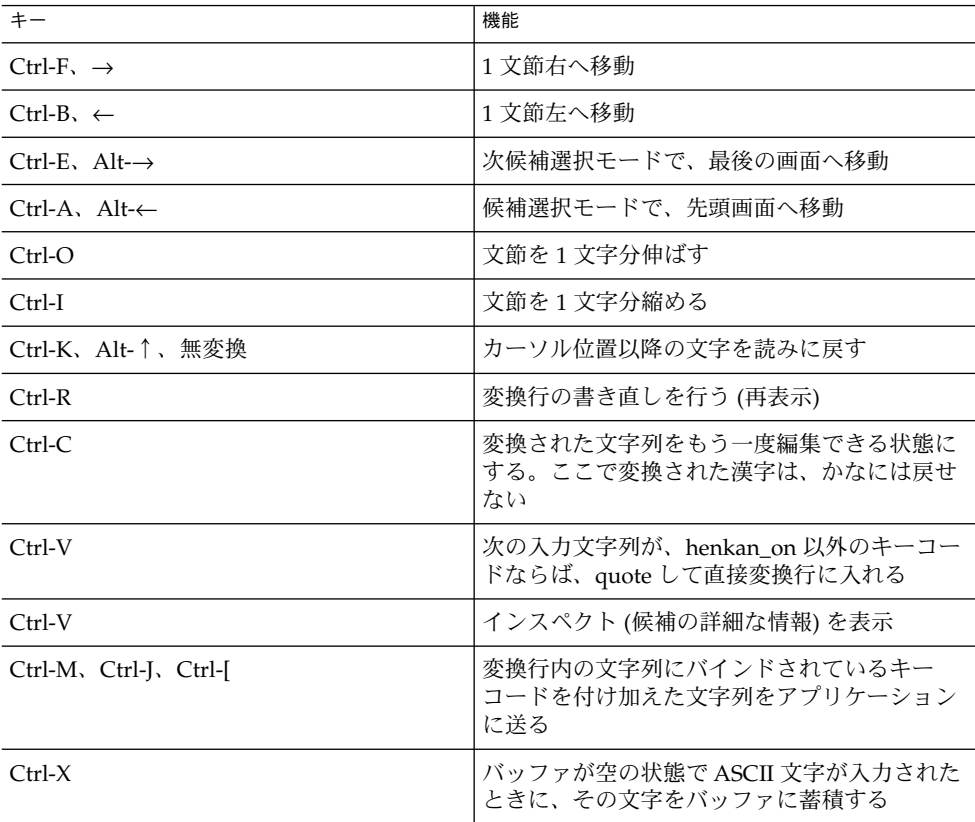

表 **C–39** Wnn4 候補一覧表示ウィンドウでのキー操作

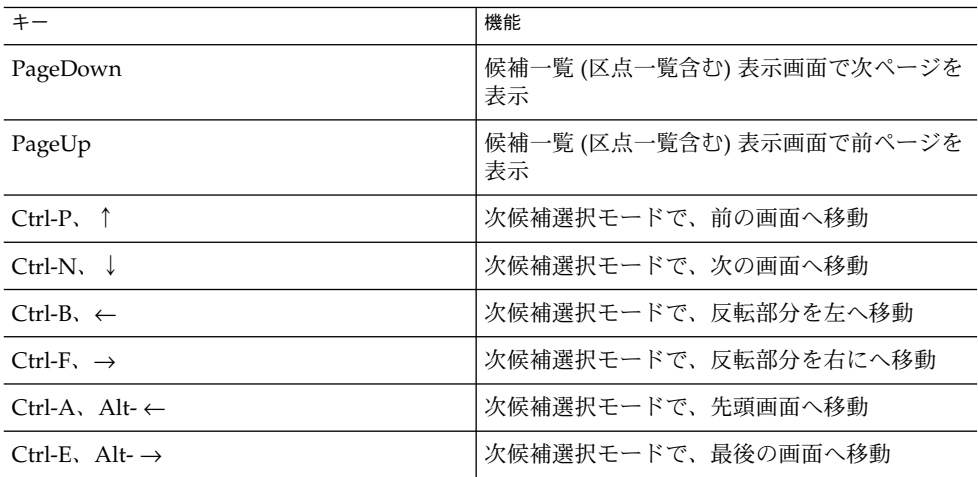

表 **C–39** Wnn4 候補一覧表示ウィンドウでのキー操作 *(*続き*)*

| <b>33. U UJ FFILILE PATHE - 2023-3</b> 74 F Z H Z H Z S S H - JAN H<br>$1121 - 7$ |                       |
|-----------------------------------------------------------------------------------|-----------------------|
| $+ -$                                                                             | 機能                    |
| Ctrl-G、Alt- ↓、無変換                                                                 | 候補一覧を閉じて、かな漢字入力に戻る    |
| Space, Ctrl-J, Ctrl-M                                                             | 次候補選択モードで、候補選択後選択モードを |
| 確定、Return、変換                                                                      | 終了する                  |

#### 表 **C–40** Wnn4 特殊な変換機能

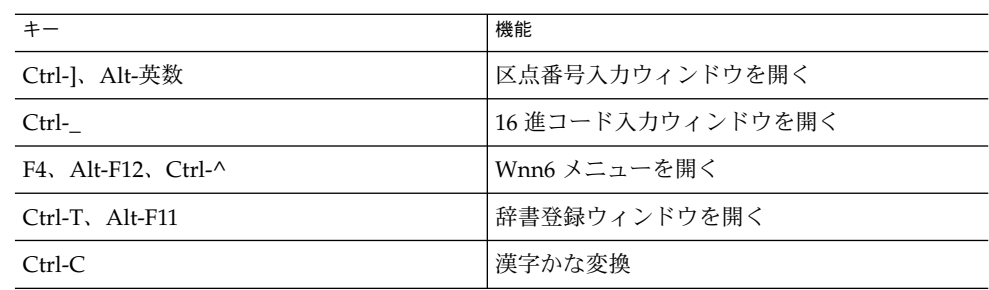

付録 **D**

## 記号一覧

ひらがなによる読み入力を記号に変換します。ひらがなの前に「@ (または半角 @)」 を入力して変換します。ギリシャ文字は英字での入力もできます。

次に例を示します。

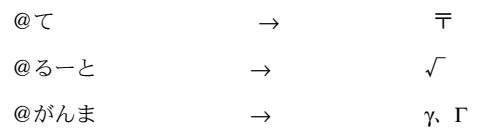

表中のひらがな文字入力の前に、「@」または「半角 @」を入力して変換してくださ  $\mathcal{V}^{\, \mathcal{I}^{\, \circ}}$ 

#### 表 **D–1** 記号一覧

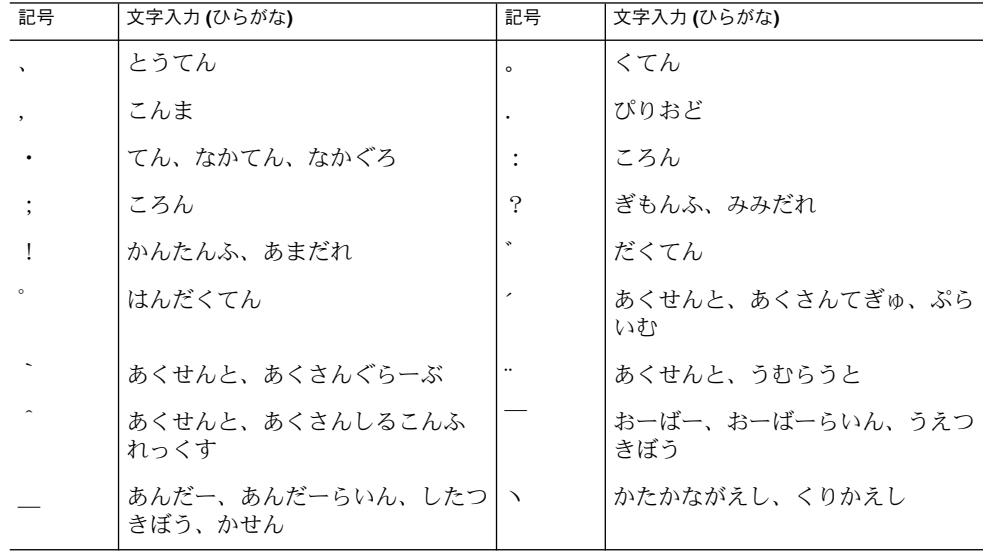

**129**

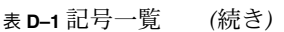

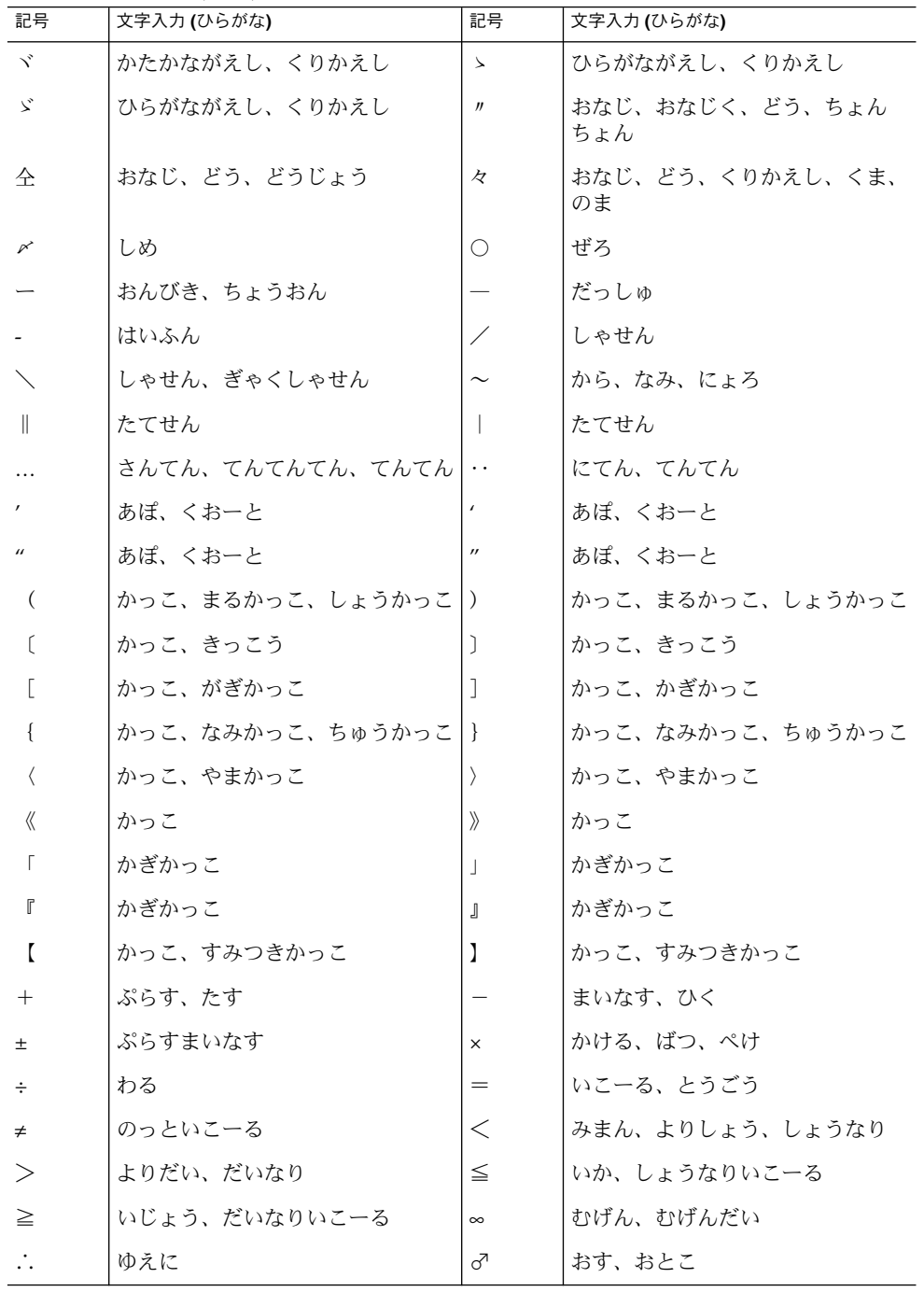

表 **D–1** 記号一覧 *(*続き*)*

| ∽<br>記号            | $112u - 7$<br>文字入力(ひらがな) | 記号                       | 文字入力 (ひらがな)             |
|--------------------|--------------------------|--------------------------|-------------------------|
| ₽                  | めす、おんな                   | $\circ$                  | ど                       |
| $\prime$           | ふん                       | $^{\prime\prime}$        | びょう                     |
| U                  | どしー                      | ¥                        | えん                      |
| \$                 | どる                       | ¢                        | せんと                     |
| £                  | ぽんど                      | %                        | ぱーせんと                   |
| $_{\rm \#}$        | いげた、なんばー                 | &                        | あんぱさんど、あんど              |
| $\ast$             | ほし、あすた、あすたりすく            | @                        | たんか、あっと、あっとまーく          |
| S                  | せつ、せくしょん                 | ☆                        | ほし、すたー、しろぼし             |
| $\star$            | ほし、すたー、くろぼし              | $\left(\right)$          | まる、しろまる                 |
|                    | まる、くろまる                  | ◎                        | まる、にじゅうまる               |
| ◇                  | ひしがた、しろひしがた              |                          | ひしがた、くろひしがた             |
| П.                 | しかく、しろしかく                |                          | しかく、くろしかく               |
| Δ                  | さんかく、しろさんかく              | ▲                        | さんかく、くろさんかく             |
| $\bigtriangledown$ | さんかく、しろさんかく、ぎゃくさ<br>んかく  | ▼                        | さんかく、くろさんかく、ぎゃくさ<br>んかく |
| ⋇                  | こめ、こめじるし                 | ╤                        | て、ゆ、ゆうびん                |
| $\rightarrow$      | や、やじるし、みぎや               | $\leftarrow$             | や、やじるし、ひだりや             |
| $\uparrow$         | や、やじるし、うえや               | $\downarrow$             | や、やじるし、したや              |
| =                  | げた                       | $\in$                    | ぞくす                     |
| $\Rightarrow$      | ふくむ                      | ⊆                        | ふくまれる、ぶぶん               |
| $\supseteq$        | ふくむ、ぶぶん                  | C                        | ふくまれる、ぶぶん               |
| $\supset$          | ふくむ、ぶぶん                  | U                        | がっぺい、かっぷ                |
| ∩                  | きょうつう、きゃっぷ               | Λ                        | および、あんど                 |
| V                  | または、おあ                   | $\overline{\phantom{0}}$ | ひてい、のっと                 |
| $\Rightarrow$      | ならば                      | $\Leftrightarrow$        | どうち                     |
| A                  | すべて、ぜんしょう                | Ε                        | ある、そんざい                 |
| $\angle$           | かく                       | ⊥                        | すいちょく                   |
|                    | $\zeta$                  | $\partial$               | でる                      |
| $\nabla$           | なぶら                      | =                        | ごうどう                    |

付録 D • 記号一覧 **131**

| <b>KU-I FLJ</b><br>記号 | 兄<br>\ ハンL ⊂ ノ<br>文字入力 (ひらがな) | 記号                   | 文字入力 (ひらがな)  |
|-----------------------|-------------------------------|----------------------|--------------|
| $\doteq$              | ほぼ、にありいこーる                    | $\ll$                | ごくしょう        |
| $\gg$                 | ごくだい                          | $\sqrt{\phantom{a}}$ | るーと、こんごう     |
| $\infty$              | そうじ                           | $\infty$             | ひれい          |
| $\ddot{\cdot}$        | なぜならば                         | S                    | せきぶん、いんてぐらる  |
| SS                    | せきぶん、いんてぐらる                   | Å                    | おんぐすとろーむ     |
| $\%$                  | ぱーみる                          | $\sharp$             | しゃーぷ         |
| b                     | ふらっと                          | ♪                    | おんぷ          |
| Ť                     | だがー                           | Ť                    | だぶるだがー       |
| $\mathbb T$           | ぱらぐらふ                         | $\left(\right)$      | まる           |
| A                     | あるふぁ                          | $\alpha$             | あるふぁ         |
| B                     | ベーた                           | β                    | ベーた          |
| Г                     | がんま                           | γ                    | がんま          |
| $\Delta$              | でるた                           | δ                    | でるた          |
| Ε                     | えぷしろん、いぷしろん                   | ε                    | えぷしろん、いぷしろん  |
| Z                     | ぜーた、つぇーた、じーた                  | ζ                    | ぜーた、つぇーた、じーた |
| Н                     | えーた、いーた                       | η                    | えーた、いーた      |
| Θ                     | てーた、しーた                       | θ                    | てーた、しーた      |
| Ι                     | いおーた、いおた                      | ι                    | いおーた、いおた     |
| $\bf K$               | かっぱ                           | κ                    | かっぱ          |
| $\Lambda$             | らむだ                           | λ                    | らむだ          |
| M                     | みゅー                           | μ                    | みゅー          |
| N                     | にゅー                           | $\mathbf v$          | にゅー          |
| $\Xi$                 | くしー、ぐざい                       | ξ                    | くしー、ぐざい      |
| O                     | おみくろん                         | $\mathbf{o}$         | おみくろん        |
| П                     | ぱい、ぴー                         | π                    | ぱい、ぴー        |
| $\mathbf{P}$          | ろー                            | $\rho$               | ろー           |
| Σ                     | しぐま                           | σ                    | しぐま          |
| T                     | たう                            | τ                    | たう           |
| r                     | ゆーぷしろん、ゆぷしろん                  | υ                    | ゆーぷしろん、ゆぷしろん |

表 **D–1** 記号一覧 *(*続き*)*

表 **D–1** 記号一覧 *(*続き*)*

| 記号           | 文字入力 (ひらがな) | 記号       | 文字入力 (ひらがな) |
|--------------|-------------|----------|-------------|
| Φ            | ふぁい、ふぃー     | $\phi$   | ふぁい、ふぃー     |
| $\mathbf{X}$ | かい、くひー      | $\chi$   | かい、くひー      |
| Ψ            | ぷさい         | Ψ        | ぷさい         |
| Ω            | おめが         | $\omega$ | おめが         |

付録 D • 記号一覧 **133**

付録 **E**

# 部首一覧

部首入力において使用する部首と部首の名称を次に示します。

注 **–** この一覧表は、市販の漢字辞典と多少異なります。

### 1 画

#### 表 **E–1** 部首一覧 1 画

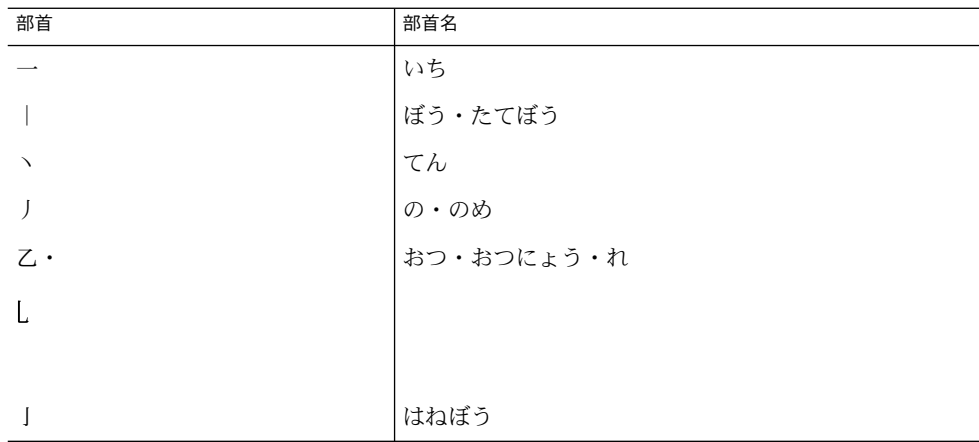

#### 2 画

#### 表 **E–2** 部首一覧 2 画

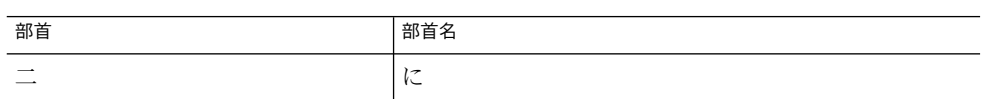

| 部首                       | 部首名                     |
|--------------------------|-------------------------|
| $\perp$                  | けいさん・けいさんかんむり・なべふた・なべぶた |
| $\lambda \cdot$          | ひと・にん・にんべん・やね           |
| イ                        |                         |
| 儿                        | ひとあし・にんにょう              |
| 入                        | いる                      |
| 八                        | はち・はちがしら                |
| $\Box$                   | えん・えんがまえ・けいがまえ・まきがまえ    |
| $\overline{\phantom{a}}$ | わ・わかんむり                 |
| $\gamma$                 | にすい                     |
| 几                        | つくえ                     |
| $\Box$                   | うけばこ・かんにょう              |
| 刀 ·                      | かたな・りっとう                |
| IJ                       |                         |
|                          |                         |
| 力                        | ちから                     |
| 勹                        | つつみ・つつみがまえ              |
| Ł                        | さじのひ                    |
| $\Box$                   | はこ・はこがまえ                |
| $\Box$                   | かくし・かくしがまえ              |
| $+$                      | じゅう                     |
| $\mathsf{h}$             | ぼくのと                    |
| 卩                        | ふし・ふしづくり                |
| $\Gamma$                 | がんだれ                    |
| $\sqrt{2}$               | む                       |
| 又                        | また                      |

表 **E–2** 部首一覧 2 画 *(*続き*)*

表 **E–3** 部首一覧 3 画

| 部首                                         | 部首名          |
|--------------------------------------------|--------------|
| $\Box$                                     | くち・くちへん      |
| $\Box$                                     | くに・くにがまえ     |
| 土                                          | つち・つちへん      |
| 士                                          | さむらい         |
| 夂                                          | ふゆ・ふゆがしら     |
| 夊                                          | すいにょう        |
| 夕                                          | ゆうべ          |
| 大                                          | だい           |
| 女                                          | おんな・おんなへん    |
| 子                                          | こ・こへん・こどもへん  |
| $\overline{\phantom{m}}$                   | う・うかんむり      |
| 寸                                          | すん           |
| 小                                          | ちいさい         |
| 尢                                          | まげあし         |
| $\mathbf{F}$                               | しかばね         |
| 屮                                          | てつ           |
| 山                                          | やま・やまへん      |
| $\mathbb{K} \cdot$                         | さんぼんがわ・まがりがわ |
| Л                                          |              |
| $\bot$                                     | たくみ          |
| 己                                          | おのれ          |
| 巾                                          | はば・はばへん      |
| 干                                          | ほす           |
| 幺                                          | いとがしら        |
| $\int$ <sup><math>\frac{1}{2}</math></sup> | まだれ          |
| 廴                                          | えんにょう        |
| 廾                                          | にじゅうあし       |
| 弋                                          | しき・しきがまえ     |

付録 E • 部首一覧 **137**

| ∽<br>.<br>プロレー<br>$(124 -$<br>部首      | 部首名                   |
|---------------------------------------|-----------------------|
| 弓                                     | ゆみ・ゆみへん               |
| $\ensuremath{\underline{\mbox{H}}}$ . | けい・けいがしら              |
| $\Xi$                                 |                       |
|                                       |                       |
| $\hat{z}$                             | さん・さんづくり              |
| $\hat{A}$                             | ぎょうにんべん               |
|                                       | りっしん・りっしんべん・こころ・したごころ |
| ↑                                     |                       |
|                                       |                       |
| $\ddagger$                            | て・てへん                 |
|                                       |                       |
| 水                                     | さんずい・さんずいへん・したみず・みず   |
|                                       | けもの・けものへん・いぬ          |
| $\lambda$                             |                       |
|                                       |                       |
| 艸 ·                                   | くさ・くさかんむり             |
| ш.                                    |                       |
|                                       |                       |
|                                       | しんにゅう・しんにょう           |
| 辶                                     |                       |
|                                       |                       |
| 邑·                                    | おおざと・むら               |
| ß                                     |                       |
|                                       |                       |
| 阜·                                    | こざと・こざとへん・ぎふのふ        |
| $\beta$                               |                       |
|                                       |                       |
|                                       |                       |

表 **E–3** 部首一覧 3 画 *(*続き*)*

4 画

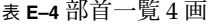

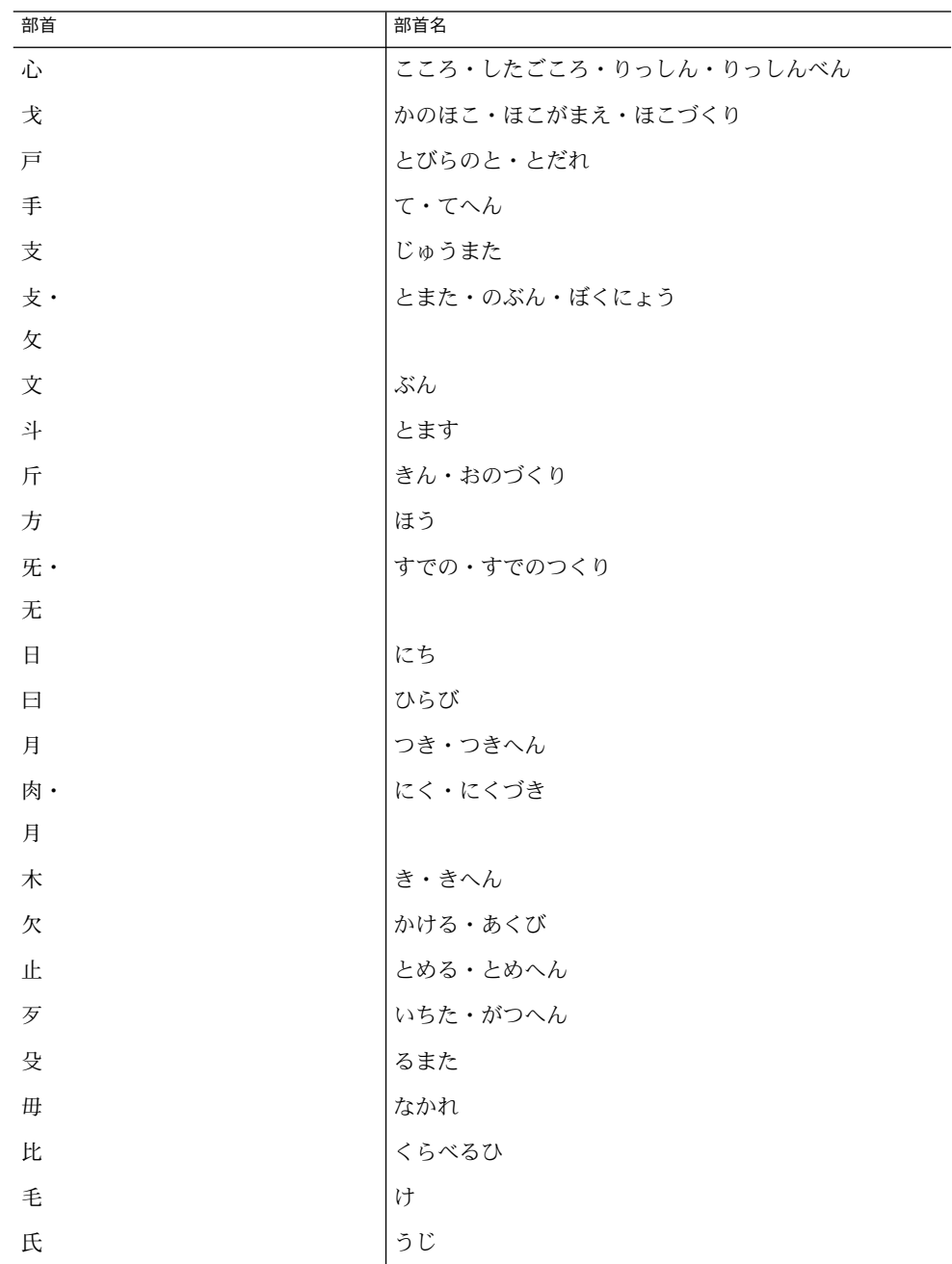

付録 E • 部首一覧 **139**

| 部首               | 部首名                 |
|------------------|---------------------|
| 气                | きがまえ                |
| 水                | みず・さんずい・さんずいへん・したみず |
| 火 ·              | ひ・よつてん・れっか・れんが・ひへん  |
| m                |                     |
|                  |                     |
| 爪                | つめ・のつ               |
| 父                | ちち                  |
| 爻                | めめ                  |
| 爿                | しょう・しょうへん           |
| 片                | かた・かたへん             |
| 牙                | きば                  |
| 牛                | うし・うしへん             |
| 犬                | いぬ・けもの・けものへん        |
| 王                | おうへん・たま・たまへん        |
|                  | ね・ねへん・しめす・しめすへん     |
| 礻                |                     |
|                  |                     |
| 老·               | おい・おいがしら・おいかんむり     |
| 耂                |                     |
|                  |                     |
| 艸 ·              | くさ・くさかんむり           |
| $\rightarrow$ 1- |                     |
|                  |                     |
|                  | しんにゅう・しんにょう         |
| 辷                |                     |
|                  |                     |
|                  |                     |

表 **E–4** 部首一覧 4 画 *(*続き*)*

表 **E–5** 部首一覧 5 画

| 部首               | 部首名             |
|------------------|-----------------|
| 玄                | げん              |
| 玉                | たま・たまへん・おうへん    |
| 瓜                | うり              |
| 瓦                | かわら             |
| 甘                | あまい             |
| 生                | うまれる            |
| 用                | もちいる            |
| $\boxplus$       | た・たへん           |
| 疋                | ひき・ひきへん         |
|                  | やまいだれ           |
| $J^{\leftarrow}$ |                 |
|                  |                 |
| 癶                | はつ・はつがしら        |
| 白                | しろ              |
| 皮                | けがわ・ひのかわ        |
| Ш                | さら              |
| 目                | め・めへん           |
| 矛                | むのほこ            |
| 矢                | や・やへん           |
| 石                | いし・いしへん         |
| 示                | しめす・しめすへん・ね・ねへん |
|                  | ぐうのあし           |
| 両                |                 |
|                  |                 |
| 禾                | のぎ・のぎへん         |
| 穴                | あな・あなかんむり       |
| 立                | たつ・たつへん         |
| 旡                | すでの・すでのづくり      |

付録 E • 部首一覧 **141**

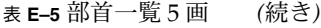

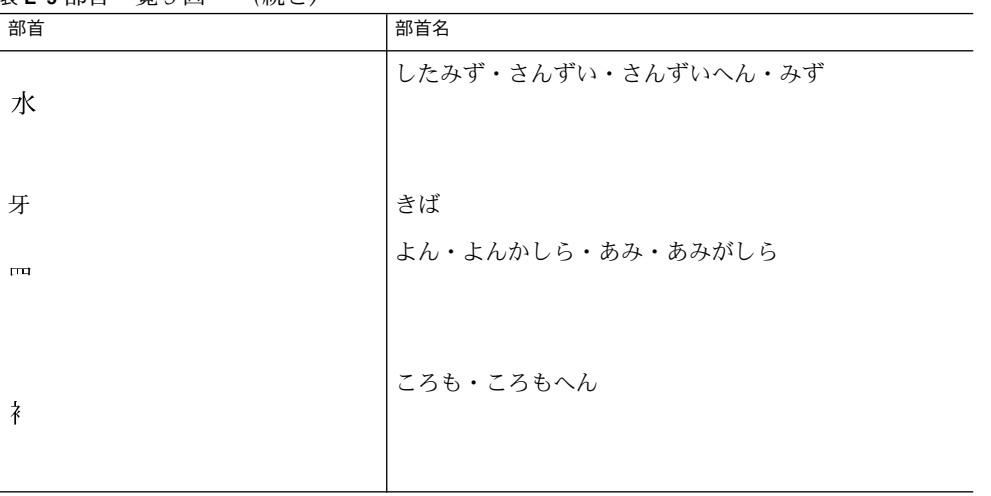

表 **E–6** 部首一覧 6 画

| 部首 | 部首名               |
|----|-------------------|
| 竹  | たけ・たけかんむり         |
| 米  | こめ・こめへん           |
| 糸  | いと・いとへん           |
| 缶  | かん・ほとぎ            |
| 网  | よん・よんかしら・あみ・あみがしら |
| 羊  | ひつじ・ひつじへん         |
| 羽  | はね                |
| 老  | おい・おいがしら・おいかんむり   |
| 而  | しかして              |
| 耒  | らいすき・すきへん         |
| 耳  | みみ・みみへん           |
| 聿  | ふで・ふでづくり          |
| 肉  | にく・にくづき           |
| 臣  | しん                |
| 自  | みずから              |

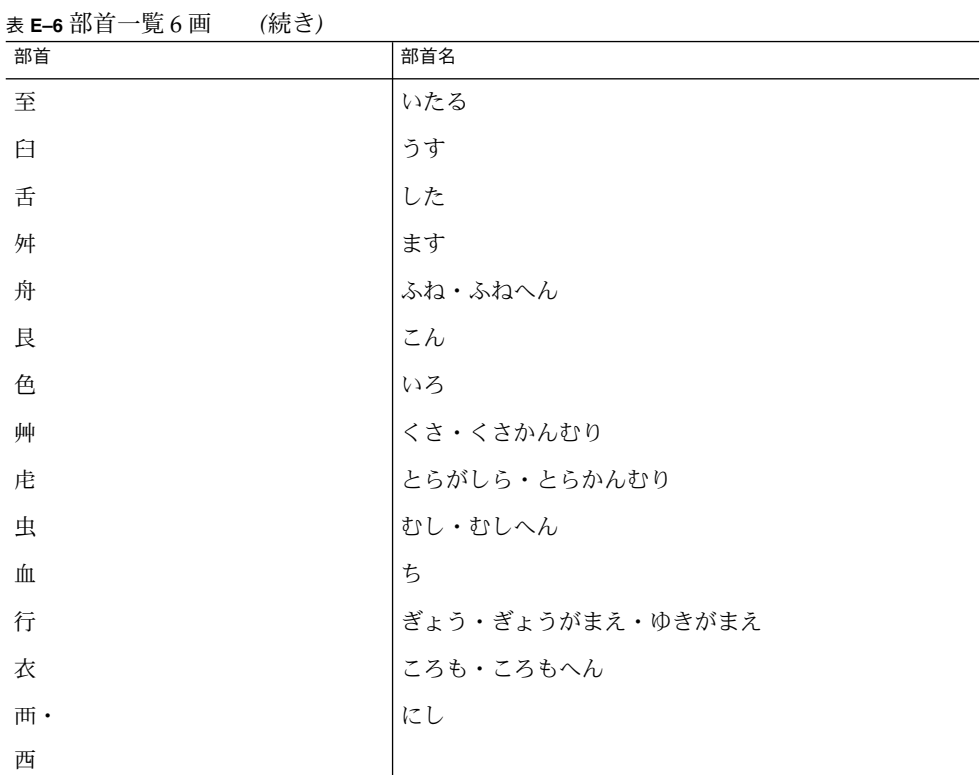

表 **E–7** 部首一覧 7 画

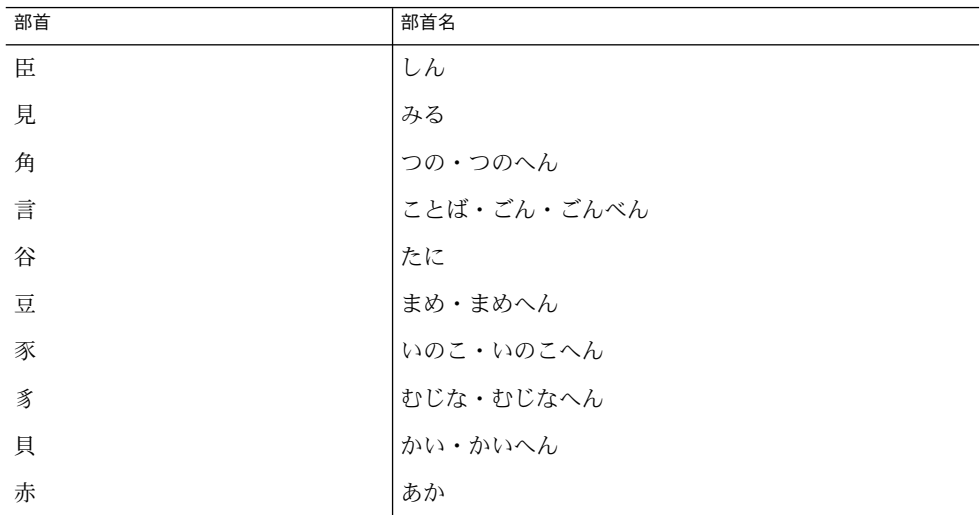

付録 E • 部首一覧 **143**

| ☎ ⊏-/ 마ㅂ<br>兄 / 凹<br>(心に) |              |  |
|---------------------------|--------------|--|
| 部首                        | 部首名          |  |
| 走                         | はしる・そうにょう    |  |
| 足                         | あし・あしへん      |  |
| 身                         | み・みへん        |  |
| 車                         | くるま・くるまへん    |  |
| 辛                         | からい          |  |
| 辰                         | しんのたつ        |  |
| 辵                         | しんにゅう・しんにょう  |  |
| 邑                         | むら・おおざと      |  |
| 酉                         | さけのとり・ひよみのとり |  |
| 釆                         | のごめ・のごめへん    |  |
| 里                         | さと・さとへん      |  |
| 臼                         | うす           |  |
| 舛                         | ます           |  |
| 麦                         | むぎ・ばくにょう     |  |

表 **E–7** 部首一覧 7 画 *(*続き*)*

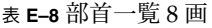

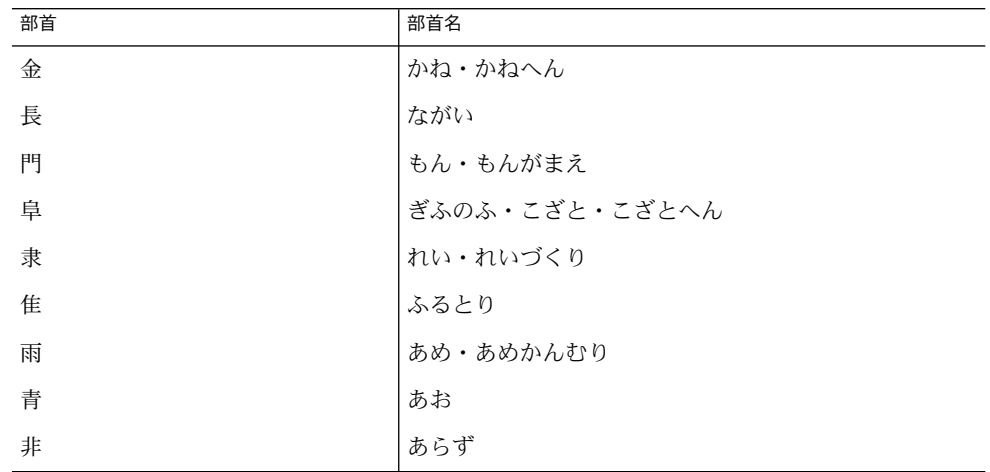
表 **E–8** 部首一覧 8 画 *(*続き*)*

| $\rightarrow$ $\rightarrow$ $\rightarrow$ $\rightarrow$ $\rightarrow$ $\rightarrow$ $\rightarrow$ $\rightarrow$<br>$\cdots$<br>部首 | 部首名                                    |
|----------------------------------------------------------------------------------------------------|----------------------------------------|
| 食                                                                                                    | しょくへん<br>◡<br>$\overline{\phantom{a}}$ |

9 画

表 **E–9** 部首一覧 9 画

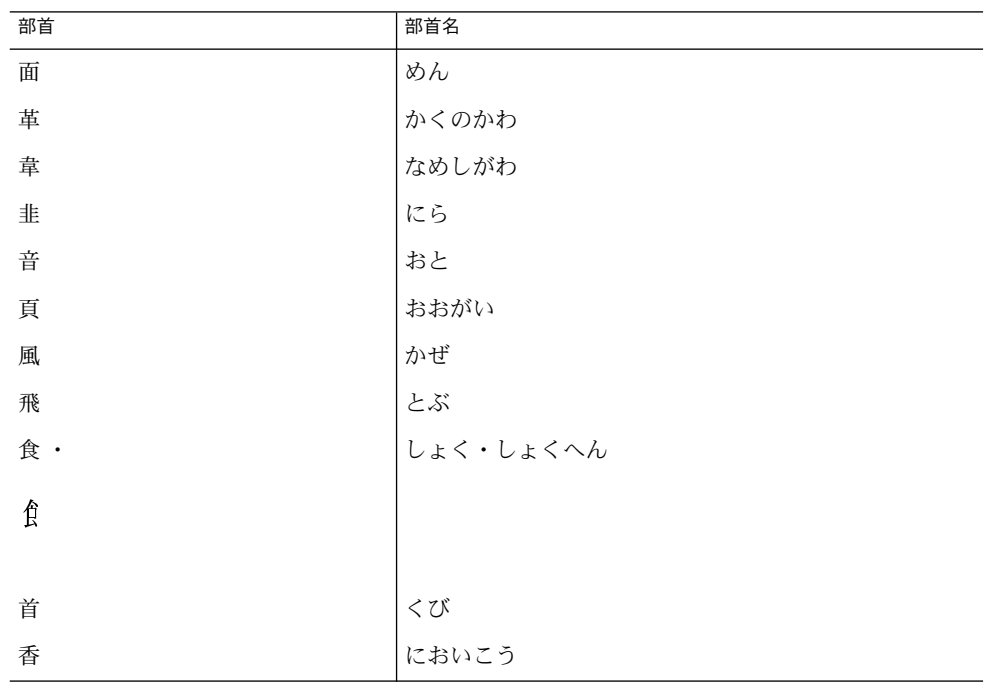

10 画

## 表 **E–10** 部首一覧 10 画

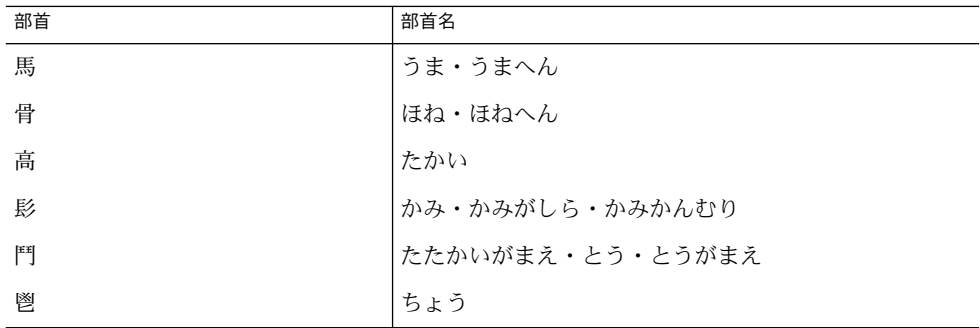

付録 E • 部首一覧 **145**

#### 表 **E–10** 部首一覧 10 画 *(*続き*)*

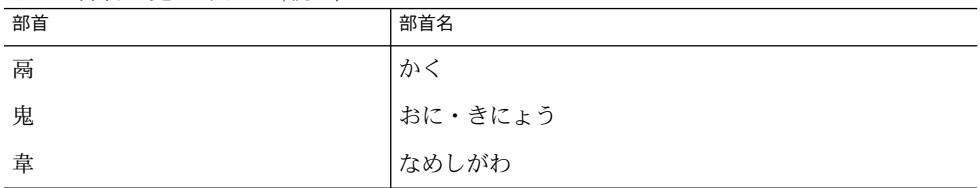

## 11 画

表 **E–11** 部首一覧 11 画

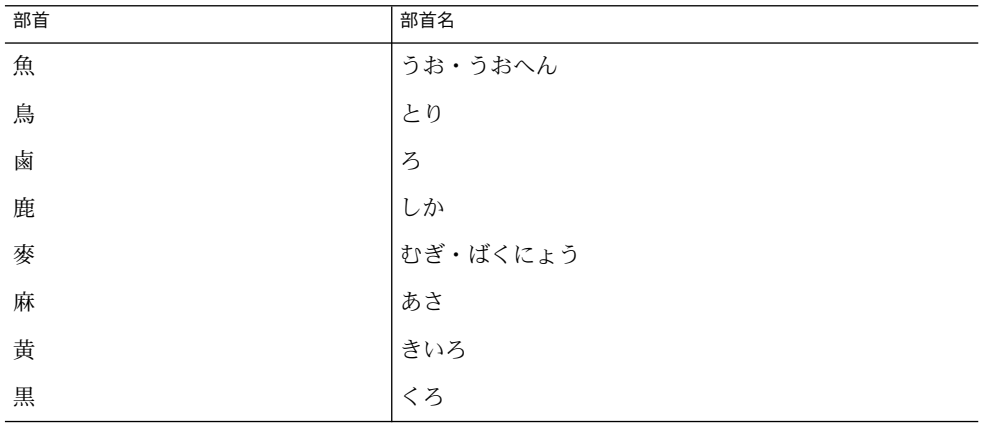

## 12 画

## 表 **E–12** 部首一覧 12 画

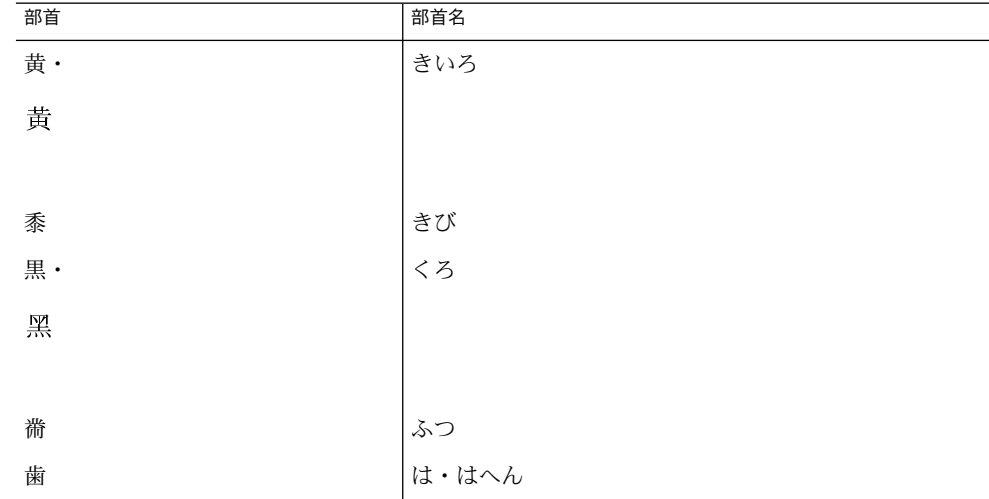

**146** Wnn6 ユーザーズガイド • 2005 年 1 月

## 13 画

## 表 **E–13** 部首一覧 13 画

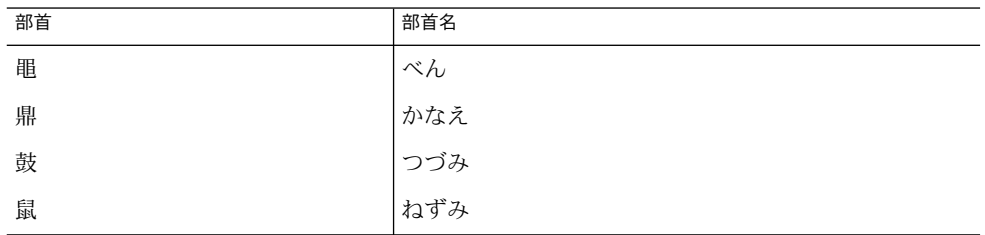

## 14 画

表 **E–14** 部首一覧 14 画

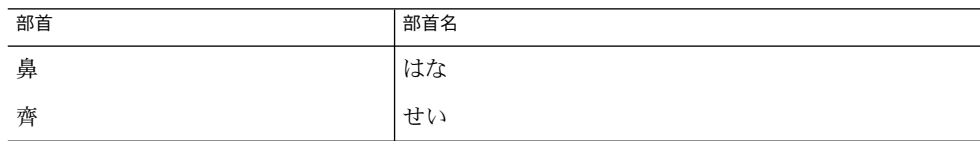

## 15 画

## 表 **E–15** 部首一覧 15 画

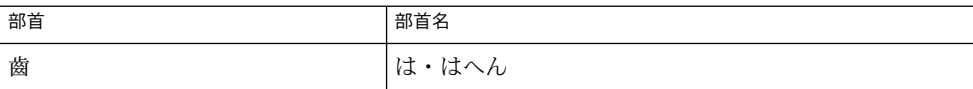

## 16 画

## 表 **E–16** 部首一覧 16 画

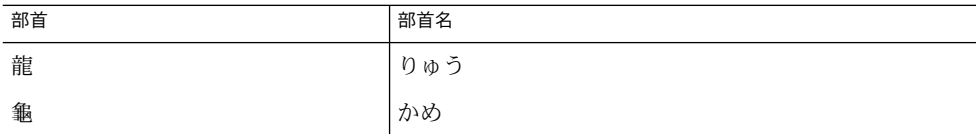

## 17 画

## 表 **E–17** 部首一覧 17 画

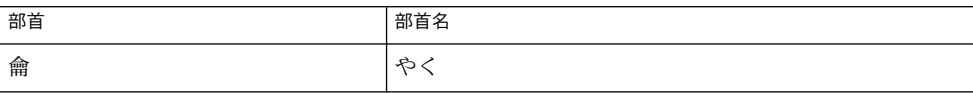

付録 E • 部首一覧 **147**

Wnn6 ユーザーズガイド • 2005 年 1 月

# 索引

## **A**

ATOK8 (Solaris オペレーティングシステム) 風 入力スタイル, [11](#page-10-0)

## **U**

uum, [54](#page-53-0) 概要, [53-54](#page-52-0) かな漢字変換, [56-58](#page-55-0) 起動方法, [54-55](#page-53-0) 構成, [53-54](#page-52-0) 辞書一覧, [62-63](#page-61-0) 辞書情報, [71-72](#page-70-0) 辞書操作, [58-73](#page-57-0) 辞書追加, [59-62](#page-58-0) 終了方法, [55](#page-54-0) 単語削除・編集, [67-69](#page-66-0) 単語登録, [63-67](#page-62-0) パラメタ変更, [69-70](#page-68-0) 頻度情報保存, [70-71](#page-69-0) 付属語変更, [72-73](#page-71-0) 読み入力, [55-56](#page-54-0)

## **W**

Wnn6/Htt ウィンドウ 学習 / 変換 / 表示モードの設定, [23](#page-22-0) 入力スタイルの設定, [23](#page-22-0) Wnn6/Htt 起動方法, [28](#page-27-0) Wnn6/Htt 再起動の確認, [29](#page-28-0) Wnn6/Htt 再起動の方法, [28-29](#page-27-0)

Wnn6/Htt 終了の確認, [29](#page-28-0) Wnn6/Htt 終了の方法, [29-30](#page-28-0) Wnn6/Htt「ファイル」メニュー, [28,](#page-27-0) [29](#page-28-0) Wnn6 辞書ユーティリティ, [31-51](#page-30-0) アプリケーション・マネージャ, [32](#page-31-0) 起動方法, [32-33](#page-31-0) コマンド行から起動, [32](#page-31-0) 単語削除・編集, [32](#page-31-0) 単語登録, [32](#page-31-0) デスクトップアプリケーション, [32](#page-31-0) Wnn6 辞書ユーティリティメニュー, [32](#page-31-0) Wnn6 設定ユーティリティ, [23](#page-22-0) wnndictutil, [32](#page-31-0)

## あ

アプリケーション・マネージャ, [32](#page-31-0)

#### か 学習 / 変換 / 表示モード, [24-26](#page-23-0) 学習 / 変換 / 表示モード設定ウィンド ウ, [24-25](#page-23-0) 学習 / 変換 / 表示モードの設定, [24](#page-23-0) カスタマイズ, [23-27](#page-22-0) FI 関係学習, [26](#page-25-0) Wnn6/Htt ウィンドウ, [23](#page-22-0) Wnn6/Htt「ファイル」メニュー, [28,](#page-27-0) [29](#page-28-0) 送り基準, [26](#page-25-0) 括弧, [26](#page-25-0) 環境設定カスタマイズ一覧, [26](#page-25-0)

カスタマイズ (続き) 句点変換, [26](#page-25-0) 句読点, [26](#page-25-0) 次候補一覧の位置, [26](#page-25-0) 次候補一覧のレイアウト, [26](#page-25-0) 斜線, [26](#page-25-0) 入力スタイル, [26-27](#page-25-0) 複合語変換, [26](#page-25-0) 文節切り学習, [26](#page-25-0) 無変換学習, [26](#page-25-0) 仮想端末インタフェース, [53](#page-52-0) かな漢字変換, [14-19](#page-13-0) 16 進コード入力, [16](#page-15-0) 異形字変換, [16](#page-15-0) カタカナ変換, [16](#page-15-0) キー入力操作, [15](#page-14-0) 区点番号入力, [16,](#page-15-0) [19](#page-18-0) 単漢字変換, [16](#page-15-0) 電話番号変換, [16,](#page-15-0) [18](#page-17-0) 特殊な変換, [15-16,](#page-14-0) [18-19](#page-17-0) 半角変換, [16](#page-15-0) ひらがな変換, [16](#page-15-0) 部首入力, [16](#page-15-0) 文章の入力と変換, [16](#page-15-0) 文節の移動, [18](#page-17-0) 文節の伸縮, [18](#page-17-0) 変換操作, [14-16](#page-13-0) 操作例, [16-19](#page-15-0) 郵便番号変換, [16](#page-15-0) ローマ字変換, [16](#page-15-0) かな入力, [11](#page-10-0) 環境設定カスタマイズ一覧, [26](#page-25-0)

#### き

キーの割り当て, [27](#page-26-0) キーの割り当て一覧, [101-128](#page-100-0) ATOK7 風入力スタイル, [104-107](#page-103-0) ATOK8 (Solaris オペレーティングシステム) 風入力スタイル, [107-109](#page-106-0) ATOK8 (Windows) 風入力スタイル, [109-112](#page-108-0) cs00 風入力スタイル, [101-104](#page-100-0) EGBRIDGE 風入力スタイル, [112-114](#page-111-0) EGG 風入力スタイル, [120-123](#page-119-0) Wnn4 入力スタイル, [126-128](#page-125-0) Wnn6 入力スタイル, [123-126](#page-122-0) MS-IME 風入力スタイル, [117-120](#page-116-0)

キーの割り当て一覧 (続き) VJE-Delta 風入力スタイル, [114-117](#page-113-0) 記号一覧, [129-133](#page-128-0) 起動, Wnn6/Htt の起動方法, [28](#page-27-0) 起動の方法, [28](#page-27-0) 共通デスクトップ環境, [11](#page-10-0)

## く

区点番号入力, [19](#page-18-0)

こ コメントの編集, [44](#page-43-0)

## さ

再起動, [28](#page-27-0) Wnn6/Htt 再起動の確認, [29](#page-28-0) Wnn6/Htt 再起動の方法, [28-29](#page-27-0) Wnn6/Htt「ファイル」メニュー, [28](#page-27-0) 再起動の方法, [28-29](#page-27-0)

## し

辞書操作, [31-51](#page-30-0) 辞書の復元, [50-51](#page-49-0) 辞書の併合, [47-49](#page-46-0) 辞書の併合ウィンドウ, [47](#page-46-0) 辞書の保存, [49-50](#page-48-0) 終了 Wnn6/Htt 終了の確認, [29](#page-28-0) Wnn6/Htt 終了の方法, [29-30](#page-28-0) Wnn6/Htt「ファイル」メニュー, [29](#page-28-0)

## せ

設定ファイル, [28](#page-27-0)

## そ

総画数, [19](#page-18-0)

**150** Wnn6 ユーザーズガイド • 2005 年 1 月

た 単語 登録, [33](#page-32-0) 品詞, [34](#page-33-0) 頻度値, [44](#page-43-0) 頻度値の変更, [44](#page-43-0) 単語一括削除, [45-47](#page-44-0) 単語一括削除ウィンドウ, [45](#page-44-0) 単語一括登録, [35-37](#page-34-0) 単語一括登録ウィンドウ, [35](#page-34-0) 単語検索, [39-42](#page-38-0) 実行後, [40](#page-39-0) 条件指定, [39](#page-38-0) 単一読み指定, [41-42](#page-40-0) 範囲指定, [40-41](#page-39-0) 単語削除, [42-43](#page-41-0) 削除単語の指定, [42](#page-41-0) 単語削除実行確認ウィンドウ, [42-43](#page-41-0) 単語削除・編集, [32,](#page-31-0) [37-42](#page-36-0) 単語削除・編集ウィンドウ, [37](#page-36-0) 単語登録, [32](#page-31-0) 単語登録ウィンドウ, [33](#page-32-0) 単語ファイル, [35](#page-34-0) 単語編集, [44-45](#page-43-0) 端末エミュレータ, [53](#page-52-0) 端末での日本語入力, [53-73](#page-52-0)

て デスクトップアプリケーション, [32](#page-31-0) 電話番号変換, [18](#page-17-0)

と 特殊な変換, [15-16](#page-14-0)

## に

日本語入力操作, [11-30](#page-10-0) 日本語表示可能な端末, [53](#page-52-0) 入力スタイル, [26-27](#page-25-0) 入力スタイル設定ウィンドウ, [26-27](#page-25-0) 入力スタイルの設定, [26](#page-25-0) 入力スタイルの設定, [26](#page-25-0) 入力変換モード, [11-12,](#page-10-0) [27](#page-26-0)

入力変換モード (続き) 切り替え, [13](#page-12-0) 切り替えキー対応表, [13](#page-12-0) 表示, [11-12](#page-10-0) 入力変換モードと出力される文字, [11](#page-10-0) 入力方法の切り替え, [13-14](#page-12-0)

ひ

品詞, [34](#page-33-0) 頻度値の変更, [44](#page-43-0)

## ふ

部首, [19](#page-18-0) 検索結果一覧表示におけるキー入力操作, [21](#page-20-0) 選択ウィンドウ, [19](#page-18-0) 総画数, [19](#page-18-0) 入力, [19-23](#page-18-0) 入力ウィンドウ, [20](#page-19-0) 読み, [19](#page-18-0) 部首一覧, [135-147](#page-134-0) 部首選択ウィンドウ, [19](#page-18-0) 部首入力, [19-23](#page-18-0) 部首入力ウィンドウ, [20](#page-19-0) 部首入力メインウィンドウ, [20](#page-19-0) 部首の読み, [19](#page-18-0)

へ 変換候補表示の優先度, [44](#page-43-0) 編集ウィンドウ, [44](#page-43-0)

## も

文字の入力方法, [11](#page-10-0)

よ 読み入力, [14](#page-13-0) キー入力操作, [14](#page-13-0) ローマ字かな対応表, [75-100](#page-74-0) ATOK7 風入力スタイル, [78-80](#page-77-0) ATOK8 風入力スタイル, [80-82](#page-79-0) cs00 風入力スタイル, [75-78](#page-74-0) EGBRIDGE 風入力スタイル, [82-85](#page-81-0) EGG 風入力スタイル, [91-94](#page-90-0) MS-IME 入力スタイル, [88-91](#page-87-0) VJE-Delta 入力スタイル, [85-88](#page-84-0) Wnn4 入力スタイル, [97-100](#page-96-0) Wnn6 入力スタイル, [94-97](#page-93-0) ローマ字入力, [11](#page-10-0)

ろ